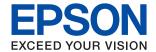

# **Administrator's Guide**

#### **Contents**

#### **Contents** Copyright Mail Server Connection Test References. . . . . . . 32 **Trademarks Function Settings** About this Manual Requirement for Printing over a Network. . . . . . 36 Setting of the Printer Driver Using Server / Introduction Printer Driver Settings for Peer to Peer Definitions of Terms Used in this Guide. . . . . . . . . 9 Scanning From a Computer. . . . . . . . . . . . . . . . . 43 Scanning using the control panel. . . . . . . . . . 43 **Preparation** Flow of the Printer Settings and Management. . . . . 12 Receiving Faxes Using a Connected Introduction of Printer Connection Settings. . . . 13 Gathering Information on the Connection Cooperation between the LDAP Server and Method for Setting Network Connection. . . . . . . 16 Making System Settings. . . . . . . . . . . . . . . . . 69 **Connection** Setting the Control Panel. . . . . . . . . . . . . 69 Power Saving Settings During Inactivity. . . . . . . 69 Connecting to the Network from the Control Synchronizing the Date and Time with Time Connecting to the Network Using the Installer. . 24 Setting the Default Value for Scanning and Copying (User Default Settings). . . . . . . . . . . . 70 Registering Settings Used Frequently to Preset. . .71 Connecting Your Phone Device to the Printer. . . 27 Making Basic Fax Settings Using the Fax Making Paper Source Settings to Receive Faxes. . 30 **Product Security Settings** Using Wi-Fi Direct (Simple AP) Connection. . . . . . 30 Introduction of Product Security Features. . . . . . . . 74 Enabling Wi-Fi Direct (Simple AP). . . . . . . . . . 30

Configuring the Administrator Password. . . . . . . . 75

#### Contents

| Configuring the Administrator Password from the Control Panel          | Checking the Connection Using a Ping Command - Windows                                |
|------------------------------------------------------------------------|---------------------------------------------------------------------------------------|
| Items to be Locked by Administrator Password 77                        | Printing a Network Connection Report 102                                              |
| Restricting Available Features                                         | Messages and Solutions on the Network                                                 |
| Configuring Access Control                                             | Connection Report                                                                     |
| Setting the Restriction for the External Interface 81                  | E-1                                                                                   |
| -                                                                      | E-2, E-3, E-7                                                                         |
| Controlling Using Protocols                                            | E-5                                                                                   |
| Controlling protocols                                                  | E-6                                                                                   |
| Protocols you can Enable or Disable 82 Protocol Setting Items          | E-8                                                                                   |
|                                                                        | E-9                                                                                   |
| SSL/TLS Communication with the Printer                                 | E-10                                                                                  |
| About Digital Certification85                                          | E-11                                                                                  |
| Obtaining and Importing a CA-signed Certificate                        | E-12                                                                                  |
| Deleting a CA-signed Certificate                                       | Message on the Network Environment 108                                                |
| Updating a Self-signed Certificate                                     |                                                                                       |
| Configure CA Certificate 90                                            | Printing a Network Status Sheet                                                       |
|                                                                        |                                                                                       |
| Operation and Management Settings                                      | Cannot Access Web Config                                                              |
|                                                                        | displayed on EpsonNet Config 109                                                      |
| Confirm Information of a Device                                        | Problems Using Cloud Services                                                         |
| Managing Devices (Epson Device Admin)                                  | Cannot Use Cloud Services That Could                                                  |
| Updating Firmware                                                      | Previously Be Used                                                                    |
| Updating the Printer's Firmware using the                              | Problems Using Network Security Features 110                                          |
| Control Panel                                                          | Cannot Create the Secure IPP Printing Port 110                                        |
| Updating Firmware Using Web Config 95 Updating Firmware by Using Epson | Problems on Using a Digital Certificate                                               |
| Firmware Updater95                                                     |                                                                                       |
| Backing Up the Settings                                                | Cannot Import a CA-signed Certificate 111 Cannot Update a Self-Signed Certificate 111 |
| Export the settings                                                    | Cannot Create a CSR                                                                   |
| Import the settings                                                    | Warning Relating to a Digital Certificate                                             |
|                                                                        | Appears                                                                               |
| Salvina Problems                                                       | Delete a CA-signed Certificate by Mistake 114                                         |
| Solving Problems                                                       |                                                                                       |
| Tips for Solving Problems                                              | Appendix                                                                              |
| Checking the Log for Server and Network Device 97                      | Introduction of Network Software                                                      |
| Initializing the Network Settings                                      | Epson Device Admin                                                                    |
| Disabling Wi-Fi from Web Config                                        | EpsonNet Config                                                                       |
| Disconnecting Wi-Fi Direct (Simple AP)                                 | EpsonNet Print (Windows Only)                                                         |
| from Web Config                                                        | EpsonNet SetupManager                                                                 |
| Disconnecting Wi-Fi Direct (Simple AP)                                 | Assigning an IP Address Using EpsonNet Config 116                                     |
| Connection from the Control Panel 98                                   | Assigning IP Address Using Batch Settings 116                                         |
| Restoring the Network Settings from the                                | Assigning an IP Address to Each Device 119                                            |
| Control Panel                                                          | Making Wi-Fi Settings from the Control Panel                                          |
| Checking the Communication between Devices                             | (WPS)120                                                                              |
| and Computers                                                          | Making Wi-Fi Settings by Push Button Setup                                            |
|                                                                        | (WPS)121                                                                              |

#### Contents

| Making Wi-Fi Settings by PIN Code Setup  |
|------------------------------------------|
| (WPS)122                                 |
| Changing the Connection Method 122       |
| Changing from Ethernet Connection to Wi- |
| Fi Connection                            |
| Changing from Wi-Fi Connection to        |
| Ethernet Connection                      |
| Using Port for the Printer               |

#### Copyright

## Copyright

No part of this publication may be reproduced, stored in a retrieval system, or transmitted in any form or by any means, electronic, mechanical, photocopying, recording, or otherwise, without the prior written permission of Seiko Epson Corporation. No patent liability is assumed with respect to the use of the information contained herein. Neither is any liability assumed for damages resulting from the use of the information herein. The information contained herein is designed only for use with this Epson product. Epson is not responsible for any use of this information as applied to other products.

Neither Seiko Epson Corporation nor its affiliates shall be liable to the purchaser of this product or third parties for damages, losses, costs, or expenses incurred by the purchaser or third parties as a result of accident, misuse, or abuse of this product or unauthorized modifications, repairs, or alterations to this product, or (excluding the U.S.) failure to strictly comply with Seiko Epson Corporation's operating and maintenance instructions.

Seiko Epson Corporation and its affiliates shall not be liable for any damages or problems arising from the use of any options or any consumable products other than those designated as Original Epson Products or Epson Approved Products by Seiko Epson Corporation.

Seiko Epson Corporation shall not be held liable for any damage resulting from electromagnetic interference that occurs from the use of any interface cables other than those designated as Epson Approved Products by Seiko Epson Corporation.

© 2017 Seiko Epson Corporation

The contents of this manual and the specifications of this product are subject to change without notice.

#### Trademarks

## **Trademarks**

| EPSON® is a registered trademark, and EPSON EXCEED YOUR VISION or EXCEED YOUR VISION is a trademark of Seiko Epson Corporation.                                                             |
|----------------------------------------------------------------------------------------------------|
| Epson Scan 2 software is based in part on the work of the Independent JPEG Group.                                                                                                    |
| Google Cloud Print, Chrome, Chrome OS, and Android are trademarks of Google Inc.                                                                                                    |
| Microsoft®, Windows®, Windows Server®, and Windows Vista® are registered trademarks of Microsoft Corporation.                                                                               |
| Apple, Macintosh, macOS, OS X, Bonjour, Safari, AirPrint, the AirPrint Logo, iPad, iPhone, iPod touch, and iTunes are trademarks of Apple Inc., registered in the U.S. and other countries. |
| General Notice: Other product names used herein are for identification purposes only and may be trademarks of their respective owners. Epson disclaims any and all rights in those marks.   |

#### **About this Manual**

## **About this Manual**

## **Marks and Symbols**

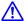

### A Caution:

*Instructions that must be followed carefully to avoid bodily injury.* 

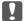

### Important:

Instructions that must be observed to avoid damage to your equipment.

#### Note:

Instructions containing useful tips and restrictions on printer operation.

#### **Related Information**

→ Clicking this icon takes you to related information.

## **Descriptions Used in this Manual**

- ☐ Screenshots of the printer driver and the Epson Scan 2 (scanner driver) screens are from Windows 10 or OS X El Capitan. The content displayed on the screens varies depending on the model and situation.
- ☐ Illustrations used in this manual are examples only. Although there may be slight differences depending on the model, the method of operation is the same.
- ☐ Some of the menu items on the LCD screen vary depending on the model and settings.

## **Operating System References**

#### Windows

In this manual, terms such as "Windows 10", "Windows 8.1", "Windows 8", "Windows 7", "Windows Vista", "Windows XP", Windows Server 2016, "Windows Server 2012 R2", "Windows Server 2012", "Windows Server 2008 R2", "Windows Server 2008", "Windows Server 2003 R2", and "Windows Server 2003" refer to the following operating systems. Additionally, "Windows" is used to refer to all versions.

- ☐ Microsoft® Windows® 10 operating system
- ☐ Microsoft® Windows® 8.1 operating system
- ☐ Microsoft® Windows® 8 operating system
- ☐ Microsoft® Windows® 7 operating system
- ☐ Microsoft® Windows Vista® operating system
- ☐ Microsoft® Windows® XP operating system
- ☐ Microsoft® Windows® XP Professional x64 Edition operating system

#### **About this Manual**

| Microsoft® | Windows | Server® | 2016 | operating system    |
|------------|---------|---------|------|---------------------|
| Microsoft® | Windows | Server® | 2012 | R2 operating system |
| Microsoft® | Windows | Server® | 2012 | operating system    |
| Microsoft® | Windows | Server® | 2008 | R2 operating system |
| Microsoft® | Windows | Server® | 2008 | operating system    |
| Microsoft® | Windows | Server® | 2003 | R2 operating system |
| Microsoft® | Windows | Server® | 2003 | operating system    |

### Mac OS

In this manual, "Mac OS" is used to refer to macOS Sierra, OS X El Capitan, OS X Yosemite, OS X Mavericks, OS X Mountain Lion, Mac OS X v10.7.x, and Mac OS X v10.6.8.

#### Introduction

## Introduction

## **Manual Component**

This manual is for the device administrator who is in charge of connecting the printer or scanner to the network and it contains information on how to make settings to use the functions.

See the *User's Guide* for function usage information.

#### **Preparation**

Explains the administrator's tasks, how to set devices, and the software for managing.

#### **Connection**

Explains how to connect a device to the network or phone line. It also explains the network environment, such as using a port for the device, DNS and proxy server information.

#### **Function Settings**

Explains the settings for each function, such as printing, scanning, and faxing.

#### **Product Security Settings**

Explains the basic security settings, such as administrator password settings and protocol control.

#### **Operation and Management Settings**

Explains the operations after beginning use of devices, such as information check and maintenance.

#### **Solving Problems**

Explains settings initialization and troubleshooting of the network.

## **Definitions of Terms Used in this Guide**

The following terms are used in this guide.

#### **Administrator**

The person in charge of installing and setting the device or the network at an office or organization. For small organizations, this person may be in charge of both device and network administration. For large organizations, administrators have authority over the network or devices on the group unit of a department or division, and network administrators are in charge of the communication settings for beyond the organization, such as the Internet.

#### **Network administrator**

The person in charge of controlling network communication. The person who set up the router, proxy server, DNS server and mail server to control communication through the Internet or network.

#### Introduction

#### User

The person who uses devices such as printers or scanners.

#### Server / client connection (printer sharing using the Windows server)

The connection that indicates the printer is connected to the Windows server through the network or by USB cable, and the print queue set on the server can be shared. Communication between the printer and the computer goes through the server, and the printer is controlled on the server.

#### Peer to peer connection (direct printing)

The connection that indicates the printer and the computer are connected to the network through the hub or access point, and the print job can be executed directly from the computer.

#### Web Config(device's web page)

The web server that is built into the device. It is called Web Config. You can check and change the device's status on it using the browser.

#### **Print queue**

For Windows, the icon for each port displayed on **Device and Printer** such as a printer or scanner. Two or more icons are created even for a single device if the device is connected to the network by two or more ports, such as standard TCP/IP and WSD network.

#### Tool

A generic term for software to setup or manage a device, such as Epson Device Admin, EpsonNet Config, EpsonNet SetupManager, etc.

#### **Push scan**

A generic term for scanning from the device's control panel. By using this function, the scanning result is saved to a folder, attached to an email, or saved to a cloud service.

#### **ASCII (American Standard Code for Information Interchange)**

One of the standard character codes. 128 characters are defined, including such characters as the alphabet (a-z, A-Z), Arabic numbers (0-9), symbols, blank characters, and control characters. When "ASCII" is described in this guide, it indicates the 0x20 - 0x7E (hex number) listed below, and does not involve control characters.

| SP* | ! | ıı . | # | \$ | % | & | 1 | ( | ) | * | + | , | - |   | / |
|-----|---|------|---|----|---|---|---|---|---|---|---|---|---|---|---|
| 0   | 1 | 2    | 3 | 4  | 5 | 6 | 7 | 8 | 9 | : | ; | < | = | > | ? |
| @   | Α | В    | С | D  | Е | F | G | Н | I | J | К | L | М | N | 0 |
| Р   | Q | R    | S | Т  | U | ٧ | W | Х | Υ | Z | [ | ١ | ] | ٨ | _ |
| `   | a | b    | с | d  | е | f | g | h | i | j | k | I | m | n | o |
| р   | q | r    | S | t  | u | V | W | х | у | z | { | 1 | } | 2 |   |

 <sup>\*</sup> Space character.

#### Introduction

### Unicode (UTF-8)

An international standard code, covering the major global languages. When "UTF-8" is described in this guide, it indicates coding characters in UTF-8 format.

## **Preparation**

This chapter explains the role of the administrator and preparation before making settings.

## Flow of the Printer Settings and Management

The administrator makes the network connection settings, initial setup and maintenance for the printer or the scanner so they can be available to users.

| 1. | Preparing                                                                |
|----|--------------------------------------------------------------------------|
|    | ☐ Collecting the connection setting information                          |
|    | ☐ Decision on the connection method                                      |
| 2. | Connecting                                                               |
|    | $oldsymbol{\square}$ Network connection from the printer's control panel |
|    | ☐ Connection to the phone line                                           |
| 3. | Setting up the functions                                                 |
|    | ☐ Printer driver settings                                                |
|    | ☐ Scanner driver settings                                                |
|    | ☐ Fax settings                                                           |
|    | ☐ Registration to the contacts                                           |
|    | ☐ Wi-Fi Direct (Simple AP) connection                                    |
|    | ☐ Other advanced settings                                                |
|    | ☐ Cloud services                                                         |
| 4. | Security settings                                                        |
|    | ☐ Administrator settings                                                 |
|    | ☐ Access control settings                                                |
|    | □ SSL/TLS                                                                |
|    | ☐ Protocol control                                                       |
| 5. | Operating and managing                                                   |
|    | ☐ Checking the device status                                             |
|    | ☐ Backup the device settings                                             |
|    |                                                                          |

#### **Related Information**

- → "Preparation" on page 12
- → "Connection" on page 18
- → "Function Settings" on page 35
- → "Product Security Settings" on page 74

→ "Operation and Management Settings" on page 93

## **Example of Network Environment**

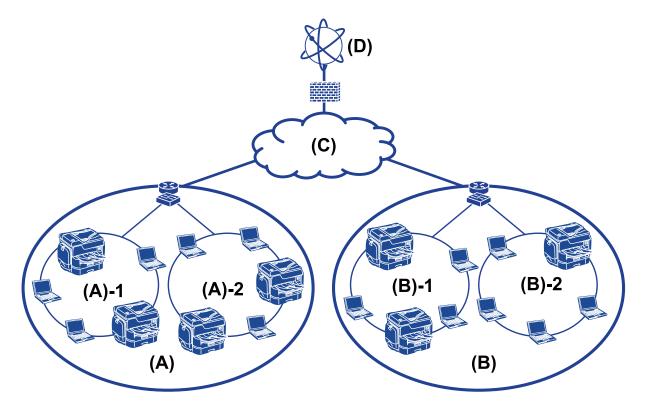

- (A): Office 1
- ☐ (A) 1 : LAN 1
- ☐ (A) 2: LAN 2
- (B): Office 2
- ☐ (B) 1 : LAN 1
- ☐ (B) 2 : LAN 2
- (C): WAN
- (D): Internet

## **Introduction of Printer Connection Settings**

The following two methods are available for the printer's network connection. The printer is connected to the network directly by both methods.

- ☐ Server / client connection (printer sharing using the Windows server)
- ☐ Peer to peer connection (direct printing)

### **Related Information**

→ "Server / Client Connection Settings" on page 14

→ "Peer to Peer Connection Settings" on page 14

### **Server / Client Connection Settings**

#### **Connection method:**

Connect the printer to the network via hub or access point.

You can also connect the printer to the server directly by USB cable.

#### **Printer driver:**

Install the printer driver on the Windows server depending on the OS of the client computers.

By accessing the Windows server and linking the printer, the printer driver is installed on the client computer and can be used.

#### **Features:**

☐ Depending on the server spec, it may take time to start the print job because all print jobs go through the print server.

☐ You cannot print when the Windows server is turned off.

#### **Related Information**

→ "Definitions of Terms Used in this Guide" on page 9

### **Peer to Peer Connection Settings**

#### **Connection method:**

Connect the printer to the network directly via hub or access point.

#### **Printer driver:**

Install the printer driver on each client computer.

It can be delivered as a package by using EpsonNet SetupManager or automatically by using the Group Policy of the Windows server.

#### **Features:**

| ☐ The | print jol | b starts imme | diately | because th | ie print jo | ob is sent to t | he printer d | lirectl <sup>.</sup> | y |
|-------|-----------|---------------|---------|------------|-------------|-----------------|--------------|----------------------|---|
|-------|-----------|---------------|---------|------------|-------------|-----------------|--------------|----------------------|---|

☐ You can print as long as the printer runs.

#### **Related Information**

→ "Definitions of Terms Used in this Guide" on page 9

## **Preparing Connection to a Network**

## **Gathering Information on the Connection Setting**

You need to have an IP address, gateway address, etc. for network connection. Check the following in advance.

| Divisions                    | Items                                                                          | Note                                                                                                    |
|------------------------------|--------------------------------------------------------------------------------|----------------------------------------------------------------------------------------------------|
| Device connection method     | □ Ethernet<br>□ Wi-Fi                                                          | Use a category 5e or higher STP (Shielded Twisted Pair) cable for Ethernet connection.                                                                                                    |
| LAN connection information   | <ul><li>□ IP address</li><li>□ Subnet mask</li><li>□ Default gateway</li></ul> | If you automatically set the IP address using the DHCP function of the router, it is not required.                                                                                                    |
| Wi-Fi connection information | □ SSID □ Password                                                              | The following are supported:  Compliance: 802.11b/g/n  Wi-Fi security: WEP (64/128 bit), WPA-2PSK (AES), WPA2-Enterprise                                                                                       |
| DNS server information       | ☐ IP address for primary DNS ☐ IP address for secondary DNS                    | In any of the following cases, configure the DNS server.  You use a static IP address.  You cannot automatically assign the DNS server since the IP address is assigned automatically using the DHCP function. |
| Proxy server information     | ☐ Proxy server name ☐ Port number                                              | Configure when using a proxy server for Internet connection and when using the Epson Connect service or the firmware's automatic update function.                                                              |

#### **Related Information**

→ "Type of IP Address Assignment" on page 15

## **Printer Specifications**

The specification that the printer supports standard or connection mode, see the *User's Guide*.

## **Using Port Number**

See "Appendix" for the port number that the printer uses.

#### **Related Information**

→ "Using Port for the Printer" on page 124

## **Type of IP Address Assignment**

There are two types for assigning an IP address to the printer.

#### Static IP address:

Assign the predetermined unique IP address to the printer.

The IP address is not changed even when turning the printer or router off, so you can manage the device by IP address.

This type is suitable for a network where many printers are managed, such as a large office or school.

#### **Automatic assignment by DHCP function:**

The correct IP address is automatically assigned when the communication between the printer and router that supports the DHCP function succeeds.

If it is inconvenient to change the IP address for a particular device, reserve the IP address in advance and then assign it.

#### Notes

For the port for the print queue, select the protocol that can automatically detect the IP address, such as EpsonNet Print Port.

## **DNS Server and Proxy Server**

If you use an Internet connection service, configure the DNS server. If you do not configure it, you need to specify the IP address for accessing because you may fail the name resolution.

The proxy server is placed at the gateway between the network and the Internet, and it communicates to the computer, printer, and Internet (opposite server) on behalf of each of them. The opposite server communicates only to the proxy server. Therefore, printer information such as the IP address and port number cannot be read and increased security is expected.

You can prohibit access to a specific URL by using the filtering function, as the proxy server is able to check the contents of the communication.

## **Method for Setting Network Connection**

For connection settings for the printer's IP address, subnet mask, and default gateway, proceed as follows.

#### **Using the Control Panel:**

Configure the settings using the printer's control panel for each printer. Connect to the network after configuring the printer's connection settings.

#### **Using the Installer:**

If the installer is used, the printer's network and client computer are set automatically. The setting is available by following the installer's instructions, even if you do not have deep knowledge of the network. This is recommended when setting the printer and a few client computers by using the server/client connection (sharing the printer using the Windows server)

#### **Using a Tool:**

Use a tool from the administrator's computer. You can discover a printer and then set the printer, or create an SYLK file to make batch settings to printers. You can set many printers, but they need to be connected physically by the Ethernet cable before setting. Therefore, this is recommended if you can build an Ethernet for the setting.

#### **Related Information**

- → "Connecting to the Network from the Control Panel" on page 18
- → "Connecting to the Network Using the Installer" on page 24
- → "Assigning an IP Address Using EpsonNet Config" on page 116

## **Connection**

This chapter explains the environment or procedure to connect the printer to the network.

## **Connecting to the Network**

## **Connecting to the Network from the Control Panel**

Connect the printer to the network by using the printer's control panel.

For the printer's control panel, see the *User's Guide* for more details.

## **Assigning the IP Address**

Set up the basic items such as IP Address, Subnet Mask, Default Gateway.

- 1. Turn on the printer.
- 2. Select **Settings** on the home screen on the printer's control panel.

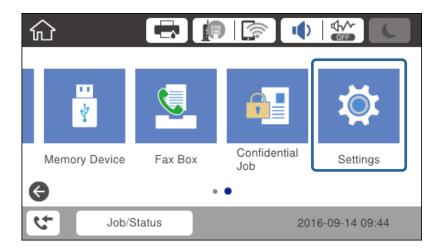

 $3. \quad Select \ General \ Settings > Network \ Settings > Advanced.$ 

#### 4. Select TCP/IP.

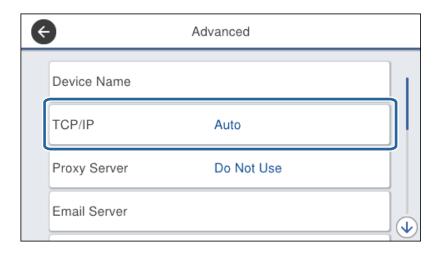

#### 5. Select Manual for Obtain IP Address.

When you set the IP address automatically by using the DHCP function of router, select **Auto**. In that case, the **IP Address**, **Subnet Mask**, and **Default Gateway** on step 6 to 7 are also set automatically, so go to step 8.

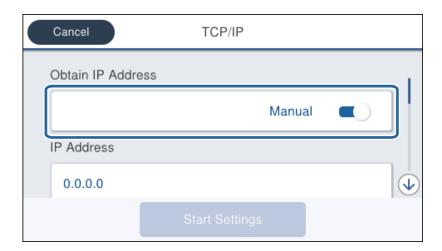

#### 6. Enter the IP address.

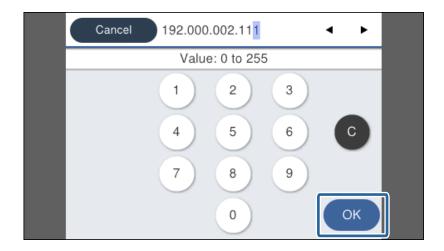

Confirm the value reflected on the previous screen.

7. Set up the **Subnet Mask** and **Default Gateway**.

Confirm the value reflected on the previous screen.

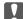

#### Important:

If the combination of the IP Address, Subnet Mask and Default Gatewayis incorrect, **Start Setup** is inactive and cannot proceed with the settings. Confirm that there is no error in the entry.

8. Enter the IP address for the primary DNS server.

Confirm the value reflected on the previous screen.

#### Note:

When you select **Auto** for the IP address assignment settings, you can select the DNS server settings from **Manual** or **Auto**. If you cannot obtain the DNS server address automatically, select **Manual** and enter the DNS server address. Then, enter the secondary DNS server address directly. If you select **Auto**, go to step 10.

Enter the IP address for the secondary DNS server.Confirm the value reflected on the previous screen.

- 10. Tap Start Setup.
- 11. Close the confirmation screen.

#### **Setting the Proxy Server**

If you have built a proxy server in your network environment, set up the proxy server.

1. Select **Settings** on the home screen.

#### Note

When making settings after IP address setting, the Advanced screen is displayed. Go to step 3.

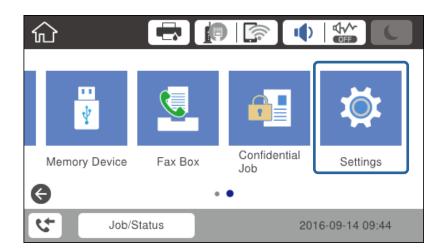

2. Select General Settings > Network Settings > Advanced.

3. Select **Proxy Server**.

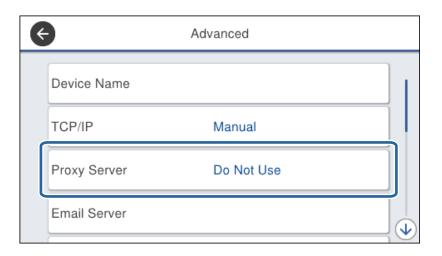

4. Select **Use** for **Proxy Server Settings**.

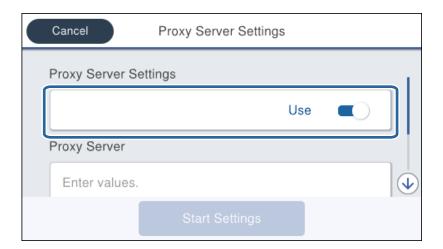

5. Enter the address for the proxy server by IPv4 or FQDN format.

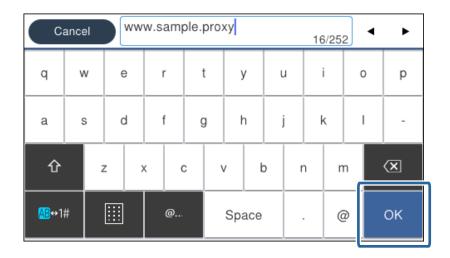

Confirm the value reflected on the previous screen.

- Enter the port number for the proxy server.Confirm the value reflected on the previous screen.
- 7. Tap Start Setup.
- 8. Close the confirmation screen.

### **Connecting to LAN**

Connect the printer to the network by Ethernet or Wi-Fi.

#### **Related Information**

- → "Connecting to Ethernet" on page 22
- → "Making Wi-Fi Settings Manually from the Control Panel" on page 23
- → "Connecting to the Network Using the Installer" on page 24

#### **Connecting to Ethernet**

Connect the printer to the network by using the Ethernet cable, and check the connection.

- 1. Connect the printer and hub (L2 switch) by Ethernet cable.
- 2. Select **Settings** on the home screen.

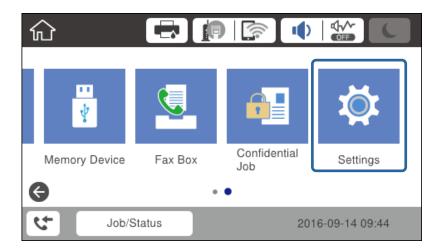

- 3. Select General Settings > Network Settings.
- 4. Select Connection Check.

The connection diagnosis result is displayed. Confirm the connection is correct.

5. Tap **OK** to finish.

When you tap **Print Check Report**, you can print the diagnosis result. Follow the on-screen instructions to print it.

#### Making Wi-Fi Settings Manually from the Control Panel

You can manually set up the information necessary to connect to an access point from the printer's control panel. To set up manually, you need the SSID and password for an access point.

When the access point supports WPS, you can automatically make the Wi-Fi connection settings by using the push button or PIN code, without using the SSID and password.

#### Note

If you are using an access point with its default settings, the SSID and password are on the label. If you do not know the SSID and password, contact the person who set up the access point, or see the documentation provided with the access point.

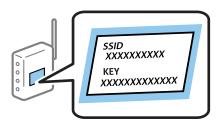

- 1. Tap on the home screen.
- 2. Select Router.
- 3. Tap Start Setup.

If the network connection is already set up, the connection details are displayed. Tap **Change Settings** to change the settings.

If the printer is already connected by Ethernet, tap **Change to Wi-Fi connection.**, and then tap **Yes** after confirming the message.

- 4. Select Wi-Fi Setup Wizard.
- 5. Select the SSID for the access point.

#### Note.

- ☐ If the SSID you want to connect to is not displayed on the printer's control panel, tap Search Again to update the list. If it is still not displayed, tap Enter Manually, and then enter the SSID directly.
- ☐ If you do not know the SSID, check if it is written on the label of the access point. If you are using the access point with its default settings, use the SSID written on the label.
- 6. Enter the password.

#### Note:

- ☐ *The password is case-sensitive.*
- ☐ If you do not know the password, check if it is written on the label of the access point. If you are using the access point with its default settings, use the password written on the label. The password may also be called a "Key", a "Passphrase", and so on.
- ☐ If you enter the SSID directly, select **Available** for **Password**, and then enter the password.
- ☐ If you do not know the password for the access point, see the documentation provided with the access point, or contact the person who set it up.
- 7. When you have setup finished, tap **Start Setup**.

8. Tap **OK** to finish.

Note:

If you fail to connect, load A4 size plain paper, and then tap Print Check Report to print a connection report.

9. Close the network connection settings screen.

### **Connecting to the Network Using the Installer**

We recommend using the installer to connect the printer to a computer. You can run the installer using one of the following methods.

☐ Setting up from the website

Access the following website, and then enter the product name. Go to Setup, and then start setting up.

http://epson.sn

☐ Setting up using the software disc (only for the models that come with a software disc and users with computers with disc drives.)

Insert the software disc into the computer, and then follow the on-screen instructions.

#### **Selecting the Connection Methods**

Follow the on-screen instructions until the following screen is displayed.

Select the connection type and then click Next.

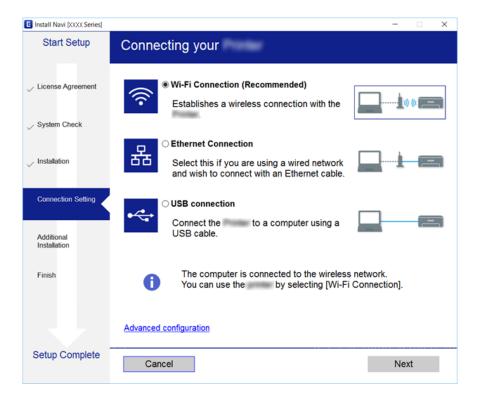

## **Connecting to a Phone Line**

### **Compatible Telephone Lines**

You can use the printer over standard analogue telephone lines (PSTN = Public Switched Telephone Network) and PBX (Private Branch Exchange) telephone systems.

| Yc | ou may not be able to use the printer with the following phone lines or systems.                                                               |
|----|----------------------------------------------------------------------------------------------------|
|    | VoIP phone line such as DSL or fiber-optic digital service                                                                                     |
|    | Digital phone line (ISDN)                                                                                                    |
|    | Some PBX telephone systems                                                                                                    |
|    | When adapters such as terminal adapters, VoIP adapters, splitters, or DSL router are connected between the telephone wall jack and the printer |

## **Connecting the Printer to a Phone Line**

Connect the printer to a telephone wall jack using an RJ-11 (6P2C) phone cable. When connecting a telephone to the printer, use a second RJ-11 (6P2C) phone cable.

Depending on the area, a phone cable may be included with the printer. If it is included, use that cable.

You may need to connect the phone cable to an adapter provided for your country or region.

#### Note:

Remove the cap from the EXT. port of the printer only when connecting your telephone to the printer. Do not remove the cap if you are not connecting your telephone.

In areas where lightning strikes occur frequently, we recommend that you use a surge protector.

### **Connecting to a Standard Phone Line (PSTN) or PBX**

Connect a phone cable from the telephone wall jack or PBX port to the LINE port on the back of the printer.

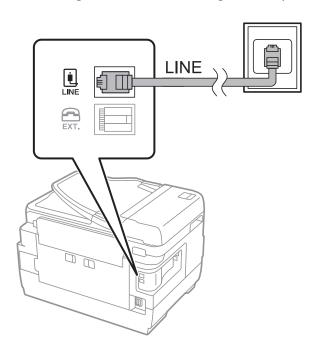

### **Connecting to DSL or ISDN**

Connect a phone cable from the DSL modem or the ISDN terminal adapter to the LINE port on the back of the printer. See the documentation provided with the modem or the adapter for more details.

#### Note

If your DSL modem is not equipped with a built-in DSL filter, connect a separate DSL filter.

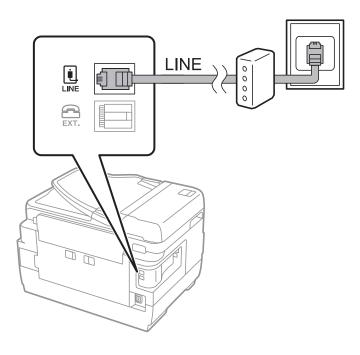

## **Connecting Your Phone Device to the Printer**

When using the printer and your telephone on a single phone line, connect the telephone to the printer.

#### Note:

- ☐ If your phone device has a fax function, disable the fax function before connecting. See the manuals that came with the phone device for details.
- ☐ If you connect an answering machine, make sure the printer's **Rings to Answer** setting is set higher than the number of rings your answering machine is set to answer a call.
- 1. Remove the cap from the EXT. port on the back of the printer.

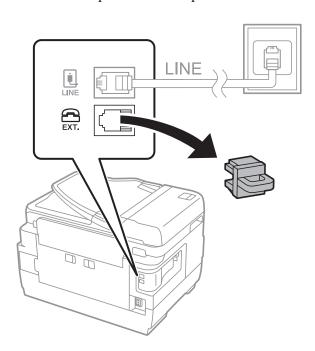

2. Connect the phone device and the EXT. port with a phone cable.

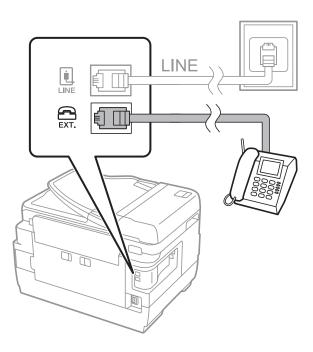

#### Note:

When sharing a single phone line, make sure you connect the phone device to the EXT. port of the printer. If you split the line to connect the phone device and the printer separately, the phone and the printer do not work correctly.

- 3. Select **Fax** on the home screen.
- 4. Pick up the handset.

The connection is established when  $\diamondsuit(\mathbf{Send})$  is enabled as the following screen.

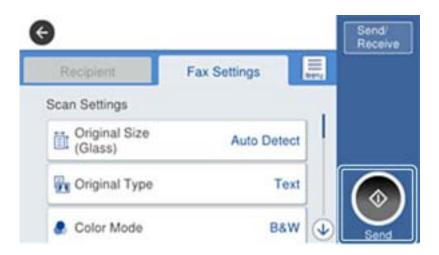

#### **Related Information**

→ "Settings for the Answering Machine" on page 45

## **Making Basic Fax Settings**

The fax setting item is different depending on the region or country of use.

Access Web Config and select the **Device Management** tab > **Country/Region** to make the settings for your country or region before starting to make other settings.

#### **Related Information**

→ "Accessing Web Config" on page 36

## **Making Basic Fax Settings Using the Fax Setting Wizard**

Make basic settings by following the on-screen instructions.

1. Connect the printer to the phone line.

#### Note:

Because an automatic fax connection check runs at the end of the wizard, make sure you connect the printer to the phone line before starting the wizard.

- 2. Tap **Settings** on the home screen.
- 3. Tap General Settings > Fax Settings > Fax Setting Wizard.

4. On the **Confirmation** screen, tap **OK**.

#### Connection

|     | The wizard begins.                                                                                                    |
|-----|----------------------------------------------------------------------------------------------------|
| 5.  | On the fax header entry screen, enter the sender name such as your company name, and then tap <b>OK</b> .                                                                                                    |
|     | <b>Note:</b> Your sender name and your fax number appear as the header for outgoing faxes.                                                                                                    |
| 6.  | On the phone number entry screen, enter your fax number, and then tap <b>OK</b> .                                                                                                    |
| 7.  | On the <b>Distinctive Ring Detection (DRD) Setting</b> screen, make the following settings.                                                                                                    |
|     | ☐ If you have subscribed to a distinctive ring service from your telephone company: Tap <b>Proceed</b> , and then select the ring pattern to be used for incoming faxes.                                                                                                    |
|     | - If you select <b>All</b> , go to step 8.                                                                                                    |
|     | - If you select any other setting, <b>Receive Mode</b> is automatically set to <b>Auto</b> . Go to step 10.                                                                                                    |
|     | $\square$ If you do not need to set this option: Tap <b>Skip</b> , and then go to step 10.                                                                                                    |
|     | Note: ☐ Distinctive ring services, offered by many telephone companies (the service name differs by company), allows you to have several phone numbers on one phone line. Each number is assigned a different ring pattern. You can use one number for voice calls and another for fax calls. Select the ring pattern assigned to fax calls in DRD. |
|     | ☐ Depending on the region, <b>On</b> and <b>Off</b> are displayed as the <b>DRD</b> options. Select <b>On</b> to use the distinctive ring feature.                                                                                                    |
| 8.  | On the Receive Mode Setting screen, select whether you are using your phone device connected to the printer                                                                                                    |
|     | ☐ When connected: Tap <b>Yes</b> , and then go to the next step.                                                                                                    |
|     | ☐ When not connected: Tap <b>No</b> , and then go to step 10. <b>Receive Mode</b> is set to <b>Auto</b> .                                                                                                    |
| 9.  | On the <b>Receive Mode Setting</b> screen, select whether you want to receive faxes automatically.                                                                                                    |
|     | ☐ To receive automatically: Tap <b>Yes</b> . <b>Receive Mode</b> is set to <b>Auto</b> .                                                                                                    |
|     | ☐ To receive manually: Tap No. Receive Mode is set to Manual.                                                                                                    |
| 10. | On the <b>Proceed</b> screen, check the settings you made, and then tap <b>Proceed</b> .                                                                                                    |
|     | To correct or change settings, tap .                                                                                                    |
| 11. | Tap <b>Start Checking</b> to run the fax connection check, and when the screen prompts you to print the check result, tap <b>Print</b> .                                                                                                    |
|     | A report of the check result that shows the connection status is printed.                                                                                                    |
|     | <i>Note:</i> □ <i>If there are any errors reported, follow the instructions on the report to solve them.</i>                                                                                                    |
|     | ☐ If the <b>Select Line Type</b> screen is displayed, select the line type.                                                                                                    |
|     | - When you are connecting the printer to a PBX phone system or terminal adapter, select <b>PBX</b> .                                                                                                    |
|     | - When you are connecting the printer to a standard phone line ( <b>PSTN</b> ), select <b>Disable</b> on the <b>Confirmation</b> screen displayed. However, setting this to <b>Disable</b> may cause the printer to skip the first digit of a fax number when dialing and send the fax to the wrong number.                                         |
| Rel | ated Information                                                                                                    |

29

→ "Connecting the Printer to a Phone Line" on page 25→ "Descriptions of the Fax Settings Menu" on page 49

### **Making Paper Source Settings to Receive Faxes**

You can set the printer so that specific paper sources are not used for printing received documents and fax reports. By default, all of the paper sources are enabled for fax printing. Use this feature if you do not want to use paper in a specific paper source for fax printing.

- 1. Tap **Settings** on the home screen.
- 2. Tap General Settings > Printer Settings > Paper Source Settings > Auto Select Settings > Fax.
- 3. Tap each box of the paper source that you do not want to use for printing faxes.

The paper source setting is changed to Off and is disabled for printing faxes.

## **Using Wi-Fi Direct (Simple AP) Connection**

You can directly connect to the printer without going through the connected network by using Wi-Fi Direct (Simple AP) from a smartphone or tablet when the administrator permits direct connection.

When you use NFC from a smartphone or tablet, Wi-Fi Direct (Simple AP) must be enabled.

### **Enabling Wi-Fi Direct (Simple AP)**

- 1. Access Web Config and select the **Network** tab > **Wi-Fi Direct**.
- 2. Select Enable for Wi-Fi Direct.
- 3. Click Next.
- 4. Click OK.

The network is re-connected, and then Wi-Fi Direct (Simple AP) is enabled.

Note

By clicking **Delete** you can delete the registered device information connected by Wi-Fi Direct (Simple AP).

#### **Related Information**

→ "Accessing Web Config" on page 36

## **Configuring a Mail Server**

Configure this when you want to use the scan function using email.

Check the following before configuring.

- ☐ The printer is connected to a network.
- ☐ The computer's email server information.
- 1. Access Web Config and select the **Network** tab > **Email Server** > **Basic**.
- 2. Enter a value for each item.

#### 3. Select **OK**.

The settings you have selected are displayed.

#### **Related Information**

- → "Accessing Web Config" on page 36
- → "Mail Server Setting Items" on page 31

## **Mail Server Setting Items**

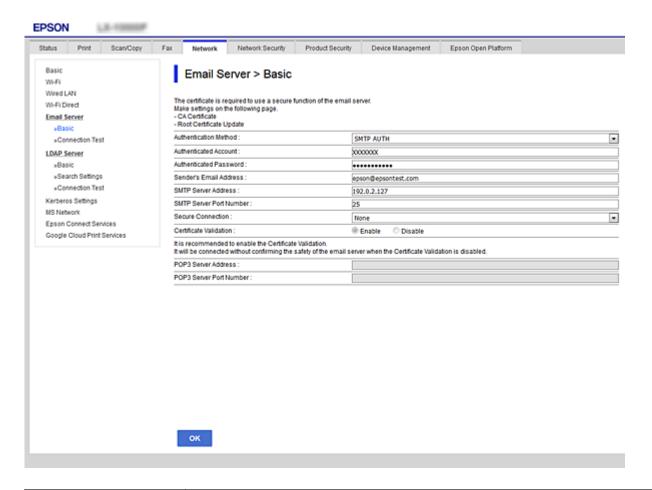

| Items                 | Settings and Explanation                                                                                                    |                                                                   |  |  |  |  |  |
|-----------------------|----------------------------------------------------------------------------------------------------|-------------------------------------------------------------------|--|--|--|--|--|
| Authentication Method | Specify the authentication method for the printer to access the mail server.                                                                                                    |                                                                   |  |  |  |  |  |
|                       | Off                                                                                                    | Authentication is disabled when communicating with a mail server. |  |  |  |  |  |
|                       | SMTP AUTH                                                                                                    | Requires that a mail server supports SMTP Authentication.         |  |  |  |  |  |
|                       | POP before SMTP                                                                                                    | Configure the POP3 server when selecting this method.             |  |  |  |  |  |
| Authenticated Account | If you select <b>SMTP AUTH</b> or <b>POP before SMTP</b> as the <b>Authentication Method</b> , enter the authenticated account name between 0 and 255 characters in ASCII (0x20-0x7E). |                                                                   |  |  |  |  |  |

| Items                   | Settings and Explanation                                                                                                    |                                                                                                    |
|-------------------------|----------------------------------------------------------------------------------------------------|----------------------------------------------------------------------------------------------------|
| Authenticated Password  | If you select <b>SMTP AUTH</b> or <b>POP before SMTP</b> as the <b>Authentication Method</b> , enter the authenticated password between 0 and 20 characters using A-Z a-z 0-9! # \$ % & '* + / = ? $^{-\{ \}}$ ~ @. |                                                                                                    |
| Sender's Email Address  | Enter the sender's email address. Enter between 0 and 255 characters in ASCII (0x20-0x7E) except for: () $< >$ []; $\neq$ A period "." cannot be the first character.                                               |                                                                                                    |
| SMTP Server Address     | Enter between 0 and 255 characters using A-Z a-z 0-9 You can use IPv4 or FQDN format.                                                                                                    |                                                                                                    |
| SMTP Server Port Number | Enter a number between 1 and 65535.                                                                                                    |                                                                                                    |
| Secure Connection       | Specify the secure connection method for the email server.                                                                                                    |                                                                                                    |
|                         | None                                                                                                    | If you select <b>POP before SMTP</b> in <b>Authentication Method</b> , the connection method is set to <b>None</b> . |
|                         | SSL/TLS                                                                                                    | This is available when <b>Authentication Method</b> is set to <b>Off</b> or <b>SMTP AUTH</b> .                       |
|                         | STARTTLS                                                                                                    | This is available when <b>Authentication Method</b> is set to <b>Off</b> or <b>SMTP AUTH</b> .                       |
| Certificate Validation  | The certificate is validated when this is enabled. We recommend this is set to <b>Enable</b> .                                                                                                    |                                                                                                    |
| POP3 Server Address     | If you select <b>POP before SMTP</b> as the <b>Authentication Method</b> , enter the POP3 server address between 0 and 255 characters using A-Z a-z 0-9 You can use IPv4 or FQDN format.                            |                                                                                                    |
| POP3 Server Port Number | If you select <b>POP before SMTP</b> as the <b>Authentication Method</b> , enter a number between 1 and 65535.                                                                                                    |                                                                                                    |

#### **Related Information**

→ "Configuring a Mail Server" on page 30

## **Checking a Mail Server Connection**

- 1. Access Web Config and select the **Network** tab > **Email Server** > **Connection Test**.
- 2. Select **Start**.

The connection test to the mail server is started. After the test, the check report is displayed.

#### **Related Information**

- → "Accessing Web Config" on page 36
- → "Mail Server Connection Test References" on page 32

### **Mail Server Connection Test References**

| Messages                        | Cause                                                                   |
|---------------------------------|-------------------------------------------------------------------------|
| Connection test was successful. | This message appears when the connection with the server is successful. |

| Messages                                                                                                    | Cause                                                                                                    |
|----------------------------------------------------------------------------------------------------|----------------------------------------------------------------------------------------------------|
| SMTP server communication error.<br>Check the following Network<br>Settings                                                            | This message appears when  The printer is not connected to a network  SMTP server is down  Network connection is disconnected while communicating  Received incomplete data |
| POP3 server communication error.<br>Check the following Network<br>Settings                                                            | This message appears when  The printer is not connected to a network  POP3 server is down  Network connection is disconnected while communicating  Received incomplete data |
| An error occurred while connecting to SMTP server. Check the followings SMTP Server Address - DNS Server                               | This message appears when  Connecting to a DNS server failed  Name resolution for an SMTP server failed                                                                     |
| An error occurred while connecting to POP3 server. Check the followings POP3 Server Address - DNS Server                               | This message appears when  Connecting to a DNS server failed  Name resolution for an POP3 server failed                                                                     |
| SMTP server authentication error.<br>Check the followings Authentication<br>Method - Authenticated Account -<br>Authenticated Password | This message appears when SMTP server authentication failed.                                                                                                    |
| POP3 server authentication error.<br>Check the followings Authentication<br>Method - Authenticated Account -<br>Authenticated Password | This message appears when POP3 server authentication failed.                                                                                                    |
| Unsupported communication method.<br>Check the followings SMTP Server<br>Address - SMTP Server Port Number                             | This message appears when you try to communicate with unsupported protocols.                                                                                                |
| Connection to SMTP server failed.<br>Change Secure Connection to None.                                                                 | This message appears when an SMTP mismatch occurs between a server and a client, or when the server does not support SMTP secure connection (SSL connection).               |
| Connection to SMTP server failed. Change Secure Connection to SSL/TLS.                                                                 | This message appears when an SMTP mismatch occurs between a server and a client, or when the server requests to use an SSL/TLS connection for an SMTP secure connection.    |
| Connection to SMTP server failed.<br>Change Secure Connection to<br>STARTTLS.                                                          | This message appears when an SMTP mismatch occurs between a server and a client, or when the server requests to use an STARTTLS connection for an SMTP secure connection.   |
| The connection is untrusted. Check the following Date and Time                                                                         | This message appears when the printer's date and time setting is incorrect or the certificate has expired.                                                                  |
| The connection is untrusted. Check the following CA Certificate                                                                        | This message appears when the printer does not have a root certificate corresponding to the server or a CA Certificate has not been imported.                               |
| The connection is not secured.                                                                                                    | This message appears when the obtained certificate is damaged.                                                                                                    |

| Messages                                                                                 | Cause                                                                                                    |
|------------------------------------------------------------------------------------------|----------------------------------------------------------------------------------------------------|
| SMTP server authentication failed. Change Authentication Method to SMTP-AUTH.            | This message appears when an authentication method mismatch occurs between a server and a client. The server supports SMTP AUTH.         |
| SMTP server authentication failed. Change Authentication Method to POP before SMTP.      | This message appears when an authentication method mismatch occurs between a server and a client. The server does not support SMTP AUTH. |
| Sender's Email Address is incorrect. Change to the email address for your email service. | This message appears when the specified sender's Email address is wrong.                                                                 |
| Cannot access the printer until processing is complete.                                  | This message appears when the printer is busy.                                                                                           |

### **Related Information**

→ "Checking a Mail Server Connection" on page 32

#### **Function Settings**

## **Function Settings**

This chapter explains the first settings to make in order to use each function of the device.

## **Software for Setting**

In this topic, the procedure for making settings from the administrator's computer using Web Config is explained.

## **Web Config (Web Page for Device)**

### **About Web Config**

Web Config is a browser-based application for configuring the printer's settings.

To access Web Config, you need to have first assigned an IP address to the printer.

#### Note:

You can lock the settings by configuring the administrator password to the printer.

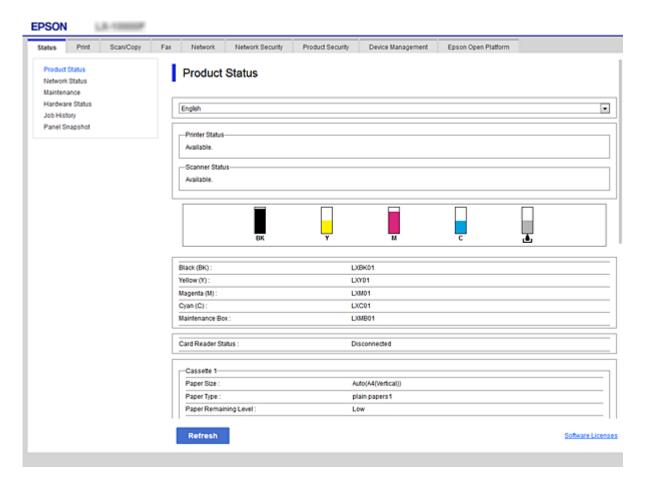

#### **Function Settings**

### **Accessing Web Config**

Enter the printer's IP address into a web browser. JavaScript must be enabled. When accessing Web Config via HTTPS, a warning message will appear in the browser since a self-signed certificate, stored in the printer, is used.

□ Accessing via HTTPS
 IPv4: https://<printer IP address> (without the < >)
 IPv6: https://[printer IP address]/ (with the [ ])
 □ Accessing via HTTP
 IPv4: http://<printer IP address> (without the < >)
 IPv6: http://[printer IP address]/ (with the [ ])

#### **Examples**

☐ IPv4:

https://192.0.2.111/ http://192.0.2.111/

☐ IPv6:

https://[2001:db8::1000:1]/ http://[2001:db8::1000:1]/

#### Note:

If the printer name is registered with the DNS server, you can use the printer name instead of the printer's IP address.

#### **Related Information**

- → "SSL/TLS Communication with the Printer" on page 85
- → "About Digital Certification" on page 85

## **Using the Print Functions**

Enable to use the printer's print function.

## **Requirement for Printing over a Network**

The following is required to print over a network.

You can configure these settings using the printer driver and functions of the operating system.

- ☐ Installing the printer driver
- lue Making the print queue to a computer
- ☐ Setting the port to a network

## **Setting of the Printer Driver Using Server / Client Connection**

Set the printer to enable printing from a computer that was previously set as the print server, and share the printer. Install the printer driver for both the server and the client on the print server.

If the installer is used, setting of the printer's network or computer, installation of the driver, and making the print queue are performed automatically.

# **Setting Up Standard TCP/IP Ports - Windows**

Set up the Standard TCP/IP port on the print server, and create the print queue for network printing.

| 1. | Open the devices and printers screen.                                                                                                    |
|----|----------------------------------------------------------------------------------------------------|
|    | ☐ Windows 10/Windows Server 2016                                                                                                    |
|    | $Right-click\ the\ start\ button\ or\ press\ and\ hold\ it,\ and\ then\ select\ \textbf{Control\ Panel} > \textbf{Devices\ and\ Printers}\ .$ |
|    | ☐ Windows 8.1/Windows 8/Windows Server 2012 R2/Windows Server 2012                                                                            |
|    | $Desktop > Settings > Control\ Panel > Hardware\ and\ Sound\ or\ Hardware > Devices\ and\ Printers.$                                          |
|    | ☐ Windows 7/Windows Server 2008 R2                                                                                                    |
|    | Click start > Control Panel > Hardware and Sound (or Hardware) > Devices and Printers.                                                        |
|    | ☐ Windows Vista/Windows Server 2008                                                                                                    |
|    | Click start > Control Panel > Hardware and Sound > Printers.                                                                                  |
|    | ☐ Windows XP/Windows Server 2003 R2/Windows Server 2003                                                                                       |
|    | Click start > Control Panel > Printers and Other Hardware > Printers and Faxes.                                                               |
| 2. | Add a printer.                                                                                                    |
|    | ☐ Windows 10/Windows 8.1/Windows 8/Windows Server 2016/Windows Server 2012 R2/Windows Server 2012                                             |
|    | Click Add printer, and then select The printer that I want isn't listed.                                                                      |
|    | ☐ Windows 7/Windows Server 2008 R2                                                                                                    |
|    | Click Add printer.                                                                                                    |
|    | ☐ Windows Vista/Windows Server 2008                                                                                                    |
|    | Click Install Printer.                                                                                                    |
|    | ☐ Windows XP/Windows Server 2003 R2/Windows Server 2003                                                                                       |
|    | Click <b>Install Printer</b> , and then click <b>Next</b> .                                                                                   |
| 3. | Add a local printer.                                                                                                    |
|    | ☐ Windows 10/Windows 8.1/Windows 8/Windows Server 2016/Windows Server 2012 R2/Windows Server 2012                                             |
|    | Select Add a local printer or network printer with manual settings, and then click Next.                                                      |
|    | ☐ Windows 7/Windows Server 2008 R2/Windows Vista/Windows Server 2008                                                                          |
|    | Click <b>Add a local printer</b> .                                                                                                    |
|    | ☐ Windows XP/Windows Server 2003 R2/Windows Server 2003                                                                                       |
|    | Select Local printer attached to this computer, and then click Next.                                                                          |

Printer Port Wizard screen.

## **Function Settings**

4. Select Create a new port, select Standard TCP/IP Port as the Port Type, and then click Next.
For Windows XP/Windows Server 2003 R2/Windows Server 2003, click Next on the Add Standard TCP/IP

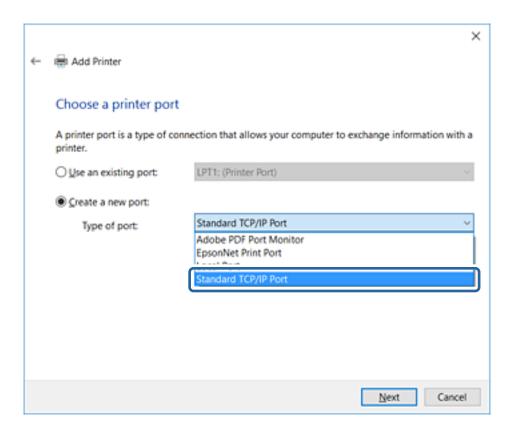

5. Enter the printer's IP address or printer name in **Host Name or IP Address** or **Printer Name or IP Address**, and then click **Next**.

Do not change **Port name**.

Click Continue when the User Account Control screen is displayed.

For Windows XP/Windows Server 2003 R2/Windows Server 2003, click **Done** on the **Standard TCP/IP Printer Port** screen.

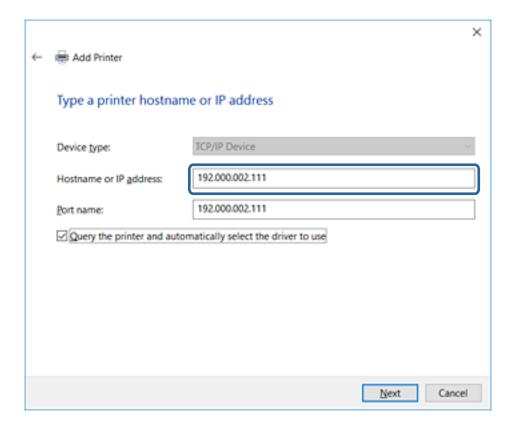

### Note:

If you specify the printer name on the network where the name resolution is available, the IP address is tracked even if printer's IP address has been changed by DHCP. You can confirm the printer name from the network status screen on the printer's control panel or network status sheet.

- 6. Set the printer driver.
  - ☐ If the printer driver is already installed:

Select Manufacturer and Printers. Click Next.

☐ If the printer driver is not installed:

Click **Have Disc** and then insert the software disc supplied with the printer. Click **Browse**, and then select the folder on the disc containing the printer driver. Make sure you select the correct folder. The location of the folder may change depending on your operating system.

32 bit version of Windows: WINX86 64 bit version of Windows: WINX64

7. Follow the on-screen instructions.

For Windows XP/Windows Server 2003 R2/Windows Server 2003, setup is complete. For Windows Vista/ Windows Server 2008 and later, check the port configuration.

When using the printer under the server / client connection (printer sharing using the Windows server), make the sharing settings hereafter.

### **Related Information**

→ "Sharing the Printer (Windows only)" on page 40

# **Checking the Port Configuration - Windows**

Check if the correct port is set for the print queue.

| <ul> <li>□ Windows 10/Windows Server 2016         Right-click the start button or press and hold it, and then select Control Panel 2     </li> <li>□ Windows 8.1/Windows 8/Windows Server 2012 R2/Windows Server 2012         Desktop &gt; Settings &gt; Control Panel &gt; Hardware and Sound or Hardware &gt; D     </li> <li>□ Windows 7/Windows Server 2008 R2         Click start &gt; Control Panel &gt; Hardware and Sound (or Hardware) &gt; Devices a     </li> <li>□ Windows Vista/Windows Server 2008</li> </ul> |                                           |
|----------------------------------------------------------------------------------------------------|-------------------------------------------|
| <ul> <li>□ Windows 8.1/Windows 8/Windows Server 2012 R2/Windows Server 2012</li> <li>□ Desktop &gt; Settings &gt; Control Panel &gt; Hardware and Sound or Hardware &gt; D</li> <li>□ Windows 7/Windows Server 2008 R2</li> <li>□ Click start &gt; Control Panel &gt; Hardware and Sound (or Hardware) &gt; Devices a</li> <li>□ Windows Vista/Windows Server 2008</li> </ul>                                                                                                    |                                           |
| Desktop > Settings > Control Panel > Hardware and Sound or Hardware > D  ☐ Windows 7/Windows Server 2008 R2  Click start > Control Panel > Hardware and Sound (or Hardware) > Devices a  ☐ Windows Vista/Windows Server 2008                                                                                                    | > Devices and Printers .                  |
| <ul> <li>□ Windows 7/Windows Server 2008 R2</li> <li>Click start &gt; Control Panel &gt; Hardware and Sound (or Hardware) &gt; Devices a</li> <li>□ Windows Vista/Windows Server 2008</li> </ul>                                                                                                    |                                           |
| Click start > Control Panel > Hardware and Sound (or Hardware) > Devices a  ☐ Windows Vista/Windows Server 2008                                                                                                    | evices and Printers.                      |
| ☐ Windows Vista/Windows Server 2008                                                                                                    |                                           |
|                                                                                                    | and Printers.                             |
|                                                                                                    |                                           |
| Click start > Control Panel > Hardware and Sound > Printers.                                                                                                    |                                           |
| 2. Open the printer properties screen.                                                                                                    |                                           |
| ☐ Windows 10/Windows 8.1/Windows 8/Windows 7/Windows Server 2016/Windows Windows Server 2012/Windows Server 2008 R2                                                                                                    | ows Server 2012 R2/                       |
| Right-click the printer icon, and then click Printer properties.                                                                                                    |                                           |
| ☐ Windows Vista                                                                                                    |                                           |
| Right-click the printer icon, and then select Run as administrator > Properties                                                                                                    | <b>3.</b>                                 |
| ☐ Windows Server 2008                                                                                                    |                                           |
| Right-click the printer icon, and then click Properties.                                                                                                    |                                           |
| 3. Click the <b>Ports</b> tab, select <b>Standard TCP/IP Port</b> , and then click <b>Configure Port</b> .                                                                                                    |                                           |
| 4. Check the port configuration.                                                                                                    |                                           |
| ☐ For RAW                                                                                                    |                                           |
| Check that <b>Raw</b> is selected in <b>Protocol</b> , and then click <b>OK</b> .                                                                                                    |                                           |
| ☐ For LPR                                                                                                    |                                           |
| Check that <b>LPR</b> is selected in <b>Protocol</b> . Enter "PASSTHRU" in <b>Queue name</b> fro <b>Byte Counting Enabled</b> , and then click <b>OK</b> .                                                                                                    | m <b>LPR Settings</b> . Select <b>LPR</b> |

# **Sharing the Printer (Windows only)**

When using the printer under the server / client connection (printer sharing using the Windows server), set up the printer sharing from the print server.

- 1. Select **Control Panel** > **View devices and printers** on the print server.
- 2. Right-click the printer icon (print queue) that you want to share with, and then select **Printer Properties** > **Sharing** tab.
- 3. Select **Share this printer** and then enter to **Share name**.

For Windows Server 2012, click **Change Sharing Options** and then configure the settings.

## **Installing Additional Drivers (Windows only)**

If the Windows versions for a server and clients are different, it is recommended to install additional drivers to the print server.

- 1. Select **Control Panel** > **View devices and printers** on the print server.
- 2. Right-click the printer icon that you want to share with the clients, and then click **Printer Properties** > **Sharing** tab.
- 3. Click Additional Drivers.

For Windows Server 2012, click Change Sharing Options and then configure the settings.

- 4. Select versions of Windows for clients, and then click OK.
- 5. Select the information file for the printer driver (\*.inf) and then install the driver.

#### **Related Information**

→ "Using the Shared Printer – Windows" on page 41

## **Using the Shared Printer - Windows**

The administrator needs to inform the clients of the computer name assigned to the print server and how to add it to their computers. If the additional driver(s) have not been configured yet, inform the clients how to use **Devices** and **Printers** to add the shared printer.

If additional driver(s) have already been configured on the print server, follow these steps:

- 1. Select the name assigned to the print server in **Windows Explorer**.
- 2. Double-click the printer that you want to use.

### **Related Information**

- → "Sharing the Printer (Windows only)" on page 40
- → "Installing Additional Drivers (Windows only)" on page 41

# **Printer Driver Settings for Peer to Peer Connection**

For peer to peer connection (direct printing), the printer driver must be installed on each client computer.

### **Related Information**

→ "Setting the Printer Driver" on page 41

## **Setting the Printer Driver**

For small organizations, we recommend installing the printer driver on each client computer. Use the installer on Epson website or on the software disc.

#### Note:

When the printer is used from many client computers, by using EpsonNet SetupManager and delivering the driver as a package, install operation time can be reduced dramatically.

- 1. Run the installer.
  - ☐ Running from the website

Access the following website, and then enter the product name. Go to **Setup**, download the software, and then run it.

http://epson.sn

- ☐ Running from the software disc (only for the models that come with a software disc and users with computers with disc drives.)
  - Insert the software disc into the computer.
- 2. Select the connection method for the printer, and then click **Next**.

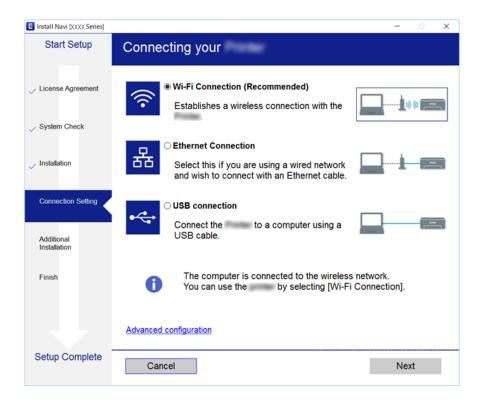

### Note:

If Select Software Installation is displayed, select Change or re-set the connection method and then click Next.

3. Follow the on-screen instructions.

### **Related Information**

→ "EpsonNet SetupManager" on page 116

# **Using Scan Functions**

You can use the scan functions from the computer or by using the printer's control panel.

# **Scanning From a Computer**

Install the software and check that the network scan service is enabled to scan via a network from the computer.

### **Related Information**

- → "Software to be installed" on page 43
- → "Confirming that Network Scan is Enabled" on page 43

## Software to be installed

☐ EPSON Scan 2

This is a scanner driver. If you use the device from a computer, install the driver on each client computer. If EpsonNet SetupManager is used, the printer driver is also distributed as a package.

#### **Related Information**

→ "EpsonNet SetupManager" on page 116

## **Confirming that Network Scan is Enabled**

You can set the network scan service when you scan from a client computer over the network. The default setting is enabled.

- 1. Access Web Config and select the **Scan/Copy** tab > **Network Scan**.
- 2. Make sure that **Enable scanning** of **EPSON Scan** is selected.

If it is selected, this task is completed. Close Web Config.

If it is cleared, select it and go to next step.

- 3. Click Next.
- 4. Click OK.

The network is re-connected, and then the settings are enabled.

### **Related Information**

→ "Accessing Web Config" on page 36

# Scanning using the control panel

The scan to folder function and the scan to mail function using the printer's control panel, as well as the transfer of scan results to mail, folders, etc. are performed by executing a job from the computer.

### **Related Information**

→ "Settings of Servers and Folders" on page 44

# **Settings of Servers and Folders**

| Name                            | Settings                                        | Location                                   | Requirement                                                                                                    |
|---------------------------------|-------------------------------------------------|--------------------------------------------|----------------------------------------------------------------------------------------------------|
| Scan to Network Folder<br>(SMB) | Create and set up sharing of the save folder    | A computer that has a save folder location | The administrative user account to the computer that creates save folders.                                                             |
|                                 | Destination for Scan to<br>Network Folder (SMB) | Contacts of the device                     | User name and password<br>to log on to the<br>computer that has the<br>save folder, and the<br>privilege to update the<br>save folder. |
| Scan to Network Folder<br>(FTP) | Setup for FTP server log on                     | Contacts of the device                     | Logon information for<br>the FTP server and the<br>privilege to update the<br>save folder.                                             |
| Scan to Email                   | Setup for email server                          | Device                                     | Setup information for email server                                                                                                    |
| Scan to Cloud                   | Printer registration to Epson<br>Connect        | Device                                     | Internet connection environment                                                                                                    |
|                                 | Contact registration to Epson<br>Connect        | Epson Connect service                      | User and printer<br>registration to Epson<br>Connect                                                                                   |

## **Related Information**

- → "Configuring a Mail Server" on page 30
- → "Using Epson Connect Service" on page 73

# **Using Fax Functions**

Enable to use the printer's fax functions.

# **Setting Receive Mode**

Depending on your situation, set up Receive Mode.

- 1. Access Web Config and select the **Fax** tab > **Receive Settings** > **Basic**.
- 2. Select how to receive on **Receive Mode**.
  - ☐ Auto: Recommended for heavy fax users. The printer automatically receives a fax after the number of rings you specified.
  - ☐ Manual: Recommended for users who do not fax often, or who want to receive a fax after answering calls with the connected telephone. When receiving a fax, pick up the handset, and then operate the printer.

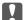

## Martant:

*If you do not connect a telephone to the printer, select Auto mode.* 

#### Note:

If you enable the **Remote Receive**function, you can start receiving a fax just by using the connected telephone.

3. Click OK.

#### **Related Information**

- → "Accessing Web Config" on page 36
- → "Making Basic Fax Settings Using the Fax Setting Wizard" on page 28
- → "Receiving Faxes Using a Connected Telephone (Remote Receive)" on page 45

## **Settings for the Answering Machine**

You need to make the following settings to use an answering machine.

- Access Web Config and then select the **Fax** tab > **Receive Settings** > **Basic**.
- 2. Select **Auto** for **Receive Mode**.
- 3. Set the **Rings to Answer** setting of the printer to a higher number than the number of rings for the answering machine.

If the Rings to Answer setting of the printer is set to a lower number than the number of rings for the answering machine, the answering machine cannot receive voice calls to record voice messages. See the guides that came with the answering machine for its settings. This item is not displayed except for the machine that supports an answering machine.

4. Click OK.

### **Related Information**

→ "Accessing Web Config" on page 36

# **Receiving Faxes Using a Connected Telephone (Remote Receive)**

By using the Remote Receive function, you can start receiving faxes just by using the phone. The Remote Receive function is available for telephones that support tone dialing.

- Access Web Config and select the **Fax** tab > **Receive Settings** > **Basic**.
- Select **On** for **Remote Receive**.
- Enter a two digit code (0 to 9, \*, and # can be entered) in the **Start Code** field. **Start Code** is a code that is entered on a connected telephone in order to start receiving faxes.
- Click OK.

### **Related Information**

☐ Print

→ "Accessing Web Config" on page 36

# **Dealing with Received Faxes**

You can deal with a received fax as follows.

| Save to Inbox                                                                                                    |
|----------------------------------------------------------------------------------------------------|
| Save to Computer                                                                                                    |
| Save to Memory Device                                                                                                    |
| Forward                                                                                                    |
| <b>ote:</b><br>you select all features above, received documents are saved and transferred to each destination and you can receive a |

notification email when the process has finished. You cannot select only **Print** and **Save to Inbox**.

## **Related Information**

- → "Setting the Mail Notification After Receiving a Fax" on page 46
- → "Making Print Settings for Receiving Faxes" on page 47
- → "Setting to Save Received Faxes in the Inbox" on page 47
- → "Setting PC-FAX Reception" on page 47
- → "Saving Settings for External Memory" on page 48
- → "Forwarding Settings for Faxes" on page 49

## **Setting the Mail Notification After Receiving a Fax**

When the process of receiving a fax has finished, an email notification can be sent.

The notification address must be registered in the contacts in advance.

The mail server must be configured to use this function.

- 1. Access Web Config and select the Fax tab > Receive Settings > Fax Output.
- 2. Select items that you want to be notified about by email when the fax dealing has finished for **Email Notifications**.
- 3. Click Select from Contacts for Recipient.
- 4. Select the notification address.
- 5. Click **Select** to set the destination.
- 6. Click OK.

## **Related Information**

→ "Accessing Web Config" on page 36

→ "Configuring a Mail Server" on page 30

## **Making Print Settings for Receiving Faxes**

- 1. Access Web Config and select the Fax tab > Receive Settings > Fax Output.
- 2. Select **Printing**.
- 3. Make the settings for **Print Settings** as necessary.
- 4. Click **OK**.

### **Related Information**

→ "Accessing Web Config" on page 36

## Setting to Save Received Faxes in the Inbox

- 1. Access Web Config and select the Fax tab > Receive Settings > Fax Output.
- 2. Select Save to Inbox.
- 3. Click OK.
- 4. Select **Receive Settings** > **Inbox**.

When the box password has been set, enter the password to open the setting screen.

- 5. Select the option to use when the inbox is full.
  - □ **Reject incoming faxes**: The printer does not answer incoming fax calls.
  - ☐ **Receive and print faxes**: The printer prints all received documents that cannot be saved in the Inbox.
- 6. When protecting the settings by password, select **Change Password**, and then set up the box password.
- 7. Click **OK**.

## **Related Information**

→ "Accessing Web Config" on page 36

## **Setting PC-FAX Reception**

To use PC-FAX reception, install the printer driver and FAX Utility on the computer. When you use the installer for setting up the printer, they are installed at the same time. In case you have to install individually, use the software disc or download them from Epson website.

Convert the received Fax to a PDF file, and save it to the connected computer. It can be printed at the same time.

| Important:                                                                                                    |  |
|----------------------------------------------------------------------------------------------------|--|
| ☐ Set the printer's received mode to <b>Auto</b> .                                                                                                    |  |
| ☐ Before saving faxes on the computer, they are saved in the printer's memory. Leave the destination computer on because the printer's memory is limited, and send and receive may not be available. The amount of temporary saved data is displayed on the fax mode icon. |  |

- 1. Run FAX Utility on the computer connected to the printer.
- 2. Open the FAX Utility settings screen.
  - Windows

Select Fax Settings for Printer > Received Fax Output Settings.

☐ Mac OS

Click **Fax Receive Monitor**, select your printer, and then click **Receive Settings**.

- 3. Click **Save faxes on this computer** and specify the destination folder to save.
- 4. Make other settings as necessary, and send the settings to the printer.

Note:

For an explanation on the setting items and a detailed procedure, see the help for FAX Utility.

- 5. Tap **Settings** on the printer's control panel.
- 6. Tap General Settings > Fax Settings > Receive Settings.
- 7. Tap Save/Forward Settings > Unconditional Save/Forward.
- 8. Current settings are displayed. Confirm the settings are set to save to the computer (Save to Computer).
- 9. When you want to save data to the computer and print automatically at the same time, tap **Save to Computer** > **Yes and Print**.

Note:

To quit saving data to the computer, select **No** for **Save to Computer** on the printer's control panel. On Web Config select the **Fax** tab > **Receive Settings** > **Fax Output**, clear **Save to Computer**, and then click **OK**.

# **Saving Settings for External Memory**

- 1. Access Web Config and select the Fax tab > Receive Settings > Fax Output.
- 2. Select Save to Memory Device.
- 3. Click OK.

### **Related Information**

→ "Accessing Web Config" on page 36

# **Forwarding Settings for Faxes**

The forwarding destination must have been previously registered in the contacts.

- 1. Access Web Config and select the **Fax** tab > **Receive Settings** > **Fax Output**.
- 2. Select Forward.
- 3. Click Select from Contacts on Where to Forward.
- 4. Select the forwarding destination. You can set up to five.
- 5. Click **Select**.
- 6. Set up the handling method for when forwarding fails for **Options When Forwarding Failed**.
- 7. Enter the subject for emails with attached faxes on **Email Subject to Forward**.

  Enter 50 characters or less in ASCII (0x20-0x7E). If you do not specify this, leave it blank.
- 8. Click OK.

## **Related Information**

→ "Accessing Web Config" on page 36

# **Descriptions of the Fax Settings Menu**

You can configure detailed settings for the fax function in the Fax tab using Web Config.

## **Related Information**

→ "Accessing Web Config" on page 36

# **Send Settings**

Basic

| Item               | Description                                                                                                    |
|--------------------|----------------------------------------------------------------------------------------------------|
| PC to FAX Function | You can specify whether to transmit using fax from computer.                                                                                                    |
| Auto Rotation      | If a document is set to portrait orientation on A4 size paper in the ADF or scanner glass, it will usually be sent as an A3 size document. If you enable the setting, the document is rotated and sent as A4 size. |
| Batch Send         | Multiple documents with the same destination can be sent automatically. You can send up to five documents (total of 100 pages). It reduces the number of transmissions and saves on transmission costs.            |
| Save Failure Data  | A document whose transmission failed is saved to the memory.                                                                                                    |
| Auto Redial Count  | Select the number of redials while talking or when an error occurs.                                                                                                    |

| Item                 | Description                                                                                                    |
|----------------------|----------------------------------------------------------------------------------------------------|
| Auto Redial Interval | Select the time for the next redial.                                                                                                    |
| Fax Header           | Setup for fax header and your phone number. Setup content here displays the header of document transmission. The fax header can have up to 40 characters in Unicode (UTF-8). If you do not specify this, leave it blank.                      |
| Others               | You can add a fax header to be displayed in the header of the transmitted document. The fax header entered here can be selected at fax transmission. You can enter up to 40 characters in Unicode (UTF-8) and register up to 20 destinations. |
| Your Phone Number    | Setup for your phone number. Setup content here displays the header of document transmission.  Enter within 30 characters or less using 0-9 + or space. If you do not specify this, leave it blank.                                           |

## Send Stored Document Box

Select the menu to switch to the editing screen of the send box. When the password is set to the send box, and the administrator password is not configured, switch to the password entry screen. When the administrator password is set, switch to the editing screen regardless of the password setting of the send box.

| Item             | Description                                                                                                    |
|------------------|----------------------------------------------------------------------------------------------------|
| Change Password  | Select whether to change the password of the box.                                                                                 |
| Box Password     | Set the password of the box. Enter within 20 characters or less in ASCII (0x20-0x7E). If you do not specify this, leave it blank. |
| Confirm Password | Enter the password to confirm.                                                                                                    |

## Polling Send Box

| Item                              | Description                                                                                                    |
|-----------------------------------|----------------------------------------------------------------------------------------------------|
| Change Password                   | Select whether to change the password of the box.                                                                                     |
| Box Password                      | Set the password of the box. Enter the within 20 characters or less in ASCII (0x20-0x7E). If you do not specify this, leave it blank. |
| Confirm Password                  | Enter the password to confirm.                                                                                                    |
| Auto Delete After<br>Polling Send | Select whether to delete the transmitted document after polling.                                                                      |
| Notify Send Result                | Select whether to send email notifications after polling.                                                                             |
| Recipient                         | Set up the destination for email notifications.                                                                                       |

## Board Box (Top screen)

| Item   | Description              |
|--------|--------------------------|
| Number | Index number of the box. |
| Name   | Name of the box.         |

| Item | Description                                                                                                    |
|------|----------------------------------------------------------------------------------------------------|
| Edit | Select the box and click <b>Edit</b> to switch to the editing screen.                                                                                                    |
|      | When the password is set to the send box, and the administrator password is not configured, switch to the password entry screen. When the administrator password is set, switch to the editing screen regardless of the password setting of the send box. |

# Board Box (Editing screen)

| Item                              | Description                                                                                                    |
|-----------------------------------|----------------------------------------------------------------------------------------------------|
| Number                            | Index number of the box.                                                                                                    |
| Name                              | Enter the name of the box. Enter within 30 characters or less in Unicode (UTF-8) without control characters. If you do not specify this, leave it blank. Double-bytes character and single-byte characters are both counted as one character. |
| Change Password                   | Select whether to change the password of the box.                                                                                                    |
| Box Password                      | Set the password of the box. Enter within 20 characters or less in ASCII (0x20-0x7E). If you do not specify this, leave it blank.                                                                                                    |
| Confirm Password                  | Enter the password to confirm.                                                                                                    |
| Subaddress(SEP)                   | Set the sub address of the box. Enter within 20 characters or less using 0-9, *, # or spaces. If you do not specify this, leave it blank.                                                                                                    |
| Password(PWD)                     | Set the password for the sub address. Enter up within 20 characters or less using 0-9, *, # or spaces. If you do not specify this, leave it blank.                                                                                            |
| Auto Delete After<br>Polling Send | Select whether to delete the transmitted document after polling.                                                                                                    |
| Notify Send Result                | Select whether to send email notifications after polling.                                                                                                    |
| Recipient                         | Set up the destination for email notifications.                                                                                                    |

# **Receive Settings**

## Basic

| Item            | Description                                                                                                    |
|-----------------|----------------------------------------------------------------------------------------------------|
| Receive Mode    | Select the receiving mode. The setting item is different depending on your region or country.                                                                                                    |
| DRD             | If you subscribe to the DRD service that your phone company supplies, you can select the ringer pattern for fax reception. DRD (Distinctive Ring Service) is a service that multiple phone numbers are able to use with a phone line, and many phone companies provide this service. (the service name is different depending on the company). A ring pattern is given for each phone number. You can use one for voice calls, and another for fax calls. <b>On</b> and <b>Off</b> are displayed as DRD settings depending on your region. |
| Rings to Answer | Select the number of rings to receive a fax after the phone rings. The setting item is different depending on your region or country.                                                                                                    |
| Remote Receive  | When you answer a call that is a fax using an external phone, enter the start code to start fax reception using the phone.  Set whether or not to use remote reception.                                                                                                    |

| Item       | Description                                                                         |
|------------|-------------------------------------------------------------------------------------|
| Start Code | Set the start code of <b>Remote Receive</b> . Enter two characters using 0-9, *, #. |

# Fax Output

| Item           |                          | Description                                                                                                    |
|----------------|--------------------------|----------------------------------------------------------------------------------------------------|
| Fax Output     |                          | Set how to process the received documents. When you select multiple methods, the same document is saved to each destination, and the same document is transferred to the destination.  You cannot specify only <b>Print</b> and <b>Save to Inbox</b> .                                                                                       |
|                | Printing                 | Printing received documents.                                                                                                    |
|                | Save to Inbox            | You can store a maximum of 100 received documents in the printer's inbox. When you set this, received documents are not printed automatically. You can check on the printer's control panel, and then print out only the necessary documents.                                                                                                |
|                | Save to<br>Computer      | Convert received documents to PDF format, and save to the computer that is connected to the printer. Saving and printing are available at the same time.  You can set in this using FAX Utility. Install FAX Utility on the computer in advance.                                                                                             |
|                | Save to Memory<br>Device | Convert received documents to PDF format, and then save them to an external memory device that is connected to the printer. Saving and printing are available at the same time.                                                                                                    |
|                | Forward                  | Received documents are transferred to another fax machine, converted to PDF format, and then transferred to the folder or email address in the network.  Transferred documents will be deleted. You need to register the contacts in advance. Also, if the destination you specify is an email address, you need to configure a mail server. |
| Print Settings | 1                        | Print setup for printing received documents.                                                                                                    |

| Item                |                                      | Description                                                                                                    |
|---------------------|--------------------------------------|----------------------------------------------------------------------------------------------------|
|                     | Auto Reduction                       | When the size of a received document is larger than the size of the paper loaded in the printer, it shrinks to fit the paper size, and then prints. Depending on the document, it may be unable to shrink. When disabled, multiple pages are printed without reduction, and a second page might be blank. |
|                     | Auto Rotation                        | When A5, B5, A4, and Letter size landscape-oriented documents are received, it rotates automatically to print on a suitable paper size.                                                                                                    |
|                     | Overlap When<br>Split                | For split printing, set whether to overlap the printings. When enabled, enter the amount of overlap from 1-15.                                                                                                    |
|                     | Delete Print Data<br>After Split     | For split printing, set whether to delete the top edge or the bottom edge of the image. When enabled, enter the amount of deletion from 1-30.                                                                                                    |
|                     | Add Reception<br>Information         | Select whether to print reception information on the header of the received fax.                                                                                                    |
|                     | Collation Stack                      | Printing from the last page of a received document, then sorting it into the correct page order. This might not be applied when the memory for receiving documents is low.                                                                                                    |
|                     | 2-Sided                              | Select whether to use 2-Sided printing for received documents.                                                                                                    |
|                     | Binding(Copy)                        | Select the binding direction when printing 2-Sided.                                                                                                    |
|                     | Print Start Timing                   | Select the settings for when to start printing received documents.                                                                                                    |
|                     | Print Suspend<br>Time                | Save this time (in the specified time zone) in the memory of the received document without printing it. It will automatically print at the restart time. You can take advantage of noise prevention at night as well as prevention of confidential information leaks during your absence.                 |
|                     | Time to Stop                         | Set the time to stop printing received documents.                                                                                                    |
|                     | Time to Restart                      | Set the time start printing received documents.                                                                                                    |
|                     | Quiet Mode                           | Set the quiet mode to enable or disable.                                                                                                    |
| Forward Settings    |                                      | Configure settings for transferring received documents.                                                                                                    |
|                     | Where to<br>Forward                  | Click <b>Select from Contacts</b> , then select the destination for transferring received documents. You can select up to 5 destinations.                                                                                                    |
|                     | Options When<br>Forwarding<br>Failed | Select this operation when transferring a received document has failed.                                                                                                    |
|                     | Email Subject to<br>Forward          | Enter the subject of the email in ASCII within 50 characters or less when the transfer destination of received documents is email. If you do not specify this, leave it blank.                                                                                                    |
| Email Notifications |                                      | Set whether to notify by email when the process for a received document is complete.                                                                                                    |

| Item |                          | Description                                                                                                    |
|------|--------------------------|----------------------------------------------------------------------------------------------------|
|      | Receive                  | Notify when you receive a fax.                                                                                  |
|      | Printing                 | Notify when you finish printing a received fax.                                                                 |
|      | Save to Memory<br>Device | Notify when you finish storing a received fax on an external memory device.                                     |
|      | Forward                  | Notify when you finish transferring a received fax.                                                             |
|      | Recipient                | Set the destination of the process completion email. Click <b>Select from Contacts</b> to select from contacts. |

# Conditions Output Settings (Top screen)

| Item   | Description                                                           |
|--------|-----------------------------------------------------------------------|
| Number | Index number of the box.                                              |
| Name   | Name of the box.                                                      |
| Edit   | Select the box and click <b>Edit</b> to switch to the editing screen. |
| Delete | Delete the selected box.                                              |

# Conditions Output Settings (Editing screen)

| Item                                       | Description                                                                                                    |
|--------------------------------------------|----------------------------------------------------------------------------------------------------|
| Enable this Conditions Output<br>Settings. | Enable the conditional box that has been set.                                                                                                    |
| Number                                     | Index number of the conditional output.                                                                                                    |
| Name                                       | Enter the name of the box. Enter within 30 characters or less in Unicode (UTF-8) without control characters If you do not specify this, leave it blank. Double-bytes character and single-byte characters are both counted as one character. |
| Condition(s)                               | Set the conditions for distributing received documents.                                                                                                    |

| Item                |                                      | Description                                                                                                    |
|---------------------|--------------------------------------|----------------------------------------------------------------------------------------------------|
|                     | Number                               | Set the sender's phone number as a condition. Select the condition to match, and then enter the phone number.                                                |
|                     |                                      | Enter within 20 characters or less using 0-9, +, *, #, or space for the phone number. If you do not specify this, leave it blank.                            |
|                     | Subaddress(SUB)                      | Set the sub address as a condition. When you select <b>Equals</b> , enter the sub address to match.                                                          |
|                     |                                      | Enter within 20 characters or less using 0-9, *, #, or space for the sub address. If you do not specify this, leave it blank.                                |
|                     | Password(SID)                        | Set the password of the sub address as a condition. When you select <b>Equals</b> , enter the password to match.                                             |
|                     |                                      | Enter within 20 characters or less using 0-9, *, #, or space for the password. If you do not specify this, leave it blank.                                   |
|                     | Receiving Time                       | Set to specify the time that the condition applies. Overtime setting is the same as disabling the condition setting, and conditional output does not apply.  |
|                     | Start Time                           | Set the start time that the condition applies.                                                                                                    |
|                     | End Time                             | Set the end time that the condition applies.                                                                                                    |
| Fax Output          |                                      | Set the processing method for when the situation matches the conditions.                                                                                     |
|                     | Printing                             | Select to print for when received documents match the conditions.                                                                                            |
|                     | Save to Fax Box                      | Select to store in the inbox or confidential box for when received documents match the conditions.                                                           |
|                     |                                      | Select the name of the <b>Inbox</b> and <b>Personal Box</b> from the pull-down menu.                                                                         |
|                     | Save to Memory<br>Device             | Select to store to an external memory device for when received documents match the conditions.                                                               |
|                     | Forward                              | Select to transfer for when received documents match the conditions. Click <b>Select from Contacts</b> to select the transfer destination from the contacts. |
|                     | Options When<br>Forwarding<br>Failed | Select this operation when conditional processing has failed.                                                                                                |
| Email Notifications |                                      | Set whether to notify by email when completing the conditional output.                                                                                       |
|                     | Receive                              | Notify when you store received documents in the inbox or confidential box.                                                                                   |
|                     | Printing                             | Notify when you finish printing a received fax.                                                                                                    |
|                     | Save to Memory<br>Device             | Notify when you finish storing a received fax on an external memory device.                                                                                  |
|                     | Forward                              | Notify when you finish transferring a received fax.                                                                                                    |
|                     | Recipient                            | Set the destination of the process completion email. Click <b>Select from Contacts</b> to select from contacts.                                              |
| Report Settings     |                                      | Set the report for conditional output.                                                                                                    |
|                     | Transmission<br>Report               | Select a condition to output from the conditional output result report.                                                                                      |

## Fax Block Settings

| Item                  |                             | Description                                                                                                    |
|-----------------------|-----------------------------|----------------------------------------------------------------------------------------------------|
| Rejection Fax         |                             | Set a rejection of the incoming faxes from the other party's number.                                                         |
|                       | Rejection<br>Number List    | If the other party's phone number is in the rejection number list, set whether to reject the incoming faxes.                 |
|                       | Fax Header Blank<br>Blocked | If the other party's phone number is blocked, set whether to reject the incoming faxes.                                      |
|                       | Unregistered<br>Contacts    | If the other party's phone number is not in the contacts, set whether to reject the incoming faxes.                          |
| Rejection Number List |                             | Register the other party's phone number to reject incoming faxes and calls. You can register up to 30 destinations.          |
|                       |                             | Enter within 20 characters or less using 0-9, *, #, or space for the other party's phone number, and then click <b>Add</b> . |
|                       |                             | To delete registered phone number(s), select them, and then click <b>Delete</b> .                                            |
|                       |                             | Click <b>OK</b> on the page to add the registered phone number.                                                              |

### Inbox

Select the menu to switch to the editing screen of the inbox. When the password is set to the inbox, and the administrator password is not configured, switch to the password entry screen. When the administrator password is set, switch to the editing screen regardless of the password setting of the inbox.

| Item                       | Description                                                                                                    |
|----------------------------|----------------------------------------------------------------------------------------------------|
| Change Password            | Select whether to change the password of the box.                                                                                 |
| Box Password               | Set the password of the box. Enter within 20 characters or less in ASCII (0x20-0x7E). If you do not specify this, leave it blank. |
| Confirm Password           | Enter the password to confirm.                                                                                                    |
| Operation Fax Data<br>Full | Set the operation when the inbox memory is full.                                                                                  |

## Personal Box (Editing screen)

Select the menu to switch to the editing screen of the inbox. When the password is set to the inbox, and the administrator password is not configured, switch to the password entry screen. When the administrator password is set, switch to the editing screen regardless of the password setting of the inbox.

| Item            | Description                                                                                                    |
|-----------------|----------------------------------------------------------------------------------------------------|
| Number          | Index number of the box.                                                                                                    |
| Name            | Enter the name of the box. Enter within 30 characters or less in Unicode (UTF-8) without control characters. If you do not specify this, leave it blank. Double-bytes character and single-byte characters are both counted as one character. |
| Change Password | Select whether to change the password of the box.                                                                                                    |
| Box Password    | Set the password of the box. Enter within 20 characters or less in ASCII (0x20-0x7E). If you do not specify this, leave it blank.                                                                                                    |

| Item             | Description                    |
|------------------|--------------------------------|
| Confirm Password | Enter the password to confirm. |

# **Report Settings**

| Item                                                                | Description                                                                                                    |
|---------------------------------------------------------------------|----------------------------------------------------------------------------------------------------|
| Forwarding Report                                                   | Set whether to print the report on transferring of the received document.                                                                                                    |
| Backup Error Report                                                 | Set whether to print the report in case automatic backup after fax transmission fails.                                                                                                    |
| Fax Log Auto Print                                                  | Set whether to print the fax log automatically. Select <b>On(Every 30)</b> to print a log every time 30 fax jobs are completed. Select <b>On(Time)</b> to print the log at a specified time. However, if the number of fax jobs exceeds 30, the log is printed before the specified time. |
|                                                                     | If you select <b>On(Time)</b> , it will also set the time to be printed.                                                                                                    |
| Attach Image to<br>Report                                           | Prints a <b>Last Transmission Report</b> with an image of the first page of the sent document. Select <b>On(Large Image)</b> to print the upper part of the page without reducing. Select <b>On(Small Image)</b> to print the entire page reducing it to fit onto the report.             |
| Report Format                                                       | Set the display format of the fax log report and transmission result report. If the display format is <b>Detail</b> , error codes will be displayed.                                                                                                    |
| Output Method                                                       | Select the output destination of the report.                                                                                                    |
| Where to Forward  (When the report output destination is [Forward]) | Select the destination when the output destination of the report is set to <b>Forward</b> . Click <b>Select from Contacts</b> to select a destination from the contacts.                                                                                                    |

# **Line Settings**

| Item        | Description                                                                                                    |
|-------------|----------------------------------------------------------------------------------------------------|
| Line Type   | Select the line type to which you have connected the printer. When using the printer in an environment that uses extensions and requires an external access code, such as 0 and 9, to get an outside line, select <b>PBX</b> and register the access code. Once you have registered the access code, enter # (hashtag) instead of the access code when sending a fax to an outside fax number. For an environment that uses a DSL modem or terminal adapter, setting to <b>PBX</b> is also recommended. |
| Access Code | Set whether or not to use the access code. Register when <b>PBX</b> is used and when the access code is required for outside access.  If enabled, enter within four characters or less using 0-9, *, or # when accessing. If you do not specify this, leave it blank.                                                                                                    |
| Dial Mode   | Select the type of phone system to which you have connected the printer. When set to <b>Pulse</b> , you can temporarily switch the dialing mode from pulse to tone by pressing * ("T" is entered) while entering numbers on the fax top screen.  This setting may not be displayed depending on your region or country.                                                                                                    |
| Fax Speed   | Set the fax transmission speed. When communication errors occur often or when using an IP telephone in an environment, <b>Slow(9,600bps)</b> is recommended.                                                                                                    |

| Item                | Description                                                                                                    |
|---------------------|----------------------------------------------------------------------------------------------------|
| ECM                 | Automatically corrects errors in the fax transmission (Error Correction Mode), which are mainly caused by telephone line noise. If this is disabled, you cannot send or receive documents in color.                                                                                                    |
| Dial Tone Detection | Detects a dial tone before starting to dial. If the printer is connected to a PBX (Private Branch Exchange) or IP telephone, you cannot dial the number. In this situation, change the <b>Line Type</b> setting to <b>PBX</b> . If this does not work, disable this feature. However, disabling this feature may drop the first digit of a fax number and send the fax to the wrong number. |

# **Security Settings**

| Item                           | Description                                                                                                    |
|--------------------------------|----------------------------------------------------------------------------------------------------|
| Direct Dialing<br>Restrictions | Enable this to disable the manual entry of recipient's fax numbers allowing the operator to select recipients only from the contacts list or sent history. Select <b>Enter Twice</b> to require the operator to enter the fax number again when the number was manually entered.                                                                 |
| Confirm Address List           | Displays a recipient confirmation screen before starting the transmission.                                                                                                    |
| Backup Data Auto<br>Clear      | To prepare for an unexpected power off due to an electricity failure or an incorrect operation, the printer temporarily stores backup copies of sent and received documents in its memory. Enable this option to automatically erase the backups when sending or receiving a document completes successfully and the backups become unnecessary. |

# **Using PC-FAX Function**

When FAX Utility is installed on the client computer connected by network or USB cable, sending and receiving faxes is enabled.

Set up the following.

- 1. Access the Web Config and select the **Fax** tab > **Send Settings** > **Basic**.
- 2. Select **Use** for **PC to FAX Function**.
- 3. Click OK.

## **Related Information**

→ "Accessing Web Config" on page 36

# **Using Contacts**

# **Destination Setting Features**

You can use the printer's contacts list or the LDAP server to choose the destination for the scan and fax features.

- ☐ *The available features may vary by model. For more details, see the printer's documentation.*
- ☐ You can switch between your printer's contacts list and the LDAP using the printer's control panel.
- ☐ To use email features, you need to configure a mail server.

### **Related Information**

- → "Configuring Contacts" on page 59
- → "Cooperation between the LDAP Server and Users" on page 63
- → "Configuring a Mail Server" on page 30

# **Configuring Contacts**

The Contacts list can include the following types of destinations:

☐ **Fax**: Destination for fax

☐ Email: Destination for email

☐ Network Folder (SMB)/FTP: Destination for scan data and fax forwarding data

## **Contacts Configuration Comparison**

There are three tools for configuring the printer's contacts: Web Config, EpsonNet Config, and the printer's control panel. The differences between three tools are listed in the table below. Using EpsonNet Config will open Web Config, and you can then configure using Web Config.

| Features                                      | Web Config | Printer's control panel |
|-----------------------------------------------|------------|-------------------------|
| Registering a destination                     | ✓          | ✓                       |
| Editing a destination                         | ✓          | ✓                       |
| Adding a group                                | ✓          | ✓                       |
| Editing a group                               | ✓          | ✓                       |
| Deleting a destination or groups              | ✓          | ✓                       |
| Deleting all destinations                     | ✓          | -                       |
| Copying destinations or groups                | -          | -                       |
| Importing a file                              | ✓          | -                       |
| Exporting to a file                           | ✓          | -                       |
| Assigning destinations to frequent use        | ✓          | ✓                       |
| Sorting destinations assigned to frequent use | -          | <b>✓</b>                |

### Note:

You can also configure the fax destination using the FAX Utility.

# **Registering a Destination to Contacts**

- 1. Access Web Config and select the **Scan/Copy** or **Fax** tab > **Contacts**.
- 2. Select the number that you want to register, and then click **Edit**.
- 3. Enter Name and Index Word.
- 4. Select the destination type as the **Type** option.

#### Note

You cannot change the **Type** option after registration is complete. If you want to change the type, delete the destination and then register again.

5. Enter a value for each item, and then click **Apply**.

### **Related Information**

- → "Accessing Web Config" on page 36
- → "Destination Setting Items" on page 60
- → "Backing Up the Contacts" on page 68

## **Destination Setting Items**

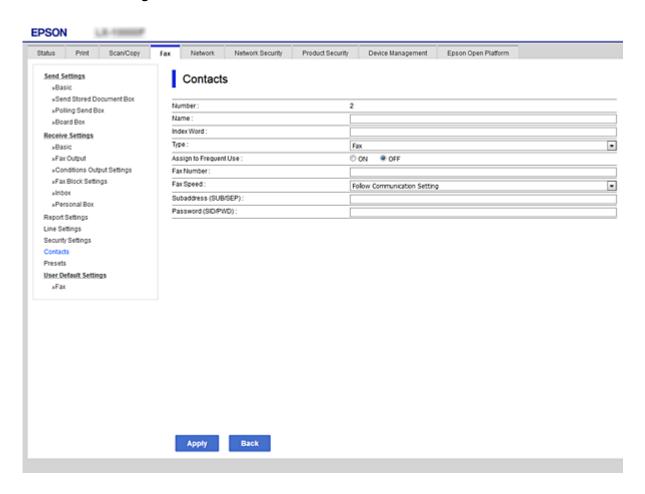

| Items                  | Settings and Explanation                                                                                                    |  |
|------------------------|----------------------------------------------------------------------------------------------------|--|
| Common Settings        |                                                                                                    |  |
| Name                   | Enter a name displayed in the contacts in 30 characters or less in Unicode (UTF-8). If you do not specify this, leave it blank.                                                                                                    |  |
| Index Word             | Enter words to search in 30 characters or less in Unicode (UTF-8). If you do not specify this, leave it blank.                                                                                                    |  |
| Туре                   | Select the type of the address that you want to register.                                                                                                    |  |
| Assign to Frequent Use | Select to set the registered address as a frequently used address.                                                                                                    |  |
|                        | When setting as a frequently used address, it is displayed on the top screen of fax and scan, and you can specify the destination without displaying the contacts.                                                                                                    |  |
| Fax                    |                                                                                                    |  |
| Fax Number             | Enter between 1 and 64 characters using 0-9 - * # and space.                                                                                                    |  |
| Fax Speed              | Select a communication speed for a destination.                                                                                                    |  |
| Subaddress (SUB/SEP)   | Set the sub address of the box. Enter within 20 characters or less using 0-9, *, # or spaces. If you do not specify this, leave it blank.                                                                                                    |  |
| Password (SID/PWD)     | Set the password for the sub address. Enter within 20 characters or less using 0-9, *, # or spaces. If you do not specify this, leave it blank.                                                                                                    |  |
| Email                  |                                                                                                    |  |
| Email Address          | Enter between 1 and 255 characters using A-Z a-z 0-9!#\$%&'*+/=?^_{ } ~@.                                                                                                    |  |
| Network Folder (SMB)   |                                                                                                    |  |
| Save to                | \\"Folder path"                                                                                                    |  |
|                        | Enter the location where the target folder is located between 1 and 253 characters in Unicode (UTF-8), omitting "\\".                                                                                                    |  |
| User Name              | Enter a user name to access a network folder in 30 characters or less in Unicode (UTF-8). However, avoid using control characters (0x00 to 0x1f, 0x7F).                                                                                                    |  |
| Password               | Enter a password to access a network folder in 20 characters or less in Unicode (UTF-8). However, avoid using control characters (0x00 to 0x1f, 0x7F).                                                                                                    |  |
| FTP                    |                                                                                                    |  |
| Save to                | Enter the server name between 1 and 253 characters in ASCII (0x20-0x7E), omitting "ftp://".                                                                                                    |  |
| User Name              | Enter a user name to access an FTP server in 30 characters or less in Unicode (UTF-8). However, avoid using control characters (0x00 to 0x1f, 0x7F). If the server allows anonymous connections, enter a user name such as Anonymous and FTP. If you do not specify this, leave it blank. |  |
| Password               | Enter a password to access to an FTP server within 20 characters or less in Unicode (UTF-8). However, avoid using control characters (0x00 to 0x1f, 0x7F). If you do not specify this, leave it blank.                                                                                    |  |
| Connection Mode        | Select the connection mode from the menu. If a firewall is set between the printer and the FTP server, select <b>Passive Mode</b> .                                                                                                    |  |
| Port Number            | Enter the FTP server port number between 1 and 65535.                                                                                                    |  |

### **Related Information**

→ "Registering a Destination to Contacts" on page 60

## **Registering Destinations as a Group**

If the destination type is set to Fax or Email, you can register the destinations as a group.

- 1. Access Web Config and select the **Scan/Copy** or **Fax** tab > **Contacts**.
- 2. Select the number that you want to register, and then click **Edit**.
- 3. Select a group from **Type**.
- 4. Click **Select** for **Contact(s) for Group**.

The available destinations are displayed.

5. Select the destination that you want to register to the group, and then click **Select**.

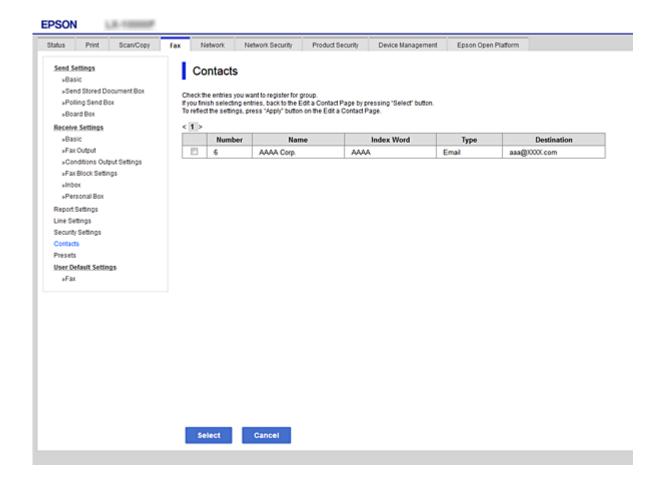

- 6. Enter a Name and Index Word.
- 7. Select whether or not you assign the registered group to the frequently used group.

### Note:

Destinations can be registered to multiple groups.

8. Click Apply.

### **Related Information**

- → "Accessing Web Config" on page 36
- → "Backing Up the Contacts" on page 68

# **Cooperation between the LDAP Server and Users**

When cooperating with the LDAP server, you can search and specify the destination for email or fax from the contacts on the LDAP server.

## **Related Information**

→ "Configuring the LDAP Server" on page 63

# **Configuring the LDAP Server**

- 1. Access the Web Config and select the **Network** tab > **LDAP Server** > **Basic**.
- 2. Enter a value for each item.
- 3. Select **OK**.

The settings you have selected are displayed.

## **Related Information**

- → "Accessing Web Config" on page 36
- → "LDAP Server Setting Items" on page 64

## **LDAP Server Setting Items**

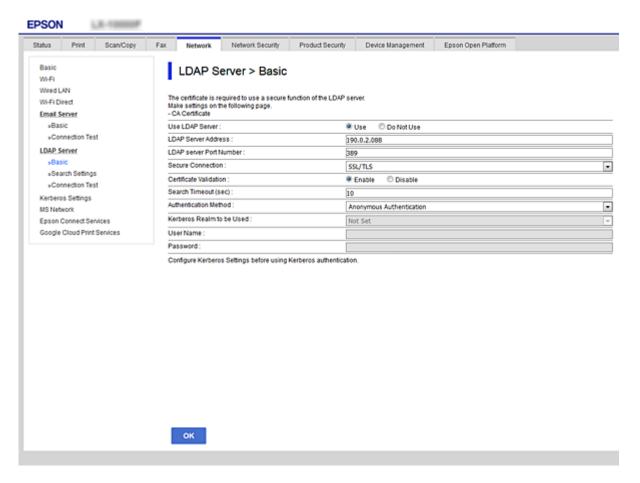

| Items                     | Settings and Explanation                                                                                                    |
|---------------------------|----------------------------------------------------------------------------------------------------|
| Use LDAP Server           | Select <b>Use</b> or <b>Do Not Use</b> .                                                                                                    |
| LDAP Server Address       | Enter the address of the LDAP server. Enter between 1 and 255 characters of either IPv4, IPv6, or FQDN format. For the FQDN format, you can use alphanumeric characters in ASCII (0x20-0x7E) and "-" except for the beginning and end of the address. |
| LDAP server Port Number   | Enter the LDAP server port number between 1 and 65535.                                                                                                    |
| Secure Connection         | Select the encryption method for connecting to the LDAP server.                                                                                                    |
| Certificate Validation    | Specify whether to validate the certificate when connecting to the LDAP server.                                                                                                    |
| Search Timeout (sec)      | Set the length of time for searching before timeout occurs between 5 and 300.                                                                                                    |
| Authentication Method     | Select one of the methods.  If you select <b>Kerberos Authentication</b> , select <b>LDAP Server</b> > <b>Kerberos Settings</b> to make settings for Kerberos.                                                                                        |
| Kerberos Realm to be Used | If you select <b>Kerberos Authentication</b> for <b>Authentication Method</b> , select the Kerberos realm that you want to use.                                                                                                    |

| Items     | Settings and Explanation                                                                                                    |
|-----------|----------------------------------------------------------------------------------------------------|
| User Name | Enter the user name for the LDAP server in 128 characters or less in Unicode (UTF-8). You cannot use control characters, such as 0x00-0x1F and 0X7F. This setting is not used when <b>Anonymous Authentication</b> is selected as the <b>Authentication Method</b> . If you do not specify this, leave it blank.               |
| Password  | Enter the password for the LDAP server authentication in 128 characters or less in Unicode (UTF-8). You cannot use control characters, such as 0x00-0x1F and 0X7F. This setting is not used when <b>Anonymous Authentication</b> is selected as the <b>Authentication Method</b> . If you do not specify this, leave it blank. |

## **Related Information**

- → "Configuring the LDAP Server" on page 63
- → "Kerberos Settings" on page 65

## **Kerberos Settings**

If you select **Kerberos Authentication** for **Authentication Method** of **LDAP Server** > **Basic**, make the following Kerberos settings from the **Network** tab > **Kerberos Settings**. You can make up to 10 settings for the Kerberos settings.

| Items                  | Settings and Explanation                                                                                                    |
|------------------------|----------------------------------------------------------------------------------------------------|
| Realm (Domain)         | Enter the realm of the Kerberos authentication in 255 characters or less in ASCII (0x20-0x7E). If you do not specify this, leave it blank.                             |
| KDC Address            | Enter the address of the Kerberos authentication server. Enter 255 characters or less in either IPv4, IPv6 or FQDN format. If you do not specify this, leave it blank. |
| Port Number (Kerberos) | Enter the Kerberos server port number between 1 and 65535.                                                                                                    |

# **Configuring the LDAP Server Search Settings**

- 1. Access Web Config and select the **Network** tab > **LDAP Server** > **Search Settings**.
- 2. Enter a value for each item.
- Click **OK** to display the setting result.The settings you have selected are displayed.

## **Related Information**

- → "Accessing Web Config" on page 36
- → "LDAP Server Search Setting Items" on page 66

## **LDAP Server Search Setting Items**

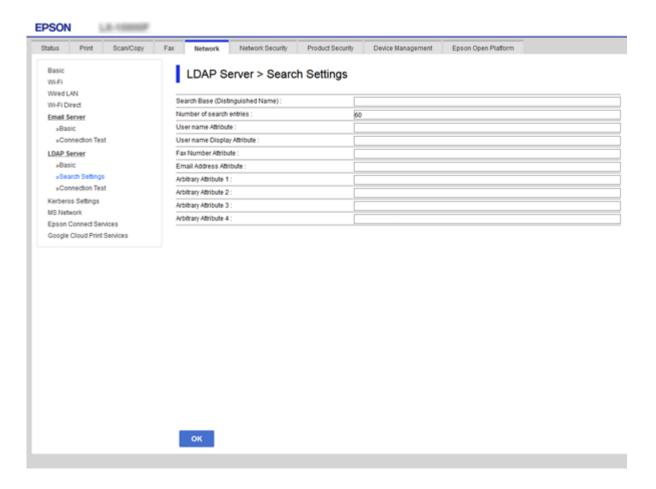

| Items                            | Settings and Explanation                                                                                                    |
|----------------------------------|----------------------------------------------------------------------------------------------------|
| Search Base (Distinguished Name) | If you want to search an arbitrary domain, specify the domain name of the LDAP server. Enter between 0 and 128 characters in Unicode (UTF-8). If you do not search for arbitrary attribute, leave this blank.                                                           |
|                                  | Example for the local server directory: dc=server,dc=local                                                                                                    |
| Number of search entries         | Specify the number of search entries between 5 and 500. The specified number of the search entries is saved and displayed temporarily. Even if the number of the search entries is over the specified number and an error message appears, the search can be completed. |
| User name Attribute              | Specify the attribute name to display when searching for user names. Enter between 1 and 255 characters in Unicode (UTF-8). The first character should be a-z or A-Z.                                                                                                   |
|                                  | Example: cn, uid                                                                                                    |
| User name Display Attribute      | Specify the attribute name to display as the user name. Enter between 0 and 255 characters in Unicode (UTF-8). The first character should be a-z or A-Z.  Example: cn, sn                                                                                               |
| Fax Number Attribute             | Specify the attribute name to display when searching for fax numbers. Enter a combination of between 1 and 255 characters using A-Z, a-z, 0-9, and The first character should be a-z or A-Z.                                                                            |
|                                  | Example: facsimile Telephone Number                                                                                                    |

| Items                                            | Settings and Explanation                                                                                                    |
|--------------------------------------------------|----------------------------------------------------------------------------------------------------|
| Email Address Attribute                          | Specify the attribute name to display when searching for email addresses. Enter a combination of between 1 and 255 characters using A-Z, a-z, 0-9, and The first character should be a-z or A-Z.                                    |
|                                                  | Example: mail                                                                                                    |
| Arbitrary Attribute 1 - Arbitrary<br>Attribute 4 | You can specify other arbitrary attributes to search for. Enter between 0 and 255 characters in Unicode (UTF-8). The first character should be a-z or A-Z. If you do not want to search for arbitrary attributes, leave this blank. |
|                                                  | Example: o, ou                                                                                                    |

## **Related Information**

→ "Configuring the LDAP Server Search Settings" on page 65

# **Checking the LDAP Server Connection**

- 1. Access Web Config and select the **Network** tab > **LDAP Server** > **Connection Test**.
- 2. Select **Start**.

The connection test is started. After the test, the check report is displayed.

## **Related Information**

- → "Accessing Web Config" on page 36
- → "LDAP Server Connection Test References" on page 67

## **LDAP Server Connection Test References**

| Messages                                                                    | Explanation                                                                                                    |
|-----------------------------------------------------------------------------|----------------------------------------------------------------------------------------------------|
| Connection test was successful.                                             | This message appears when the connection with the server is successful.                                                                                           |
| Connection test failed. Check the settings.                                 | This message appears for the following reasons:  The LDAP server address or the port number is incorrect.                                                         |
|                                                                             | . ☐ A timeout has occurred.                                                                                                    |
|                                                                             | ☐ <b>Do Not Use</b> is selected as the <b>Use LDAP Server</b> .                                                                                                   |
|                                                                             | If Kerberos Authentication is selected as the Authentication Method,<br>settings such as Realm (Domain), KDC Address and Port Number (Kerberos)<br>are incorrect. |
| Connection test failed.  Check the date and time on your product or server. | This message appears when the connection fails because the time settings for the printer and the LDAP server are mismatched.                                      |
| Authentication failed. Check the settings.                                  | This message appears for the following reasons:  User Name and/or Password is incorrect.                                                                          |
|                                                                             | If Kerberos Authentication is selected as the Authentication Method, the<br>time/date may not be configured.                                                      |

| Messages                                                | Explanation                                    |
|---------------------------------------------------------|------------------------------------------------|
| Cannot access the printer until processing is complete. | This message appears when the printer is busy. |

### **Related Information**

→ "Checking the LDAP Server Connection" on page 67

# **Backing Up the Contacts**

By exporting the contacts on Web Config, you can copy them to the other printers.

# **Exporting the Contacts**

- Access Web Config, and then select the Device Management tab > Export and Import Setting Value >
   Export.
- 2. Select Contacts.
- 3. Enter a password to encrypt the exported file.

  You need the password to import the file. Leave this blank if you do not want to encrypt the file.
- 4. Click Export.

### **Related Information**

→ "Accessing Web Config" on page 36

# **Importing the Contacts**

- 1. Access Web Config, and then select the **Device Management** > **Export and Import Setting Value** > **Import**.
- 2. Select the exported file, and then enter the encrypted password.
- 3. Click Next.
- 4. Select Contacts, and then click Next.
- 5. Click OK.

The settings are applied to the printer.

## **Related Information**

→ "Accessing Web Config" on page 36

# **Making System Settings**

# **Setting the Control Panel**

Setup for the printer's control panel. You can set up as follows.

1. Access Web Config and select the **Device Management** tab > **Control Panel**.

2. Set up the following items as necessary.
□ Language
 Select the displayed language on the control panel.
□ Panel Lock
 If you select ON, the administrator password is required when you perform an operation that requires the

administrator's authority. If the administrator password is not set, panel lock is disabled.

3. Click **OK**.

#### **Related Information**

→ "Accessing Web Config" on page 36

# **Power Saving Settings During Inactivity**

Make the power saving setting for the printer's period of inactivity. Set the time depending on your usage environment.

### Note:

You can also make the power saving settings on the printer's control panel.

- 1. Access Web Config and select the **Device Management** tab > **Power Saving**.
- 2. Enter the time for the **Sleep Timer** to switch to power saving mode when inactivity occurs. You can set up to 240 minutes by the minute.
- 3. Select the turning off time for the **Power Off Timer**. If you use the fax function, set to **None**.
- 4. Click OK.

### **Related Information**

→ "Accessing Web Config" on page 36

# **Setting the Sound**

Make the sound settings when operating the control panel, printing, faxing and so on.

1. Access Web Config and select the **Device Management** tab > **Sound**.

| Set up the following items as necessary.                                                    |
|---------------------------------------------------------------------------------------------|
| ☐ Normal Mode                                                                               |
| Set the sound when the printer is set to <b>Normal Mode</b> .                               |
| ☐ Quiet Mode                                                                                |
| Set the sound when the printer is set to <b>Quiet Mode</b> .                                |
| This is enabled when the one of the following items is enabled.                             |
| ☐ Printer's control panel:                                                                  |
| Settings > General Settings > Printer Settings > Quiet Mode                                 |
| Settings > General Settings > Fax Settings > Receive Settings > Print Settings > Quiet Mode |
| ☐ Web Config:                                                                               |
| Fax tab > Receive Settings > Fax Output > Quiet Mode                                        |
|                                                                                             |

3. Click **OK**.

## **Related Information**

→ "Accessing Web Config" on page 36

# **Synchronizing the Date and Time with Time Server**

If you use a CA certificate, you can prevent trouble with the time.

- 1. Access Web Config and select the **Device Management** tab > **Date and Time** > **Time Server**.
- 2. Select **Use** for **Use Time Server**.
- 3. Enter the time server address for **Time Server Address**.

You can use IPv4, IPv6 or FQDN format. Enter 252 characters or less. If you do not specify this, leave it blank.

4. Enter **Update Interval (min)**.

You can set up to 10,800 minutes by the minute.

5. Click **OK**.

Note:

You can confirm the connection status with the time server on **Time Server Status**.

## **Related Information**

→ "Accessing Web Config" on page 36

# Setting the Default Value for Scanning and Copying (User Default Settings)

You can set the default value for the functions.

You can set the following functions.

|          | Scan to Network Folder/FTP                                                                                                    |
|----------|----------------------------------------------------------------------------------------------------|
|          | Scan to Email                                                                                                    |
|          | Scan to Memory Device                                                                                                    |
|          | Scan to Cloud                                                                                                    |
|          | Сору                                                                                                    |
|          | Fax                                                                                                    |
| 1.       | Access Web Config and select the functions for which you want to set the default value for the <b>Scan/Copy</b> tab > <b>User Default Settings</b> .         |
|          | Select the <b>Fax</b> tab > <b>User Default Settings</b> to set the default value for fax.                                                                   |
| 2.       | Set each item.                                                                                                    |
| 3.       | Click OK.                                                                                                    |
|          | If the combination of the value is invalid, a valid value that is automatically modified is displayed. Confirm the modified value and click <b>OK</b> again. |
| Re       | lated Information                                                                                                    |
| <b>→</b> | "Accessing Web Config" on page 36                                                                                                    |
|          |                                                                                                    |
| Re       | egistering Settings Used Frequently to Preset                                                                                                    |
|          | u can save settings such as scanning, copying, and the faxing function as presets. Register it after finishing the tings for each function.                  |
| You      | u can set up the following functions.                                                                                                    |
|          | Scan to Network Folder/FTP                                                                                                    |
|          | Scan to Email                                                                                                    |
|          | Scan to Memory Device                                                                                                    |
|          | Scan to Cloud                                                                                                    |
|          | Scan to Computer                                                                                                    |
|          | Сору                                                                                                    |
|          | Fax                                                                                                    |
| 1.       | Access Web Config and select <b>Scan/Copy</b> or <b>Fax</b> tab > <b>Presets</b> .                                                                           |
| 2.       | Select the registered number and click <b>Edit</b> .                                                                                                    |
| 3.       | Select <b>Type</b> for the preset you want to set.                                                                                                    |
|          | <b>Note:</b> After registering, <b>Type</b> cannot be changed. If you want to change <b>Type</b> after registering, delete the preset and then reregister.   |
| 4.       | Click Next.                                                                                                    |

5. Set up each item.

Enter a Name between 1 and 30 characters in Unicode (UTF-8).

6. Click OK.

If the combination of the value is invalid, a valid value that is automatically modified is displayed. Confirm the modified value and click **OK** again.

#### **Related Information**

→ "Accessing Web Config" on page 36

# **Using MS Network**

You can specify whether or not to enable MS network sharing.

When this is enabled, you can send the scanned result and received fax to the folder shared by the workgroup.

- 1. Access Web Config and select the **Network** tab > **MS Network**.
- 2. Select Use Microsoft network sharing.
- 3. Enter the name of the workgroup that the printer belongs to in **Workgroup Name** within 15 characters or less in ASCII.
- 4. Click Next.
- 5. Confirm the settings, and then click **OK**.

### **Related Information**

→ "Accessing Web Config" on page 36

# **Print Settings**

### **Paper Source Settings**

Set the size and type of paper to be loaded in each paper source.

## **Error Settings**

Set for which device errors to display.

☐ Paper Size Notice

Set whether to display an error on the control panel when the paper size of the specified paper source is different from the paper size of the print data.

☐ Paper Type Notice

Set whether to display an error on the control panel when the paper type of the specified paper source is different from the paper type of the print data.

☐ Auto Error Solver

Set whether to automatically cancel the error if there is no operation on the control panel for 5 seconds after displaying the error.

### **Function Settings**

### **Universal Print Settings**

Make settings to print from external devices via the printer driver.

# **Using Epson Connect Service**

By using Epson Connect service available on the Internet, you can print from your smartphone, tablet PC, or laptop, anytime and practically anywhere.

The features available on the Internet are as follows.

| Email Print | Epson iPrint remote print | Scan to Cloud | Remote Print Driver |
|-------------|---------------------------|---------------|---------------------|
| ✓           | ✓                         | ✓             | ✓                   |

See the Epson Connect portal website for details.

https://www.epsonconnect.com/

http://www.epsonconnect.eu (Europe only)

This chapter explains the security settings of the device.

# **Introduction of Product Security Features**

This section introduces the security function of the Epson Devices.

| Feature name                               | Feature type                                                                                                    | What to set                                                                                                    | What to prevent                                                                                                    |
|--------------------------------------------|----------------------------------------------------------------------------------------------------|----------------------------------------------------------------------------------------------------|----------------------------------------------------------------------------------------------------|
| Setup for the<br>administrator<br>password | Locks the system settings, such as connection setup for network or USB, detail setup for fax reception/transmission or transferring, and the user default settings.                                    | An administrator sets a password to the device. Configuration or update are available anywhere from Web Config, the control panel, Epson Device Admin, and EpsonNet Config. | Prevent from illegally reading and changing the information stored in the device such as ID, password, network settings, and contacts. Also, reduce a wide range of security risks such as leakage of information for the network environment or security policy.                                                                                       |
| Setup for access control                   | Limits the functions that can be used on devices, such as print, scan, copy, and fax for each user. If you log on with a user account registered in advance, you are allowed to use certain functions. | Register any user account, and then select the function you want to allow, such as copy and scan.  You can register up to 10 user accounts.                                 | The risk of leakage and unauthorized viewing of data can be reduced by minimizing the numbers of functions in accordance with the business content and the role of the user. In addition, after logging on from the control panel, you will be logged off automatically if there is no activity for a certain period of time.                           |
| Setup for external interface               | Controls the interface, such as USB port and NFC port, that connects to the device.                                                                                                    | Enable or disable the USB port for connecting external devices such as USB memory, NFC, and USB connection with the computer.                                               | <ul> <li>□ USB port control: Reduces the possibility of data being taken through unauthorized scanning of confidential documents.</li> <li>□ NFC: Prevents illegal printing using NFC.</li> <li>□ USB connection of computer: Prevents unauthorized use of the device by prohibiting printing or scanning without going through the network.</li> </ul> |
| Control of protocol                        | Controls the protocols and services to be used for communication between devices and computers, and it enables and disables features, such as print, scan, and PC-FAX transmission.                    | A protocol or service that is applied to features allowed or prohibited separately.                                                                                         | Reducing security risks that may occur through unintended use by preventing users from using unncessary functions.                                                                                                    |

| Feature name              | Feature type                                                                                                    | What to set                                                        | What to prevent                                                                                                    |
|---------------------------|----------------------------------------------------------------------------------------------------|--------------------------------------------------------------------|----------------------------------------------------------------------------------------------------|
| SSL/TLS<br>communications | The communication content is encrypted with SSL/TLS communications when accessing to the Epson server on the Internet from the device, such as communicating to the computer via web browser, using Epson Connect, and updating firmware. | Obtain a CA-signed certificate, and then import it to the printer. | Clearing an identification of the device by the CA-signed certification prevents impersonation and unauthorized access. In addition, communication contents of SSL/TLS are protected, and it prevents the leakage of contents for printing data and setup information. |

#### **Related Information**

- → "About Web Config" on page 35
- → "EpsonNet Config" on page 115
- → "Epson Device Admin" on page 115
- → "Configuring the Administrator Password" on page 75
- → "Restricting Available Features" on page 79
- → "Setting the Restriction for the External Interface" on page 81
- → "Controlling Using Protocols" on page 82
- → "SSL/TLS Communication with the Printer" on page 85

# **Configuring the Administrator Password**

When you set the administrator password, users other than the administrators will not be able to change the settings for the system administration. You can set and change the administrator password using either Web Config, the printer's control panel, or software (Epson Device Admin or EpsonNet Config). When using the software, see the documentation for each software.

### **Related Information**

- → "Configuring the Administrator Password from the Control Panel" on page 75
- → "Configuring the Administrator Password Using Web Config" on page 76
- → "EpsonNet Config" on page 115
- → "Epson Device Admin" on page 115

# **Configuring the Administrator Password from the Control Panel**

You can set the administrator password from the printer's control panel.

- 1. Select **Settings** on the printer's control panel.
- 2. Select General Settings > System Administration > Security Settings.
- 3. Select **Admin Settings**.

Select Admin Password > Register.
 Enter the new password.
 Enter the password again.
 Close the confirmation screen.
 The administrator settings screen is displayed.

 Select On for Lock Setting, and then close the confirmation screen.
 The administrator password will be required when you operate the locked menu item.

 Note:
 When you have entered the administrator password to unlock and operate menu items, you have logged in as an administrator.
 If you set Settings > General Settings > Basic Settings > Operation Time Out to On, the printer will log you off after a period of inactivity on the control panel.

☐ You can change or delete the administrator password when you select **Change** or **Reset** on the **Admin Password** screen

# **Configuring the Administrator Password Using Web Config**

You can set the administrator password using Web Config.

and enter the administrator password.

1. Access Web Config and select the **Product Security** tab > **Change Administrator Password**.

2. Enter a password to **New Password** and **Confirm New Password**. Enter the user name, if necessary. If you want to change the password to new one, enter a current password.

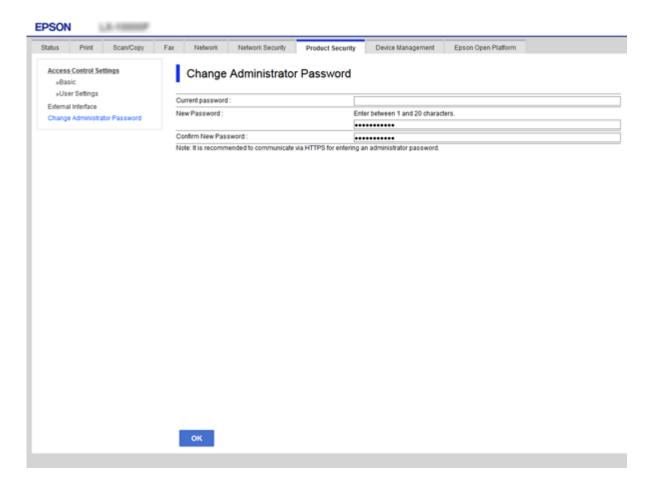

3. Select OK.

#### Note:

- ☐ To set or change the locked menu items, click **Administrator Login**, and then enter the administrator password.
- ☐ To delete the administrator password, click **Product Security** tab > **Delete Administrator Password**, and then enter the administrator password.

### **Related Information**

→ "Accessing Web Config" on page 36

# Items to be Locked by Administrator Password

Administrators have setting and change privileges for all features on devices.

In addition, if an administrator password is set on a device, it locks and does not allow the item for network setting to be changed and restricts user features relating to device management.

The following are the items that an administrator can control.

| Item                                        | Description                                                                                                    |
|---------------------------------------------|----------------------------------------------------------------------------------------------------|
| Maintenance information (Web Config only)   | Confirm information about the total pages for printing, paper size, color/black and white, pages of printing for 2-sided and 1-sided, and printing pages for each language of the printer. |
| Maintenance contacts                        | Registering and editing of a destination to the contacts.                                                                                                    |
| User default setting                        | The default setting of push scan and fax.                                                                                                    |
| Access control                              | Setup for the user or functions that allow use.                                                                                                    |
|                                             |                                                                                                    |
| Printer setting                             | Operation settings for error occurrence, etc.                                                                                                    |
| Fax settings                                | General fax settings for reception and transmission, output, and communication mode.                                                                                                    |
| Wi-Fi, Ethernet connection settings         | Change the name of devices and the IP address, setup of the DNS server or proxy server, and setting changes related to network connections.                                                |
| User services setting                       | Setup for controlling communication protocols or MS Network, Network scan, and Wi-Fi Direct services.                                                                                      |
| Email server setting                        | Setup of an email server that devices directly communicate with.                                                                                                    |
| LDAP server setting                         | Setup to use the contacts on the LDAP server as an email or fax destination.                                                                                                    |
| Security setting                            | Settings for network security, such as SSL/TLS communication.                                                                                                    |
| Cloud service connection setting            | Connection setup for the Epson Connect service or another company's cloud service. And updating a root certificate that is necessary for cloud service.                                    |
| Firmware update                             | Check and update the firmware of devices.                                                                                                    |
| Time, timer setting                         | Sleep transition time, auto power off, date/time, non-operation timer, other settings related to a timer.                                                                                  |
| Default mode setting                        | Setting of the control panel when the printer is turned on. You can set the features of the screen to something like copy and fax, instead of the home screen.                             |
| Home setting                                | Placement and background color setting of the home screen.                                                                                                    |
| Default screen of status confirmation       | Setting of the status display of the print job or a printer that is displayed by tapping the <b>Job/ Status</b> of the control panel.                                                      |
| Scan setting                                | Email server setting, destination confirmation before scan.                                                                                                    |
| Favorite setting                            | Settings for favorites, such as registering, deleting, and sorting.                                                                                                    |
| Register/Delete the contacts limit*         | Omitting registration and deletion of contacts from the setting items that are locked by the administrator password.                                                                       |
|                                             | To omit from the target, select in order Settings > General Settings > System Administration > Security Settings > Access to Register/Delete Contacts.                                     |
| Log access setting*                         | Setting for the display of detailed information about the job history, such as job log, fax recent access, sent history of Scan to Email.                                                  |
|                                             | To omit from the target, select in order <b>Settings</b> > <b>General Settings</b> > <b>System Administration</b> > <b>Security Settings</b> > <b>Job log access</b> .                     |
| Transmission of printer information setting | Setting transmission information of the printing count.                                                                                                    |

| Item                              | Description                                                       |
|-----------------------------------|-------------------------------------------------------------------|
| Deletion of internal memory       | Setting deletion of data from the internal memory of the printer. |
| Delete all password printing jobs | Setting deletion of all password printing jobs.                   |
| Restore to default settings       | Setting for the printer to be re-set to factory settings.         |
| Administrator setting             | Setting of the administrator lock or administrator password.      |

<sup>\*</sup> You can omit from the locked items.

# **Restricting Available Features**

You can create up to 10 unique users and restrict available printer features for each user. Users have to log in with a username and password using the printer's control panel. Users can log out manually or the printer will log them out automatically after a period of time.

If you want to restrict printing from the printer driver and the scanner driver, use the dedicated driver for the printer.

If you use the printer from a Windows computer, you can assign the user name and password to the printer driver and the scanner driver in advance. The printer will authenticate the user automatically when using the computer and you will not need to enter a password each time. For more information on configuring the driver, see the driver's help.

You cannot use this feature with Mac OS.

### **Configuring Access Control**

1. Access Web Config and select the **Product Security** tab > **Access Control Settings** > **Basic**.

2. Select the Enables Access Control box and click OK.

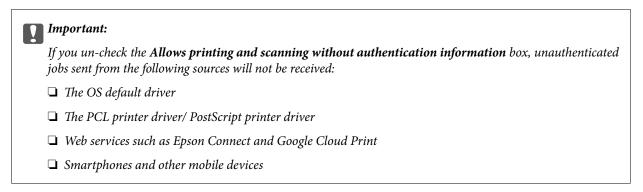

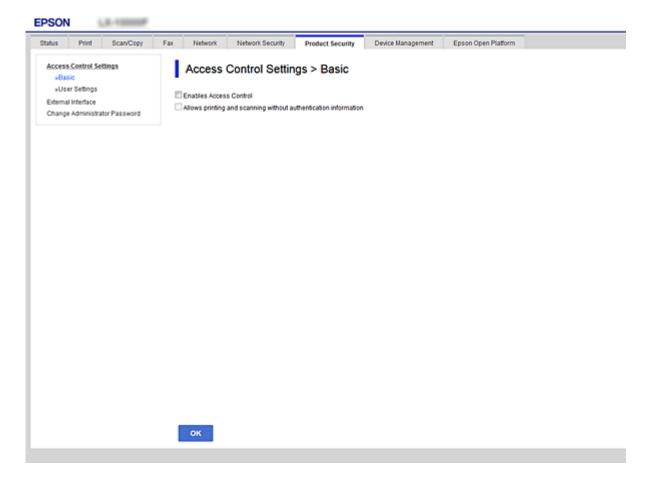

- 3. Select the **Product Security** tab > **Access Control Settings** > **User Settings**.
- 4. Click **Add**, then enter a value for each item.
- 5. Click **Apply**.

Note:

Delete is displayed when you edit a registered user. Click it to delete a user.

#### **Related Information**

- → "Accessing Web Config" on page 36
- → "User Features Setting Items" on page 81

### **User Features Setting Items**

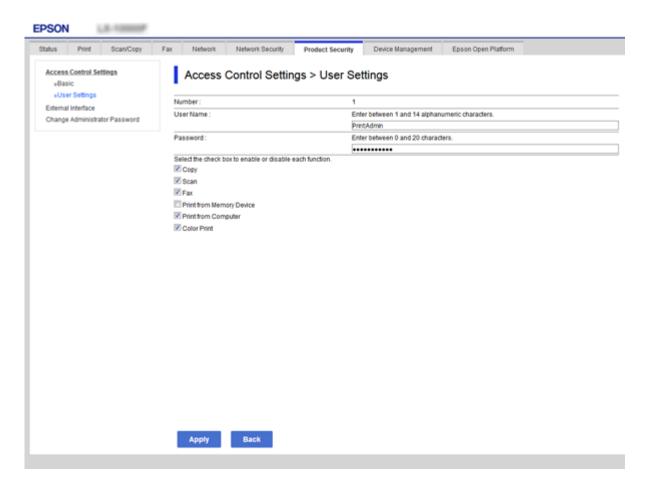

| Items                                                    | Settings and Explanation                                                                                                    |
|----------------------------------------------------------|----------------------------------------------------------------------------------------------------|
| User Name                                                | Enter a display name on the list between 1 and 14 characters in ASCII (0x20-0x7E).                                               |
| Password                                                 | Enter between 0 and 20 characters in ASCII (0x20-0x7E). If you want to restore a password to the default, leave the field blank. |
| Select the check box to enable or disable each function. | Checked functions are allowed for use.                                                                                           |

# **Setting the Restriction for the External Interface**

You can restrict the usage of the USB connection from the computer. Make the restriction settings to restrict printing and scanning other than via network.

#### Note:

You can also make the restriction settings on the printer's control panel.

- 1. Access Web Config and select the **Product Security** tab > **External Interface**.
- 2. Select **Enable** or **Disable**.

If you want to restrict it, select **Disable**.

3. Click OK.

#### **Related Information**

→ "Accessing Web Config" on page 36

# **Controlling Using Protocols**

You can print using a variety of pathways and protocols. If you are using a multi-function printer, you can use network scanning and PC-FAX from an unspecified number of network computers. You can lower unintended security risks by restricting printing from specific pathways or by controlling the available functions.

### **Controlling protocols**

Configure the protocol settings.

- 1. Access Web Config and then select the **Network Security** tab > **Protocol**.
- 2. Configure each item.
- 3. Click Next.
- 4. Click OK.

The settings are applied to the printer.

# **Protocols you can Enable or Disable**

| Protocol               | Description                                                                                                    |
|------------------------|----------------------------------------------------------------------------------------------------|
| Bonjour Settings       | You can specify whether to use Bonjour. Bonjour is used to search for devices, print (AirPrint), and so on.                                        |
| SLP Settings           | You can enable or disable the SLP function. SLP is used for push scanning and network searching in EpsonNet Config.                                |
| WSD Settings           | You can enable or disable the WSD function. When this is enabled, you can add WSD devices or print and scan from the WSD port.                     |
| LLTD Settings          | You can enable or disable the LLTD function. When this is enabled, it is displayed on the Windows network map.                                     |
| LLMNR Settings         | You can enable or disable the LLMNR function. When this is enabled, you can use name resolution without NetBIOS even if you cannot use DNS.        |
| LPR Settings           | You can specify whether or not to allow LPR printing. When this is enabled, you can print from the LPR port.                                       |
| RAW(Port9100) Settings | You can specify whether or not to allow printing from the RAW port (Port 9100). When this is enabled, you can print from the RAW port (Port 9100). |
| IPP Settings           | You can specify whether or not to allow printing from IPP. When this is enabled, you can print over the Internet (including AirPrint).             |

# **Protocol Setting Items**

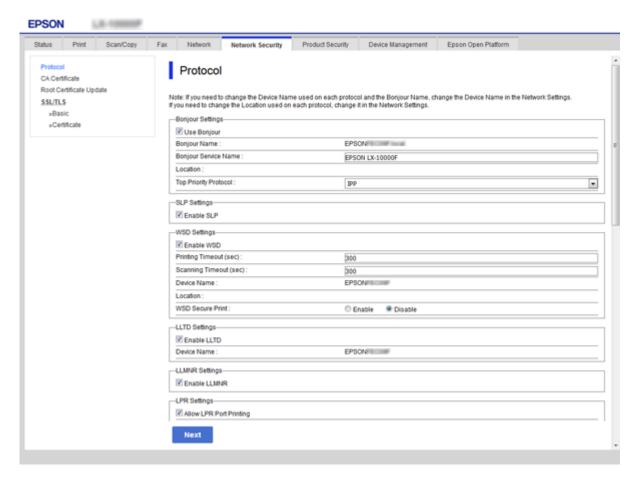

| Items                  | Setting value and Description                                                                                              |
|------------------------|----------------------------------------------------------------------------------------------------|
| Bonjour Settings       |                                                                                                    |
| Use Bonjour            | Select this to search for or use devices through Bonjour. You cannot use AirPrint if this is cleared.                      |
| Bonjour Name           | Displays the Bonjour name.                                                                                                 |
| Bonjour Service Name   | Displays the Bonjour service name.                                                                                         |
| Location               | Displays the Bonjour location name.                                                                                        |
| Top Priority Protocol  | Select the top priority protocol for Bonjour print.                                                                        |
| SLP Settings           | ·                                                                                                    |
| Enable SLP             | Select this to enable the SLP function. This is used with the Push Scan function and network searching in EpsonNet Config. |
| WSD Settings           | ,                                                                                                    |
| Enable WSD             | Select this to enable adding devices using WSD, and print and scan from the WSD port.                                      |
| Printing Timeout (sec) | Enter the communication timeout value for WSD printing between 3 to 3,600 seconds.                                         |

| Items                          | Setting value and Description                                                                                                    |
|--------------------------------|----------------------------------------------------------------------------------------------------|
| Scanning Timeout (sec)         | Enter the communication timeout value for WSD scanning between 3 to 3,600 seconds.                                                                                                  |
| Device Name                    | Displays the WSD device name.                                                                                                    |
| Location                       | Displays the WSD location name.                                                                                                    |
| LLTD Settings                  |                                                                                                    |
| Enable LLTD                    | Select this to enable LLTD. The printer is displayed in the Windows network map.                                                                                                    |
| Device Name                    | Displays the LLTD device name.                                                                                                    |
| LLMNR Settings                 |                                                                                                    |
| Enable LLMNR                   | Select this to enable LLMNR. You can use name resolution without NetBIOS even if you cannot use DNS.                                                                                |
| LPR Settings                   |                                                                                                    |
| Allow LPR Port Printing        | Select to allow printing from the LPR port.                                                                                                    |
| Printing Timeout (sec)         | Enter the timeout value for LPR printing between 0 to 3,600 seconds. If you do not want to timeout, enter 0.                                                                        |
| RAW(Port9100) Settings         | •                                                                                                    |
| Allow RAW(Port9100) Printing   | Select to allow printing from the RAW port (Port 9100).                                                                                                    |
| Printing Timeout (sec)         | Enter the timeout value for RAW (Port 9100) printing between 0 to 3,600 seconds. If you do not want to timeout, enter 0.                                                            |
| IPP Settings                   |                                                                                                    |
| Enable IPP                     | Select to enable IPP communication. Only printers that support IPP are displayed. You cannot use AirPrint if this is disabled.                                                      |
| Allow Non-secure Communication | Select to allow the printer to communicate without any security measures (IPP).                                                                                                    |
| Communication Timeout (sec)    | Enter the timeout value for IPP printing between 0 to 3,600 seconds.                                                                                                    |
| URL(Network)                   | Displays IPP URLs (http and https) when the printer is connected by wired LAN or Wi-Fi. The URL is a combined value of the printer's IP address, Port number, and IPP printer name. |
| URL(Wi-Fi Direct)              | Displays IPP URLs (http and https) when the printer is connected by Wi-Fi Direct. The URL is a combined value of the printer's IP address, Port number, and IPP printer name.       |
| Printer Name                   | Displays the IPP printer name.                                                                                                    |
| Location                       | Displays the IPP location.                                                                                                    |

# **SSL/TLS Communication with the Printer**

When the server certificate is set using SSL/TLS (Secure Sockets Layer/Transport Layer Security) communication to the printer, you can encrypt the communication path between computers. Do this if you want to prevent remote and unauthorized access.

### **About Digital Certification**

☐ Certificate signed by a CA

A certificate signed by a CA (Certificate Authority) must be obtained from a certificate authority. You can ensure secure communications by using a CA-signed certificate. You can use a CA-signed certificate for each security feature.

☐ CA certificate

A CA certificate indicates that a third party has verified the identity of a server. This is a key component in a web-of-trust style of security. You need to obtain a CA certificate for server authentication from a CA that issues it.

☐ Self-signed certificate

Self-signed certificate is a certificate that the printer issues and signs itself. This certificate is unreliable and cannot avoid spoofing. If you use this certificate for an SSL/TLS certificate, a security alert may be displayed on a browser. You can use this certificate only for an SSL/TLS communication.

### **Related Information**

- → "Obtaining and Importing a CA-signed Certificate" on page 85
- → "Deleting a CA-signed Certificate" on page 89
- → "Updating a Self-signed Certificate" on page 89

# **Obtaining and Importing a CA-signed Certificate**

### **Obtaining a CA-signed Certificate**

To obtain a CA-signed certificate, create a CSR (Certificate Signing Request) and apply it to certificate authority. You can create a CSR using Web Config and a computer.

Follow the steps to create a CSR and obtain a CA-signed certificate using Web Config. When creating a CSR using Web Config, a certificate is the PEM/DER format.

- 1. Access Web Config, and then select the **Network Security** tab > **SSL/TLS** > **Certificate**.
- 2. Click **Generate** of **CSR**.

A CSR creating page is opened.

3. Enter a value for each item.

#### Note

Available key length and abbreviations vary by a certificate authority. Create a request according to rules of each certificate authority.

4. Click OK.

A completion message is displayed.

- 5. Select the **Network Security** tab > **SSL/TLS** > **Certificate**.
- 6. Click one of the download buttons of **CSR** according to a specified format by each certificate authority to download a CSR to a computer.

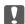

### Important:

Do not generate a CSR again. If you do so, you may not be able to import an issued CA-signed Certificate.

7. Send the CSR to a certificate authority and obtain a CA-signed Certificate.

Follow the rules of each certificate authority on sending method and form.

8. Save the issued CA-signed Certificate to a computer connected to the printer.

Obtaining a CA-signed Certificate is complete when you save a certificate to a destination.

### **CSR Setting Items**

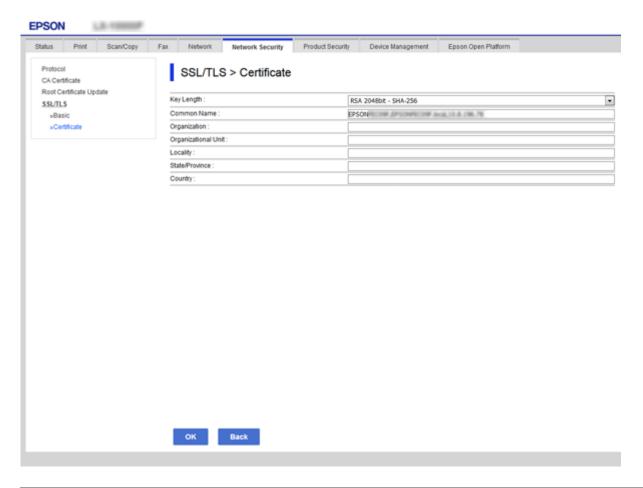

| Items      | Settings and Explanation       |
|------------|--------------------------------|
| Key Length | Select a key length for a CSR. |

| Items                                                          | Settings and Explanation                                                                                        |
|----------------------------------------------------------------|----------------------------------------------------------------------------------------------------|
| Common Name                                                    | You can enter between 1 and 128 characters. If this is an IP address, it should be a static IP address.         |
|                                                                | Example:                                                                                                    |
|                                                                | URL for accessing Web Config: https://10.152.12.225                                                             |
|                                                                | Common name: 10.152.12.225                                                                                      |
| Organization/ Organizational Unit/<br>Locality/ State/Province | You can enter between 0 and 64 characters in ASCII (0x20-0x7E). You can divide distinguished names with commas. |
| Country                                                        | Enter a country code in two-digit number specified by ISO-3166.                                                 |

### **Related Information**

→ "Updating a Self-signed Certificate" on page 89

### **Importing a CA-signed Certificate**

| Important:                                                                                                |  |
|----------------------------------------------------------------------------------------------------|--|
| $\Box$ Make sure that the printer's date and time is set correctly.                                       |  |
| ☐ If you obtain a certificate using a CSR created from Web Config, you can import a certificate one time. |  |

- 1. Access Web Config and then select the **Network Security** tab > **SSL/TLS** > **Certificate**.
- 2. Click **Import**

A certificate importing page is opened.

3. Enter a value for each item.

Depending on where you create a CSR and the file format of the certificate, required settings may vary. Enter values to required items according to the following.

| va | lues to required items according to the following.                                                 |
|----|----------------------------------------------------------------------------------------------------|
|    | A certificate of the PEM/DER format obtained from Web Config                                       |
|    | $\hfill \Box$<br><b>Private Key</b> : Do not configure because the printer contains a private key. |
|    | ☐ Password: Do not configure.                                                                      |
|    | ☐ CA Certificate 1/CA Certificate 2: Optional                                                      |
|    | A certificate of the PEM/DER format obtained from a computer                                       |
|    | ☐ Private Key: You need to set.                                                                    |
|    | ☐ Password: Do not configure.                                                                      |
|    | ☐ CA Certificate 1/CA Certificate 2: Optional                                                      |
|    | A certificate of the PKCS#12 format obtained from a computer                                       |
|    | ☐ Private Key: Do not configure.                                                                   |
|    | ☐ Password: Optional                                                                               |
|    | ☐ CA Certificate 1/CA Certificate 2: Do not configure.                                             |

### 4. Click **OK**.

A completion message is displayed.

#### Note

Click **Confirm** to verify the certificate information.

### **Related Information**

- → "Accessing Web Config" on page 36
- → "CA-signed Certificate Importing Setting Items" on page 88

### **CA-signed Certificate Importing Setting Items**

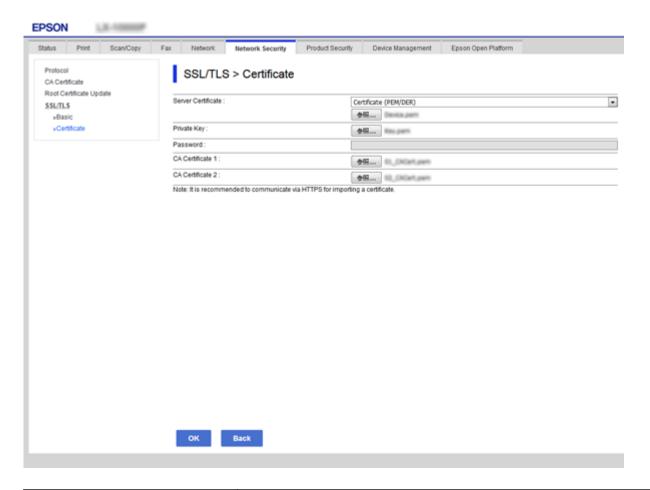

| Items                                    | Settings and Explanation                                                                                                    |
|------------------------------------------|----------------------------------------------------------------------------------------------------|
| Server Certificate or Client Certificate | Select a certificate's format.                                                                                                    |
| Private Key                              | If you obtain a certificate of the PEM/DER format by using a CSR created from a computer, specify a private key file that is match a certificate.                            |
| Password                                 | Enter a password to encrypt a private key.                                                                                                    |
| CA Certificate 1                         | If your certificate's format is <b>Certificate (PEM/DER)</b> , import a certificate of a certificate authority that issues a server certificate. Specify a file if you need. |

| Items            | Settings and Explanation                                                                                                    |
|------------------|----------------------------------------------------------------------------------------------------|
| CA Certificate 2 | If your certificate's format is <b>Certificate (PEM/DER)</b> , import a certificate of a certificate authority that issues <b>CA Certificate 1</b> . Specify a file if you need. |

#### **Related Information**

→ "Importing a CA-signed Certificate" on page 87

### **Deleting a CA-signed Certificate**

You can delete an imported certificate when the certificate has expired or when an encrypted connection is no longer necessary.

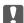

# Important:

If you obtain a certificate using a CSR created from Web Config, you cannot import a deleted certificate again. In this case, create a CSR and obtain a certificate again.

- 1. Access Web Config, and then select the **Network Security** tab > **SSL/TLS** > **Certificate**.
- Click Delete.
- Confirm that you want to delete the certificate in the message displayed.

### **Updating a Self-signed Certificate**

If the printer supports the HTTPS server feature, you can update a self-signed certificate. When accessing Web Config using a self-signed certificate, a warning message appears.

Use a self-signed certificate temporarily until you obtain and import a CA-signed certificate.

- Access Web Config and select the **Network Security** tab > **SSL/TLS** > **Certificate**.
- 2. Click **Update**.
- 3. Enter Common Name.

Enter an IP address, or an identifier such as an FQDN name for the printer. You can enter between 1 and 128 characters.

#### Note:

You can separate distinguished name (CN) with commas.

4. Specify a validity period for the certificate.

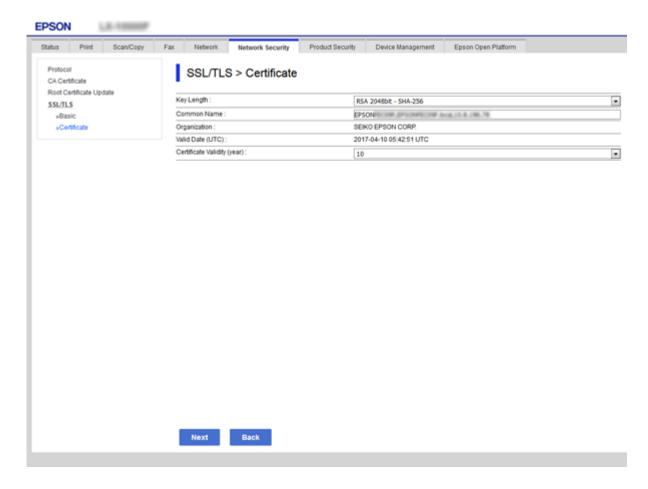

5. Click Next.

A confirmation message is displayed.

6. Click OK.

The printer is updated.

#### Note

 ${\it Click}~{\it Confirm}~{\it to}~{\it verify}~{\it the}~{\it certificate}~{\it information}.$ 

### **Related Information**

→ "Accessing Web Config" on page 36

# **Configure CA Certificate**

You can import, display, delete a CA Certificate.

#### **Related Information**

- → "Accessing Web Config" on page 36
- → "CSR Setting Items" on page 86
- → "Importing a CA-signed Certificate" on page 87

### **Importing a CA Certificate**

- 1. Access Web Config and then select the **Network Security** tab > **CA Certificate**.
- 2. Click **Import**.
- 3. Specify the CA Certificate you want to import.

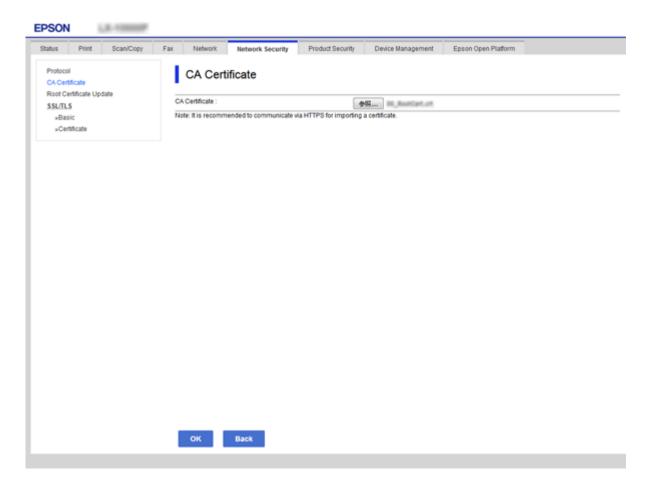

### 4. Click **OK**.

When importing is complete, you are returned to the **CA Certificate** screen, and the imported CA Certificate is displayed.

# **Deleting a CA Certificate**

You can delete the imported CA Certificate.

1. Access Web Config and then select the **Network Security** tab > **CA Certificate**.

2. Click **Delete** next to the CA Certificate that you want to delete.

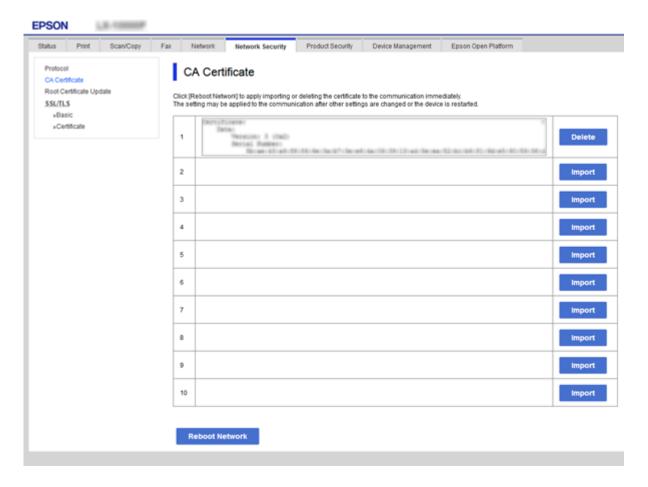

3. Confirm that you want to delete the certificate in the message displayed.

### **Related Information**

→ "Accessing Web Config" on page 36

☐ Setting devices

device that has not been assigned an IP address.

### **Operation and Management Settings**

# **Operation and Management Settings**

This chapter explains the items related to the daily operations and management of the device.

# **Confirm Information of a Device**

| You can check the following information of the operating device from <b>Status</b> by using Web Config.                                                                                                    |
|----------------------------------------------------------------------------------------------------|
| ☐ Product Status                                                                                                    |
| Check the language, status, cloud service, product number, MAC address, etc.                                                                                                    |
| ☐ Network Status                                                                                                    |
| Check the information of the network connection status, IP address, DNS server, etc.                                                                                                    |
| ☐ Maintenance                                                                                                    |
| Check the first day of printings, ink replacement count, printed pages, printing count for each language, scanning count, etc.                                                                                                    |
| ☐ Hardware Status                                                                                                    |
| Check the status of each scanner and fax feature.                                                                                                    |
| ☐ Job History                                                                                                    |
| Check the job log for a print job, reception job, and transmission job.                                                                                                    |
| ☐ Panel Snapshot                                                                                                    |
| Display a screen image snapshot that is displayed on the control panel of the device.                                                                                                    |
| Related Information                                                                                                    |
| → "Accessing Web Config" on page 36                                                                                                    |
|                                                                                                    |
| Managing Devices (Epson Device Admin)                                                                                                    |
| You can manage and operate many devices using Epson Device Admin. Epson Device Admin allows you to manage devices located on a different network. The following outlines the main management features.                                                                       |
| For more information about functions and using the software, see the documentation or help of Epson Device Admin.                                                                                                    |
| ☐ Discovering devices                                                                                                    |
| You can discovering devices on the network, and then register them to a list. If Epson devices such as printers and scanners are connected to the same network segment as the administrator's computer, you can find them even if they have not been assigned an IP address. |
| You can also discover devices that are connected to computers on the network by USB cables. You need to install the Epson Device USB Agent on the computer.                                                                                                    |

You can make a template containing setting items such as the network interface and the paper source, and apply it to other devices as shared settings. When it is connected to the network, you can assign an IP address on a

### **Operation and Management Settings**

| _ |         |      | _      |     |
|---|---------|------|--------|-----|
|   | Monitor | rina | darria | -00 |
| _ | MOIIILO | me   | uevic  | 、ᠸᢌ |

You can regularly acquire the status and detailed information for devices on the network. You can also monitor devices that are connected to computers on the network by USB cables and devices from other companies that have been registered to the device list. To monitor devices connected by USB cables, you need to install the Epson Device USB Agent.

■ Managing alerts

You can monitor alerts about the status of devices and consumables. The system automatically sends notification emails to the administrator based on set conditions.

☐ Managing reports

You can create regular reports as the system accumulates data on device usage and consumables. You can then save these created reports and send them by email.

#### **Related Information**

→ "Epson Device Admin" on page 115

# **Updating Firmware**

### **Updating the Printer's Firmware using the Control Panel**

If the printer is connected to the Internet, you can update the printer's firmware using the control panel. You can also set the printer to regularly check for firmware updates and notify you if any are available.

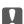

#### Important:

Do not turn off or unplug the printer until the update is complete; otherwise, the printer may malfunction.

- 1. Select **Settings** on the home screen.
- 2. Select General Settings > System Administration > Firmware Update.

#### Note:

Select **Notification** > **On** to set the printer to regularly check for available firmware updates.

- 3. Select **Update**.
- 4. Select Start Checking.

The printer starts searching for available updates.

5. If a message is displayed on the LCD screen informing you that a firmware update is available, follow the onscreen instructions to start the update.

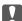

### Mentant:

If the firmware update is not completed or is unsuccessful, the printer does not start up normally and "Recovery Mode" is displayed on the LCD screen the next time the printer is turned on. In this situation, you need to update the firmware again using a computer. Connect the printer to the computer with a USB cable. While "Recovery Mode" is displayed on the printer, you cannot update the firmware over a network connection. On the computer, access your local Epson website, and then download the latest printer firmware. See the instructions on the website for the next steps.

### **Operation and Management Settings**

### **Updating Firmware Using Web Config**

Updates firmware using Web Config. The device must be connected to the Internet.

- 1. Access Web Config and select the **Device Management** tab > **Firmware Update**.
- 2. Click Start.

The firmware confirmation starts, and the firmware information is displayed if the updated firmware exists.

3. Click **Start**, and follow the on-screen instructions.

#### Note:

You can also update the firmware using Epson Device Admin. You can visually confirm the firmware information on the device list. It is useful when you want to update multiple devices' firmware. See the Epson Device Admin guide or help for more details.

#### **Related Information**

- → "Accessing Web Config" on page 36
- → "Epson Device Admin" on page 115

# **Updating Firmware by Using Epson Firmware Updater**

You can download the device's firmware from Epson website on the computer, and then connect the device and the computer by USB cable to update the firmware. If you cannot update over the network, try this method.

- 1. Access Epson website and download the firmware.
- 2. Connect the computer that contains the downloaded firmware to the device by USB cable.
- Double-click the downloaded .exe file.Epson Firmware Updater starts.
- 4. Follow the on-screen instructions.

# **Backing Up the Settings**

By exporting the setting items on Web Config, you can copy the items to the other printers.

# **Export the settings**

Export each setting for the printer.

Access Web Config, and then select the **Device Management** tab > **Export and Import Setting Value** > **Export**.

### **Operation and Management Settings**

2. Select the settings that you want to export.

Select the settings you want to export. If you select the parent category, subcategories are also selected. However, subcategories that cause errors by duplicating within the same network (such as IP addresses and so on) cannot be selected.

3. Enter a password to encrypt the exported file.

You need the password to import the file. Leave this blank if you do not want to encrypt the file.

4. Click Export.

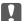

#### Important:

If you want to export the printer's network settings such as the device name and IPv6 address, select **Enable to** select the individual settings of device and select more items. Only use the selected values for the replacement printer.

#### **Related Information**

→ "Accessing Web Config" on page 36

### Import the settings

Import the exported Web Config file to the printer.

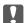

# Important:

When importing values that include individual information such as a printer name or IP address, make sure the same IP address does not exist on the same network. If the IP address overlaps, the printer does not reflect the value.

- 1. Access Web Config, and then select the **Device Management** tab > **Export and Import Setting Value** > Import.
- 2. Select the exported file, and then enter the encrypted password.
- 3. Click Next.
- Select the settings that you want to import, and then click Next.
- 5. Click **OK**.

The settings are applied to the printer.

### **Related Information**

→ "Accessing Web Config" on page 36

# **Solving Problems**

# **Tips for Solving Problems**

You can find more information in the following manuals.

☐ User's Guide

Provides instructions on using the printer, replacing ink supply unit, maintenance, and solving problems.

☐ Epson Connect website

https://www.epsonconnect.com/

Provides information on Epson Connect features and solving problems.

# **Checking the Log for Server and Network Device**

If trouble occurred in the network connection, you may be able to identify the cause by checking the log for the mail server or the LDAP server or the status by using the system log for the network device, such as a router, or commands.

# **Initializing the Network Settings**

# **Disabling Wi-Fi from Web Config**

To use Web Config, printers and devices must have an IP address and be connected to the same network.

1. Check the printer's IP address.

You can check this from the Network Status screen on the printer's control panel, a connection report, or the [IP Address] column of a network status sheet.

2. Enter the printer's IP address into a browser to run Web Config.

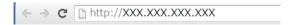

- 3. Select the **Network** tab > **Wi-Fi**, and then select **Disable Wi-Fi**.
- 4. Check the message, and then select **OK**.

# Disconnecting Wi-Fi Direct (Simple AP) from Web Config

To use Web Config, printers and devices must have an IP address and be connected to the same network.

1. Check the printer's IP address.

You can check this from the network status screen on the printer's control panel, a connection report, or the [IP Address] column of a network status sheet.

2. Enter the printer's IP address into a browser to run Web Config.

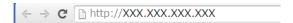

- 3. Select the **Network** tab > **Wi-Fi Direct**.
- 4. Select **Disable** for **Wi-Fi Direct**.
- 5. Click Next
- 6. Check the message, and then select **OK**.

### **Disabling Wi-Fi from the Control Panel**

When Wi-Fi is disabled, the Wi-Fi connection is disconnected.

- 1. Tap on the home screen.
- 2. Select Router.

The network status is displayed.

- 3. Tap Change Settings.
- 4. Select Others > Disable Wi-Fi.
- 5. Check the message, and then start setup.
- When a completion message is displayed, close the screen.
   The screen automatically closes after a specific length of time.
- 7. Close the network connection settings screen.

# Disconnecting Wi-Fi Direct (Simple AP) Connection from the Control Panel

#### Note:

When Wi-Fi Direct (Simple AP) connection disabled, all computers and smart devices connected to the printer in Wi-Fi Direct (Simple AP) connection are disconnected. If you want to disconnect a specific device, disconnect from the device instead of the printer.

1. Tap on the home screen.

2. Select Wi-Fi Direct.

The Wi-Fi Direct information is displayed.

- 3. Tap Change Settings.
- 4. Select Disable Wi-Fi Direct.
- 5. Check the message, and then start setting.
- When a completion message is displayed, close the screen.
   The screen automatically closes after a specific length of time.
- 7. Close the network connection settings screen.

### **Restoring the Network Settings from the Control Panel**

You can restore all network settings to their defaults.

- 1. Select **Settings** on the home screen.
- 2. Select General Settings > System Administration > Restore Default Settings > Network Settings.
- 3. Check the message, and then select **Yes**.
- 4. When a completion message is displayed, close the screen.

The screen automatically closes after a specific length of time.

# **Checking the Communication between Devices and Computers**

# **Checking the Connection Using a Ping Command - Windows**

You can use a Ping command to make sure the computer is connected to the printer. Follow the steps below to check the connection using a Ping command.

1. Check the printer's IP address for the connection that you want to check.

You can check this from the Network Status screen on the printer's control panel, a connection report, or the **IP Address** column of a network status sheet.

| ?  | Dien  | 237 t | he com | nutar'e | command | nrom | nt ccreen   |
|----|-------|-------|--------|---------|---------|------|-------------|
| ∠. | Dispi | iay i | ne com | puici s | Command | prom | pi sciccii. |

- ☐ Windows 10/Windows Server 2016
  - Right-click the start button or press and hold it, and then select **Command Prompt**.
- ☐ Windows 8.1/Windows 8/Windows Server 2012 R2/Windows Server 2012
  - Display the application screen, and then select **Command Prompt**.

- ☐ Windows 7/Windows Server 2008 R2/Windows Vista/Windows Server 2008 or earlier Click the start button, select **All Programs** or **Programs** > **Accessories** > **Command Prompt**.
- 3. Enter 'ping xxx.xxx.xxx', and then press the Enter key. Enter the printer's IP address for xxx.xxx.xxx.xxx.
- 4. Check the communication status.

If the printer and the computer are communicating, the following message is displayed.

```
Microsoft Windows [Version 10.0.10586]
(c) 2015 Microsoft Corporation. All rights reserved.

C:\(\preceiv)\) ping XXX.XXX.XX.X

Pinging XXX.XXX.XX.X with 32 bytes of data:
Reply from XXX.XXX.XX.X: bytes=32 time=87ms TTL=64
Reply from XXX.XXX.XX.X: bytes=32 time=86ms TTL=64
Reply from XXX.XXX.XX.X: bytes=32 time=311ms TTL=64
Reply from XXX.XXX.XX.X: bytes=32 time=117ms TTL=64

Ping statistics for XXX.XXX.XX.X:
Packets: Sent = 4, Received = 4, Lost = 0 (0% loss),
Approximate round trip times in milli-seconds:
Minimum = 86ms, Maximum = 311ms, Average = 150ms

C:\(\preceiv)\)
```

If the printer and the computer are not communicating, the following message is displayed.

```
Microsoft Windows [Version 10.0.10586]
(c) 2015 Microsoft Corporation. All rights reserved.

C:\(\percent{Prince}\) ping XXX.XXX.XX.X

Pinging XXX.XXX.XX.X with 32 bytes of data:
Reply from XXX.XXX.XX.X : Destination host unreachable.
Reply from XXX.XXX.XX.X : Destination host unreachable.
Reply from XXX.XXX.XX.X : Destination host unreachable.
Reply from XXX.XXX.XX.X : Destination host unreachable.

Ping statistics for XXX.XXX.XX.X :

Packets: Sent = 4, Received = 4, Lost = 0 (0% loss).

C:\(\percent{Ping}\)
```

# **Checking the Connection Using a Ping Command - Mac OS**

You can use a Ping command to make sure the computer is connected to the printer. Follow the steps below to check the connection using a Ping command.

1. Check the printer's IP address for the connection that you want to check.

You can check this from the Network Status screen on the printer's control panel, a connection report, or the **IP Address** column of a network status sheet.

2. Run Network Utility.

Enter "Network Utility" in **Spotlight**.

3. Click the Ping tab, enter the IP address that you checked in step 1, and then click Ping.

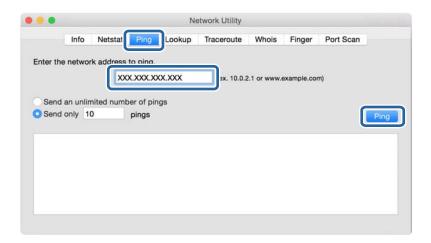

4. Check the communication status.

If the printer and the computer are communicating, the following message is displayed.

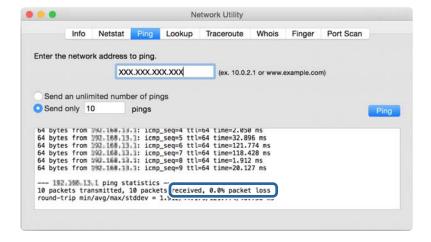

If the printer and the computer are not communicating, the following message is displayed.

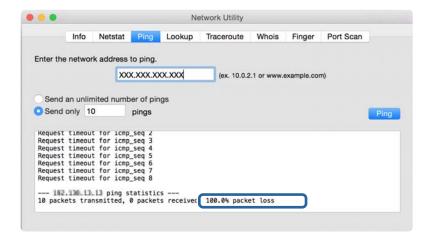

# **Printing a Network Connection Report**

You can print a network connection report to check the status between the printer and the access point.

- 1. Load papers.
- 2. Select **Settings** on the home screen.
- 3. Select General Settings > Network Settings > Connection Check.

The connection check starts.

- 4. Select Print Check Report.
- 5. Print the network connection report.

If an error has occurred, check the network connection report, and then follow the printed solutions.

6. Close the screen.

### **Related Information**

→ "Messages and Solutions on the Network Connection Report" on page 103

# **Messages and Solutions on the Network Connection Report**

Check the messages and error codes on the network connection report, and then follow the solutions.

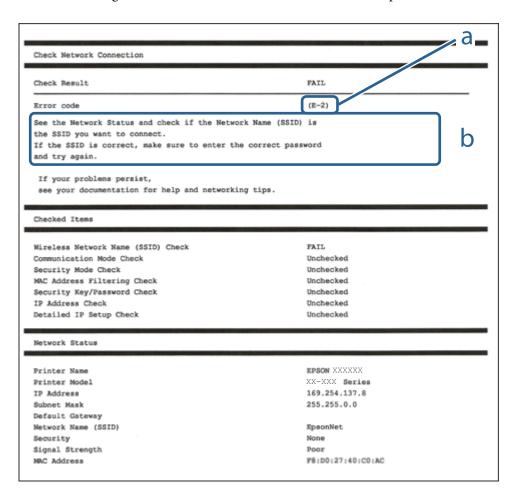

- a. Error code
- b. Messages on the Network Environment

### E-1

#### Message:

Confirm that the network cable is connected and network devices such as hub, router, or access point are turned on.

#### **Solutions:**

- ☐ Make sure the Ethernet cable is securely connected to your printer and to your hub or other network device.
- ☐ Make sure your hub or other network device is turned on.

### E-2, E-3, E-7

### Message:

Salutions

No wireless network names (SSID) found. Confirm that the router/access point is turned on and the wireless network (SSID) is set up correctly. Contact your network administrator for assistance.

No wireless network names (SSID) found. Confirm that the wireless network name (SSID) of the PC you wish to connect is set up correctly. Contact your network administrator for assistance.

Entered security key/password does not match the one set for your router/access point. Confirm security key/password. Contact your network administrator for assistance.

| <b>J</b> ( | nutions.                                                                                                    |
|------------|----------------------------------------------------------------------------------------------------|
|            | Make sure your access point is turned on.                                                                                                    |
|            | Confirm that your computer or device is connected correctly to the access point.                                                                                                    |
|            | Turn off the access point. Wait for about 10 seconds, and then turn it on.                                                                                                    |
|            | Place the printer closer to your access point and remove any obstacles between them.                                                                                                    |
|            | If you have entered the SSID manually, check if it is correct. Check the SSID from the <b>Network Status</b> part on the network connection report.                                                                                                    |
|            | If you are using push button setup to establish a network connection, make sure your access point supports WPS. You cannot use push button setup if your access point does not support WPS.                                                                                                    |
|            | Makes sure your SSID uses only ASCII characters (alphanumeric characters and symbols). The printer cannot display an SSID that contains non-ASCII characters.                                                                                                    |
|            | Makes sure you know your SSID and password before connecting to the access point. If you are using an access point with its default settings, the SSID and password are located on a label on the access point. If you do not know your SSID and password, contact the person who set up the access point, or see the documentation provided with the access point. |
|            | If you are connecting to an SSID generated from a tethering smart device, check for the SSID and password in the documentation provided with the smart device.                                                                                                    |
|            | If your Wi-Fi connection suddenly disconnects, check for the conditions below. If any of these conditions are applicable, reset your network settings by downloading and running the software from the following website.                                                                                                    |
|            | http://epson.sn > <b>Setup</b>                                                                                                    |
|            | ☐ Another smart device was added to the network using push button setup.                                                                                                    |
|            | ☐ The Wi-Fi network was set up using any method other than push button setup.                                                                                                    |
|            |                                                                                                    |
| _          | E                                                                                                    |

### E-5

### Message:

Security mode (e.g. WEP, WPA) does not match the current setting of the printer. Confirm security mode. Contact your network administrator for assistance.

### **Solutions:**

| Make sure the access point's security type is set to one of the following. If it is not, change the security type on | ı the |
|----------------------------------------------------------------------------------------------------|-------|
| access point, and then reset the printer's network settings.                                                         |       |

☐ WEP-64 bit (40 bit)

| ☐ WEP-128 bit (104 bit)                                                                                                    |
|----------------------------------------------------------------------------------------------------|
| □ WPA PSK (TKIP/AES)*                                                                                                    |
| □ WPA2 PSK (TKIP/AES)*                                                                                                    |
| □ WPA (TKIP/AES)                                                                                                    |
| □ WPA2 (TKIP/AES)                                                                                                    |
| * WPA PSK is also known as WPA Personal. WPA2 PSK is also known as WPA2 Personal.                                                                                                    |
| E-6                                                                                                    |
| Message:                                                                                                    |
| MAC address of your printer may be filtered. Check whether your router/access point has restrictions such as MAC address filtering. See the documentation of the router/access point or contact your network administrator for assistance.                                                                     |
| Solutions:                                                                                                    |
| ☐ Check if MAC address filtering is disabled. If it is enabled, register the printer's MAC address so that it is not filtered. See the documentation provided with the access point for details. You can check the printer's MAC address from the <b>Network Status</b> part on the network connection report. |
| ☐ If your access point is using shared authentication with WEP security, make sure the authentication key and index are correct.                                                                                                    |
| E-8                                                                                                    |
| Message:                                                                                                    |
| Incorrect IP address is assigned to the printer. Confirm IP address setup of the network device (hub, router, or access point). Contact your network administrator for assistance.                                                                                                    |
| Solutions:                                                                                                    |
| ☐ Enable DHCP on the access point if the printer's Obtain IP Address setting is set to <b>Auto</b> .                                                                                                    |
| ☐ If the printer's Obtain IP Address setting is set to Manual, the IP address you manually set is invalid due to out of range (for example: 0.0.0.0). Set a valid IP address from the printer's control panel or by using Web Config.                                                                          |
| E-9                                                                                                    |
| Message:                                                                                                    |
| Confirm the connection and network setup of the PC or other device. Connection using the EpsonNet Setup is available. Contact your network administrator for assistance.                                                                                                    |
| Solutions:                                                                                                    |
| Check the following.                                                                                                    |
| ☐ Devices are turned on.                                                                                                    |

| ☐ You can access the Internet and other computers or network devices on the same network from the devices you want to connect to the printer.                                                                                                    |
|----------------------------------------------------------------------------------------------------|
| If still does not connect your printer and network devices after confirming the above, turn off the access point. Wait for about 10 seconds, and then turn it on. Then reset your network settings by downloading and running the installer from the following website.                                                             |
| http://epson.sn > Setup                                                                                                    |
|                                                                                                    |
| E-10                                                                                                    |
| Message:                                                                                                    |
| Confirm IP address, subnet mask, and default gateway setup. Connection using the EpsonNet Setup is available. Contact your network administrator for assistance.                                                                                                    |
| Solutions:                                                                                                    |
| Check the following.                                                                                                    |
| ☐ Other devices on the network are turned on.                                                                                                    |
| ☐ Network addresses (IP address, subnet mask, and default gateway) are correct if you have set the printer's Obtain IP Address to Manual.                                                                                                    |
| Reset the network address if they are incorrect. You can check the IP address, subnet mask, and default gateway from the <b>Network Status</b> part on the network connection report.                                                                                                    |
| If DHCP is enabled, change the printer's Obtain IP Address setting to <b>Auto</b> . If you want to set the IP address manually, check the printer's IP address from the <b>Network Status</b> part on the network connection report, and then select Manual on the network settings screen. Set the subnet mask to [255.255.255.0]. |
| If still does not connect your printer and network devices, turn off the access point. Wait for about 10 seconds, and then turn it on.                                                                                                    |
| E-11                                                                                                    |
| Message:                                                                                                    |
| Setup is incomplete. Confirm default gateway setup. Connection using the EpsonNet Setup is available. Contact your network administrator for assistance.                                                                                                    |
| Solutions:                                                                                                    |
| Check the following.                                                                                                    |
| ☐ The default gateway address is correct if you set the printer's TCP/IP Setup setting to Manual.                                                                                                    |
| ☐ The device that is set as the default gateway is turned on.                                                                                                    |
| Set the correct default gateway address. You can check the default gateway address from the <b>Network Status</b> part on the network connection report.                                                                                                    |

### E-12

### Message:

Confirm the following -Entered security key/password is correct -Index of the security key/password is set to the first number -IP address, subnet mask, or default gateway setup is correct Contact your network administrator for assistance.

| Solutions:                                                                                                    |  |  |
|----------------------------------------------------------------------------------------------------|--|--|
| Check the following.                                                                                                    |  |  |
| ☐ Other devices on the network are turned on.                                                                                                    |  |  |
| ☐ The network addresses (IP address, subnet mask, and default gateway) are correct if you are entering them manually.                                                                                                    |  |  |
| ☐ The network addresses for other devices (subnet mask and default gateway) are the same.                                                                                                    |  |  |
| ☐ The IP address does not conflict with other devices.                                                                                                    |  |  |
| If still does not connect your printer and network devices after confirming the above, try the following.                                                                                                    |  |  |
| ☐ Turn off the access point. Wait for about 10 seconds, and then turn it on.                                                                                                    |  |  |
| ☐ Make network settings again using the installer. You can run it from the following website.                                                                                                    |  |  |
| http://epson.sn > Setup                                                                                                    |  |  |
| ☐ You can register several passwords on an access point that uses WEP security type. If several passwords are registered, check if the first registered password is set on the printer.                                                                                |  |  |
| E-13                                                                                                    |  |  |
| Message:                                                                                                    |  |  |
| Confirm the following -Entered security key/password is correct -Index of the security key/password is set to the first number -Connection and network setup of the PC or other device is correct Contact your network administrator for assistance.                   |  |  |
| Solutions:                                                                                                    |  |  |
| Check the following.                                                                                                    |  |  |
| ☐ Network devices such as an access point, hub, and router are turned on.                                                                                                    |  |  |
| ☐ The TCP/IP Setup for network devices has not been set up manually. (If the printer's TCP/IP Setup is set automatically while the TCP/IP Setup for other network devices is performed manually, the printer's network may differ from the network for other devices.) |  |  |
| If it still does not work after checking the above, try the following.                                                                                                    |  |  |
| ☐ Turn off the access point. Wait for about 10 seconds, and then turn it on.                                                                                                    |  |  |
| ☐ Make network settings on the computer that is on the same network as the printer using the installer. You can run it from the following website.                                                                                                    |  |  |
| http://epson.sn > Setup                                                                                                    |  |  |
| ☐ You can register several passwords on an access point that uses the WEP security type. If several passwords are registered, check if the first registered password is set on the printer.                                                                            |  |  |

## **Message on the Network Environment**

| Message                                                                                                    | Solution                                                                                                    |
|----------------------------------------------------------------------------------------------------|----------------------------------------------------------------------------------------------------|
| *Multiple network names (SSID) that<br>match your entered network name (SSID)<br>have been detected. Confirm network<br>name (SSID).                                             | The same SSID may be set on several access points. Check the settings on the access points, and change the SSID.                                                                                                    |
| The Wi-Fi environment needs to be improved. Turn the wireless router off and then turn it on. If the connection does not improve, see the documentation for the wireless router. | After moving the printer closer to the access point and removing any obstacles between them, turn off the access point. Wait for about 10 seconds, and then turn it on. If it still does not connect, see the documentation supplied with the access point. |
| *No more devices can be connected. Disconnect one of the connected devices if you want to add another one.                                                                       | You can simultaneously connect up to four computers and smart devices in Wi-Fi Direct (Simple AP) connection. To add another computer or smart device, disconnect one of the connected devices first.                                                       |

# **Printing a Network Status Sheet**

You can check the detailed network information by printing it.

- 1. Load papers.
- 2. Select **Settings** on the home screen.
- 3. Select General Settings > Network Settings > Network Status.
- 4. Select **Print Status Sheet**.
- 5. Check the message, and then print the network status sheet.
- 6. Close the screen.

The screen automatically closes after a specific length of time.

# **Problems Using Network Software**

## **Cannot Access Web Config**

### Is the IP address of the printer properly configured?

Configure the IP address using EpsonNet Config or the printer's control panel. You can confirm the current setting information with a network status sheet or from the printer's control panel.

### Does your browser support the bulk encryptions for the Encryption Strength for SSL/TLS?

The bulk encryptions for the Encryption Strength for SSL/TLS are as follows. Web Config can only be accessed in a browser supporting the following bulk encryptions. Check your browser's encryption support.

■ 80bit: AES256/AES128/3DES

| ☐ 112bit: AES256/AES128/3DES                                                                                                    |
|----------------------------------------------------------------------------------------------------|
| ☐ 128bit: AES256/AES128                                                                                                    |
| ☐ 192bit: AES256                                                                                                    |
| □ 256bit: AES256                                                                                                    |
| The message "Out of date" appears when accessing Web Config using SSL communication (https).                                                                                                    |
| If the certificate is out of date, obtain the certificate again. If the message appears before its expiration date, make sure that the printer's date is configured correctly.                                                    |
| The message "The name of the security certificate does not match…" appears when accessing Web Config using SSL communication (https).                                                                                             |
| The printer's IP address entered for <b>Common Name</b> for creating a self-signed certificate or CSR does not match with the address entered into the browser. Obtain and import a certificate again or change the printer name. |
| The printer is being accessed via a proxy server.                                                                                                    |
| If you are using a proxy server with your printer, you need to configure your browser's proxy settings.                                                                                                    |
| ☐ Windows:                                                                                                    |
| Select Control Panel > Network and Internet > Internet Options > Connections > LAN settings > Proxy                                                                                                    |

☐ Mac OS: Select **Sy** 

Select System Preferences > Network > Advanced > Proxies, and then register the local address for Bypass proxy settings for these Hosts & Domains.

Example

192.168.1.\*: Local address 192.168.1.XXX, subnet mask 255.255.255.0 192.168.\*.\*: Local address 192.168.XXX.XXX, subnet mask 255.255.0.0

**server**, and then configure not to use the proxy server for local addresses.

### **Related Information**

- → "Accessing Web Config" on page 36
- → "Assigning the IP Address" on page 18
- → "Assigning an IP Address Using EpsonNet Config" on page 116

# Model name and/or IP address are not displayed on EpsonNet Config

## Did you select Block, Cancel, or Shut down when a Windows security screen or a firewall screen was displayed?

If you select **Block**, **Cancel**, or **Shut down**, the IP address and model name will not display on EpsonNet Config or EpsonNet Setup.

To correct this, register EpsonNet Config as an exception using Windows firewall and commercial security software. If you use an antivirus or security program, close it and then try to use EpsonNet Config.

### Is the communication error timeout setting too short?

Run EpsonNet Config and select **Tools** > **Options** > **Timeout**, and then increase the length of time for the **Communication Error** setting. Note that doing so can cause EpsonNet Config to run more slowly.

#### **Related Information**

- → "Running EpsonNet Config Windows" on page 116
- → "Running EpsonNet Config Mac OS" on page 116

## **Problems Using Cloud Services**

### **Cannot Use Cloud Services That Could Previously Be Used**

### Is the following message displayed on the printer's control panel?

To use cloud services, update the root certificate from the Epson Web Config utility.

If this message is displayed, access Web Config, select the **Network Security** tab > **Root Certificate Update**, and then click **Start** to update.

#### **Related Information**

→ "Accessing Web Config" on page 36

## **Problems Using Network Security Features**

### **Cannot Create the Secure IPP Printing Port**

### Is the correct certificate specified as the server certificate for SSL/TLS communication?

If the specified certificate is not correct, creating a port may fail. Make sure you are using the correct certificate.

### Is a CA certificate imported to the computer accessing the printer?

If a CA certificate is not imported to the computer, creating a port may fail. Make sure a CA certificate is imported.

#### **Related Information**

→ "SSL/TLS Communication with the Printer" on page 85

## **Problems on Using a Digital Certificate**

### **Cannot Import a CA-signed Certificate**

### Does the CA-signed certificate and the information on the CSR match?

If the CA-signed certificate and CSR do not have the same information, the CSR cannot be imported. Check the following:

- ☐ Are you trying to import the certificate to a device that does not have the same information?

  Check the information of the CSR and then import the certificate to a device that has the same information.
- ☐ Did you overwrite the CSR saved into the printer after sending the CSR to a certificate authority? Obtain the CA-signed certificate again with the CSR.

### Is the CA-signed certificate more than 5KB?

You cannot import a CA-signed certificate that is more than 5KB.

### Is the password for importing the certificate correct?

If you forget the password, you cannot import the certificate.

#### **Related Information**

→ "Importing a CA-signed Certificate" on page 87

### **Cannot Update a Self-Signed Certificate**

### Has the Common Name been entered?

Common Name must be entered.

## Have unsupported characters been entered to Common Name? For example, Japanese is not supported.

Enter between 1 and 128 characters of either IPv4, IPv6, host name, or FQDN format in ASCII (0x20-0x7E).

#### Is a comma or space included in the Common Name?

If a comma is entered, the **Common Name** is divided at that point. If only a space is entered before or after a comma, an error occurs.

#### **Related Information**

→ "Updating a Self-signed Certificate" on page 89

### **Cannot Create a CSR**

#### Has the Common Name been entered?

The **Common Name** must be entered.

Have unsupported characters been entered to Common Name, Organization, Organizational Unit, Locality, State/Province? For example, Japanese is not supported.

Enter characters of either IPv4, IPv6, host name, or FQDN format in ASCII (0x20-0x7E).

### Is a comma or space included in the Common Name?

If a comma is entered, the **Common Name** is divided at that point. If only a space is entered before or after a comma, an error occurs.

### **Related Information**

→ "Obtaining a CA-signed Certificate" on page 85

## **Warning Relating to a Digital Certificate Appears**

| Messages                         | Cause/What to do                                                                    |  |  |  |
|----------------------------------|-------------------------------------------------------------------------------------|--|--|--|
| Enter a Server Certificate.      | Cause:                                                                              |  |  |  |
|                                  | You have not selected a file to import.                                             |  |  |  |
|                                  | What to do:                                                                         |  |  |  |
|                                  | Select a file and click <b>Import</b> .                                             |  |  |  |
| CA Certificate 1 is not entered. | Cause:                                                                              |  |  |  |
|                                  | CA certificate 1 is not entered and only CA certificate 2 is entered.               |  |  |  |
|                                  | What to do:                                                                         |  |  |  |
|                                  | Import CA certificate 1 first.                                                      |  |  |  |
| Invalid value below.             | Cause:                                                                              |  |  |  |
|                                  | Unsupported characters are contained in the file path and/or password.              |  |  |  |
|                                  | What to do:                                                                         |  |  |  |
|                                  | Make sure that the characters are entered correctly for the item.                   |  |  |  |
| Invalid date and time.           | Cause:                                                                              |  |  |  |
|                                  | Date and time for the printer have not been set.                                    |  |  |  |
|                                  | What to do:                                                                         |  |  |  |
|                                  | Set date and time using Web Config, EpsonNet Config or the printer's control panel. |  |  |  |
| Invalid password.                | Cause:                                                                              |  |  |  |
|                                  | The password set for CA certificate and entered password do not match.              |  |  |  |
|                                  | What to do:                                                                         |  |  |  |
|                                  | Enter the correct password.                                                         |  |  |  |

| Messages                                                          | Cause/What to do                                                                                                    |
|-------------------------------------------------------------------|----------------------------------------------------------------------------------------------------|
| Invalid file.                                                     | Cause:                                                                                                    |
|                                                                   | You are not importing a certificate file in X509 format.                                                                                                    |
|                                                                   | What to do:                                                                                                    |
|                                                                   | Make sure that you are selecting the correct certificate sent by a trusted certificate authority.                                                                |
|                                                                   | Cause:                                                                                                    |
|                                                                   | The file you have imported is too large. The maximum file size is 5KB.                                                                                           |
|                                                                   | What to do:                                                                                                    |
|                                                                   | If you select the correct file, the certificate might be corrupted or fabricated.                                                                                |
|                                                                   | Cause:                                                                                                    |
|                                                                   | The chain contained in the certificate is invalid.                                                                                                    |
|                                                                   | What to do:                                                                                                    |
|                                                                   | For more information on the certificate, see the website of the certificate authority.                                                                           |
| Cannot use the Server Certificates that                           | Cause:                                                                                                    |
| include more than three CA certificates.                          | The certificate file in PKCS#12 format contains more than 3 CA certificates.                                                                                     |
|                                                                   | What to do:                                                                                                    |
|                                                                   | Import each certificate as converting from PKCS#12 format to PEM format, or import the certificate file in PKCS#12 format that contains up to 2 CA certificates. |
| The certificate has expired. Check if the                         | Cause:                                                                                                    |
| certificate is valid, or check the date and time on your printer. | The certificate is out of date.                                                                                                    |
|                                                                   | What to do:                                                                                                    |
|                                                                   | ☐ If the certificate is out of date, obtain and import the new certificate.                                                                                      |
|                                                                   | If the certificate is not out of date, make sure the printer's date and time are set<br>correctly.                                                               |
| Private key is required.                                          | Cause:                                                                                                    |
|                                                                   | There is no paired private key with the certificate.                                                                                                    |
|                                                                   | What to do:                                                                                                    |
|                                                                   | If the certificate is the PEM/DER format and it is obtained from a CSR using a computer, specify the private key file.                                           |
|                                                                   | If the certificate is the PKCS#12 format and it is obtained from a CSR using a computer, create a file that contains the private key.                            |
|                                                                   | Cause:                                                                                                    |
|                                                                   | You have re-imported the PEM/DER certificate obtained from a CSR using Web Config.                                                                               |
|                                                                   | What to do:                                                                                                    |
|                                                                   | If the certificate is the PEM/DER format and it is obtained from a CSR using Web Config, you can only import it once.                                            |

| Messages      | Cause/What to do                                                                                                    |  |  |
|---------------|----------------------------------------------------------------------------------------------------|--|--|
| Setup failed. | Cause:                                                                                                    |  |  |
|               | Cannot finish the configuration because the communication between the printer and computer failed or the file cannot be read by some errors. |  |  |
|               | What to do:                                                                                                    |  |  |
|               | After checking the specified file and communication, import the file again.                                                                  |  |  |

### **Related Information**

→ "About Digital Certification" on page 85

## **Delete a CA-signed Certificate by Mistake**

### Is there a backup file for the certificate?

If you have the backup file, import the certificate again.

If you obtain a certificate using a CSR created from Web Config, you cannot import a deleted certificate again. Create a CSR and obtain a new certificate.

### **Related Information**

- → "Deleting a CA-signed Certificate" on page 89
- → "Importing a CA-signed Certificate" on page 87

## **Appendix**

### **Introduction of Network Software**

The following describes the software that configures and manages devices.

### **Epson Device Admin**

Epson Device Admin is an application that allows you to install devices on the network, and then configure and manage the devices. You can acquire detailed information for devices such as status and consumables, send notifications of alerts, and create reports for device usage. You can also make a template containing setting items and apply it to other devices as shared settings. You can download Epson Device Admin from Epson support website. For more information, see the documentation or help of Epson Device Admin.

### **Running Epson Device Admin (Windows only)**

Select All Programs > EPSON > Epson Device Admin > Epson Device Admin.

Note:

If the firewall alert appears, allow access for Epson Device Admin.

### **EpsonNet Config**

EpsonNet Config allows the administrator to configure the printer's network settings, such as assigning an IP address and changing the connection mode. The batch setting feature is supported on Windows. For more information, see the documentation or help of EpsonNet Config.

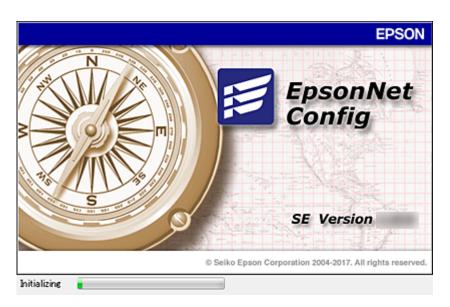

### **Running EpsonNet Config - Windows**

Select All Programs > EpsonNet > EpsonNet Config SE > EpsonNet Config.

Note:

If the firewall alert appears, allow access for EpsonNet Config.

### **Running EpsonNet Config - Mac OS**

Select Go > Applications > Epson Software > EpsonNet > EpsonNet Config SE > EpsonNet Config.

### **EpsonNet Print (Windows Only)**

| EpsonNet Print is a software to print on the TCP/IP network. There are features and restrictions listed below. |
|----------------------------------------------------------------------------------------------------|
| ☐ The printer's status is displayed on the spooler screen.                                                     |
| $\Box$ If the printer's IP address is changed by DHCP, the printer is still detected.                          |
| ☐ You can use a printer located on a different network segment.                                                |
| ☐ You can print using one of the various protocols.                                                            |
| ☐ IPv6 address is not supported.                                                                               |

### **EpsonNet SetupManager**

EpsonNet SetupManager is a software to create a package for a simple printer installation, such as installing the printer driver, installing EPSON Status Monitor and creating a printer port. This software allows the administrator to create unique software packages and distribute them among groups.

For more information, visit your regional Epson website.

## Assigning an IP Address Using EpsonNet Config

You can assign an IP address to the printer using EpsonNet Config. EpsonNet Config allows you to assign an IP address to a printer that has not been assigned one after connecting using an Ethernet cable. When connecting to Wi-Fi, connect to Ethernet once, and then change the connection to Wi-Fi.

### **Assigning IP Address Using Batch Settings**

### **Creating the File for Batch Settings**

Using the MAC address and model name as the keys, you can create a new SYLK file to set the IP address.

When you connect the printer to Wi-Fi, assign an IP address by following the procedures, and then change the connection to Wi-Fi.

1. Open a spreadsheet application (such as Microsoft Excel) or a text editor.

2. Enter "Info\_MACAddress", "Info\_ModelName", and "TCPIP\_IPAddress" in the first row as the setting item names.

Enter setting items for the following text strings. To distinguish between upper case/lower case and double-byte/single-byte characters, if only one character is different, the item will not be recognized.

Enter the setting item name as described below; otherwise, EpsonNet Config cannot recognize the setting items.

| Info_MACAddress | Info_ModelName | TCPIP_IPAddress |
|-----------------|----------------|-----------------|
|                 |                |                 |
|                 |                |                 |

3. Enter the MAC address, model name, and IP address for each network interface.

| Info_MACAddress | Info_ModelName | TCPIP_IPAddress |
|-----------------|----------------|-----------------|
| 0000XXXX0001    | ALC-XXXXX      | 192.168.100.102 |
| 0000XXXX0002    | ALC-XXXXX      | 192.168.100.103 |
| 0000XXXX0003    | ALC-XXXXX      | 192.168.100.104 |

4. Enter a name and save as a SYLK file (\*.slk).

### **Making Batch Settings Using the Configuration File**

Assign IP addresses in the configuration file (SYLK file) at one time. You need to create the configuration file before assigning.

When you connect the printer to Wi-Fi, assign an IP address by following the procedures, and then change the connection to Wi-Fi.

- 1. Connect all devices to the network using Ethernet cables.
- 2. Turn on the printer.
- 3. Start EpsonNet Config.

A list of the printers on the network is displayed. It may take a while before they are displayed.

- 4. Click **Tools** > **Batch Settings**.
- 5. Click **Open**.
- 6. On the file selection screen, select the SYLK file (\*.slk) containing the settings, and then click **Open**.

7. Select the devices for which you want to perform batch settings with the **Status** column set to **Unassigned**, and the **Process Status** set to **Assign Successful**.

When making multiple selections, press Ctrl or Shift and click or drag your mouse.

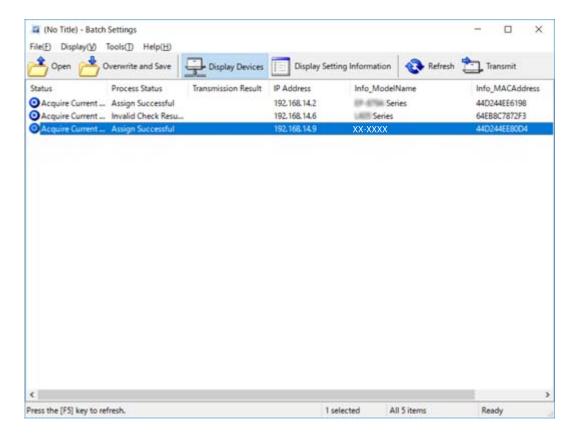

- 8. Click **Transmit**.
- When the password entry screen is displayed, enter the password, and then click OK. Transmit the settings.

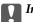

### Important:

The information is transmitted to the network interface until the progress meter is finished. Do not turn off the device or the wireless adapter, and do not send any data to the device.

10. On the **Transmitting Settings** screen, click **OK**.

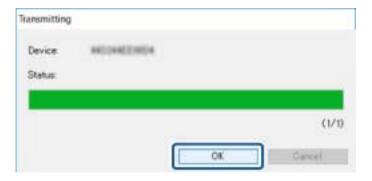

11. Check the status of the device you set.

For devices that show or , check the contents of the settings file, or that the device has rebooted normally.

| lcon | Status            | Process Status   | Explanation                                                                                                    |
|------|-------------------|------------------|----------------------------------------------------------------------------------------------------|
| 0    | Setup<br>Complete | Setup Successful | Setup completed normally.                                                                                                    |
| •    | Setup<br>Complete | Rebooting        | When information has been transmitted, each device needs to reboot to enable the settings. A check is performed to determine whether or not the device can be connected to after rebooting. |
| 0    | Setup<br>Complete | Reboot Failed    | Cannot confirm the device after transmitting settings. Check that the device is turned on, or if it has rebooted normally.                                                                  |
| •    | Setup<br>Complete | Searching        | Searching for the device indicated in the settings file.*                                                                                                    |
| 0    | Setup<br>Complete | Search Failed    | Cannot check devices that have already been setup. Check that the device is turned on, or if it has rebooted normally.*                                                                     |

<sup>\*</sup>Only when setting information is displayed.

### **Related Information**

- → "Running EpsonNet Config Windows" on page 116
- → "Running EpsonNet Config Mac OS" on page 116

### **Assigning an IP Address to Each Device**

Assign an IP address to the printer using EpsonNet Config.

- 1. Turn on the printer.
- 2. Connect the printer to the network using an Ethernet cable.
- 3. Start EpsonNet Config.

A list of the printers on the network is displayed. It may take a while before they are displayed.

4. Double-click the printer that you want to assign to.

#### Note

If you have connected multiple printers of the same model, you can identify the printer using the MAC address.

5. Select **Network** > **TCP/IP** > **Basic**.

6. Enter the addresses for **IP Address**, **Subnet Mask**, and **Default Gateway**.

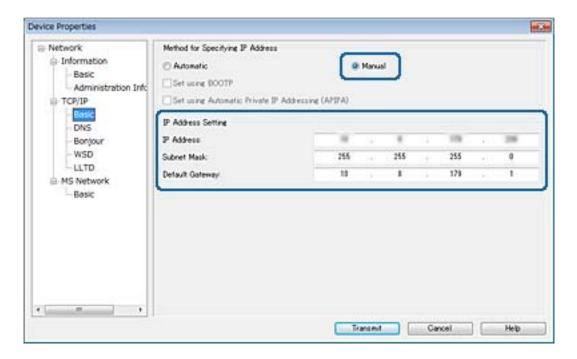

#### Note:

Enter a static address when you connect the printer to a secure network.

#### 7. Click **Transmit**.

The screen confirming transmission of the information is displayed.

#### 8. Click OK.

The transmission completion screen is displayed.

#### Note:

The information is transmitted to the device, and then the message "Configuration successfully completed." is displayed. Do not turn off the device, and do not send any data to the service.

9. Click OK.

#### **Related Information**

- → "Running EpsonNet Config Windows" on page 116
- → "Running EpsonNet Config Mac OS" on page 116

## **Making Wi-Fi Settings from the Control Panel (WPS)**

You can connect to Wi-Fi from the printer's control panel using the WPS function.

#### **Related Information**

- → "Making Wi-Fi Settings by Push Button Setup (WPS)" on page 121
- → "Making Wi-Fi Settings by PIN Code Setup (WPS)" on page 122

### **Making Wi-Fi Settings by Push Button Setup (WPS)**

You can automatically set up a Wi-Fi network by pressing a button on the access point. If the following conditions are met, you can set up by using this method.

- ☐ The access point is compatible with WPS (Wi-Fi Protected Setup).
- ☐ The current Wi-Fi connection was established by pressing a button on the access point.

#### Note:

If you cannot find the button or you are setting up using the software, see the documentation provided with the access point.

- 1. Tap P on the home screen.
- 2. Select Router.
- 3. Tap Start Setup.

If the network connection is already set up, the connection details are displayed. Tap **Change to Wi-Fi connection.** or **Change Settings** to change the settings.

- 4. Select **Push Button Setup(WPS)**.
- 5. Hold down the [WPS] button on the access point until the security light flashes.

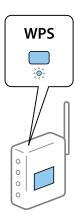

If you do not know where the [WPS] button is, or there are no buttons on the access point, see the documentation provided with your access point for details.

- 6. Tap Start Setup.
- 7. Close the screen.

The screen automatically closes after a specific length of time.

#### Note:

If connection fails, restart the access point, move it closer to the printer, and try again. If it still does not work, print a network connection report and check the solution.

8. Close the network connection settings screen.

### **Making Wi-Fi Settings by PIN Code Setup (WPS)**

You can automatically connect to an access point by using a PIN code. You can use this method to set up if an access point is capable of WPS (Wi-Fi Protected Setup). Use a computer to enter a PIN code into the access point.

- 1. Tap on the home screen.
- 2. Select Router.
- 3. Tap Start Setup.

If the network connection is already set up, the connection details are displayed. Tap **Change to Wi-Fi connection.** or **Change Settings** to change the settings.

- 4. Select Others > PIN Code Setup(WPS)
- 5. Use your computer to enter the PIN code (an eight digit number) displayed on the printer's control panel into the access point within two minutes.

#### Note

See the documentation provided with your access point for details on entering a PIN code.

- 6. Tap **Start Setup**.
- 7. Close the screen.

The screen automatically closes after a specific length of time if you do not select **Close**.

### Note:

If connection fails, restart the access point, move it closer to the printer, and try again. If it still does not work, print a connection report and check the solution.

8. Close the network connection settings screen.

## **Changing the Connection Method**

Change the connection method. Make this setting on the network enabling condition.

If the IP address assignment setting is manual, confirm with the network administrator whether the same IP address can be used on the new network.

#### Note:

When the Wi-Fi connection is enabled, the Ethernet connection is disabled.

### **Related Information**

- → "Changing from Ethernet Connection to Wi-Fi Connection" on page 123
- → "Changing from Wi-Fi Connection to Ethernet Connection" on page 123

### **Changing from Ethernet Connection to Wi-Fi Connection**

### **Changing to Wi-Fi Connection from the Control Panel**

Change the Ethernet connection to Wi-Fi connection from the printer's control panel. The changing connection method is basically the same as the Wi-Fi connection settings. See the topic in this guide on Wi-Fi connection settings from the printer's control panel.

#### **Related Information**

→ "Making Wi-Fi Settings Manually from the Control Panel" on page 23

### **Changing to Wi-Fi Connection by Using Web Config**

Change the Ethernet connection to Wi-Fi connection by using Web Config.

- Access Web Config and select the Network tab > Wi-Fi.
   When the administrator password has been set, log in as an administrator by entering the user name and password.
- 2. Click Setup.
- Select the SSID for the access point and enter the password.
   If the SSID you want to connect to is not displayed, select Enter SSID and enter the SSID.
- 4. Click Next.
- 5. Confirm the displayed message and click **OK**.
- 6. Disconnect the Ethernet cable from the printer.

### Note:

You can also change the connection method by using EpsonNet Config or Epson Device Admin. For details, see the guide or help for each software.

#### **Related Information**

- → "Accessing Web Config" on page 36
- → "EpsonNet Config" on page 115
- → "Epson Device Admin" on page 115

### **Changing from Wi-Fi Connection to Ethernet Connection**

### **Changing the Network Connection to Ethernet from the Control Panel**

Follow the steps below to change the network connection to Ethernet from Wi-Fi using the control panel.

1. Select **Settings** on the home screen.

- 2. Select General Settings > Network Settings > Wired LAN Setup.
- 3. Tap Start Setup.
- Check the message, and then close the screen.
   The screen automatically closes after a specific length of time.
- 5. Connect the printer to a router using an Ethernet cable.

### **Changing to Ethernet Connection Using Web Config**

Change the Wi-Fi connection to Ethernet connection by using Web Config.

- Access Web Config and select the Network tab > Wi-Fi.
   When the administrator password has been set, log in as an administrator by entering the user name and password.
- 2. Click Disable Wi-Fi.
- 3. Check the message, and then select **OK**.
- 4. Connect the printer and hub (L2 switch) by Ethernet cable.

#### Note

You can also change the connection method by using EpsonNet Config or Epson Device Admin. For details, see the guide or help for each software.

#### **Related Information**

- → "Accessing Web Config" on page 36
- → "EpsonNet Config" on page 115
- → "Epson Device Admin" on page 115

## **Using Port for the Printer**

The printer uses the following port. These ports should be allowed to become available by the network administrator as necessary.

| Sender (Client) | Use                                                                                             | Destination<br>(Server)      | Protocol               | Port Number |
|-----------------|-------------------------------------------------------------------------------------------------|------------------------------|------------------------|-------------|
| Printer         | File sending (When scan to folder is used from the printer)                                     | FTP server                   | FTP (TCP)              | 20          |
|                 |                                                                                                 |                              |                        | 21          |
|                 |                                                                                                 | File server                  | SMB (TCP)              | 445         |
|                 |                                                                                                 |                              | NetBIOS (UDP)          | 137         |
|                 |                                                                                                 |                              |                        | 138         |
|                 |                                                                                                 |                              | NetBIOS (TCP)          | 139         |
|                 | Email sending (When scan to mail is                                                             | SMTP server                  | SMTP (TCP)             | 25          |
|                 | used from the printer)                                                                          |                              | SMTP SSL/TLS<br>(TCP)  | 465         |
|                 |                                                                                                 |                              | SMTP STARTTLS (TCP)    | 587         |
|                 | POP before SMTP connection (When scan to mail is used from the printer)                         | POP server                   | POP3 (TCP)             | 110         |
|                 | When Epson Connect is used                                                                      | Epson Connect<br>Server      | HTTPS                  | 443         |
|                 |                                                                                                 |                              | XMPP                   | 5222        |
|                 | When printing from Google Cloud<br>Print                                                        | Google Cloud<br>Print Server | HTTPS                  | 443         |
|                 |                                                                                                 |                              | XMPP                   | 5222        |
|                 | Collecting user information (Use the contacts from the printer)                                 | LDAP server                  | LDAP (TCP)             | 389         |
|                 |                                                                                                 |                              | LDAP SSL/TLS<br>(TCP)  | 636         |
|                 |                                                                                                 |                              | LDAP STARTTLS<br>(TCP) | 389         |
|                 | User authentication when sending email                                                          | KDC server                   | Kerberos               | 88          |
|                 | User authentication when collecting user information (When using the contacts from the printer) |                              |                        |             |
|                 | Control WSD                                                                                     | Client computer              | WSD (TCP)              | 5357        |

| Sender (Client) | Use                                                                                                    | Destination<br>(Server) | Protocol                | Port Number |
|-----------------|----------------------------------------------------------------------------------------------------|-------------------------|-------------------------|-------------|
| Client computer | Discover the printer from an application such as EpsonNet Config, printer driver, and scanner driver.                   | Printer                 | ENPC (UDP)              | 3289        |
|                 | Collect and set up the MIB information from an application such as EpsonNet Config, printer driver, and scanner driver. | Printer                 | SNMP (UDP)              | 161         |
|                 | Forwarding LPR data                                                                                                    | Printer                 | LPR (TCP)               | 515         |
|                 | Forwarding RAW data                                                                                                    | Printer                 | RAW (Port9100)<br>(TCP) | 9100        |
|                 | Forwarding AirPrint (IPP/IPPS printing) data                                                                            | Printer                 | IPP / IPPS (TCP)        | 631         |
|                 | Searching WSD printer                                                                                                   | Printer                 | WS-Discovery<br>(UDP)   | 3702        |